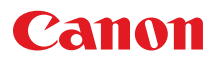

# **MULTIMEDIA PROJEKTOR LV-WX320/LV-X320/LV-WX310ST/LV-X310ST Bedienungsanleitung**

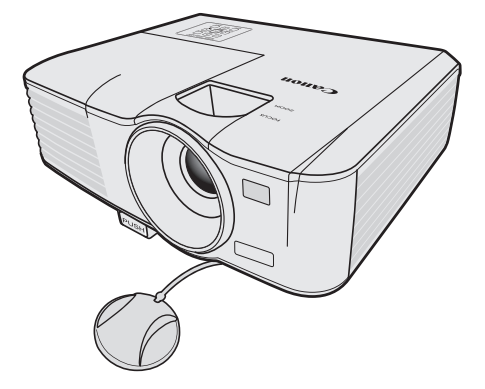

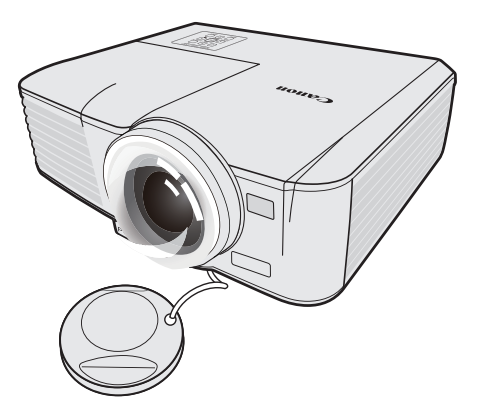

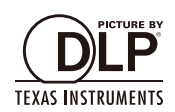

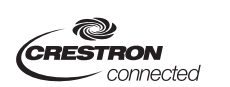

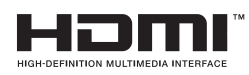

<span id="page-1-0"></span>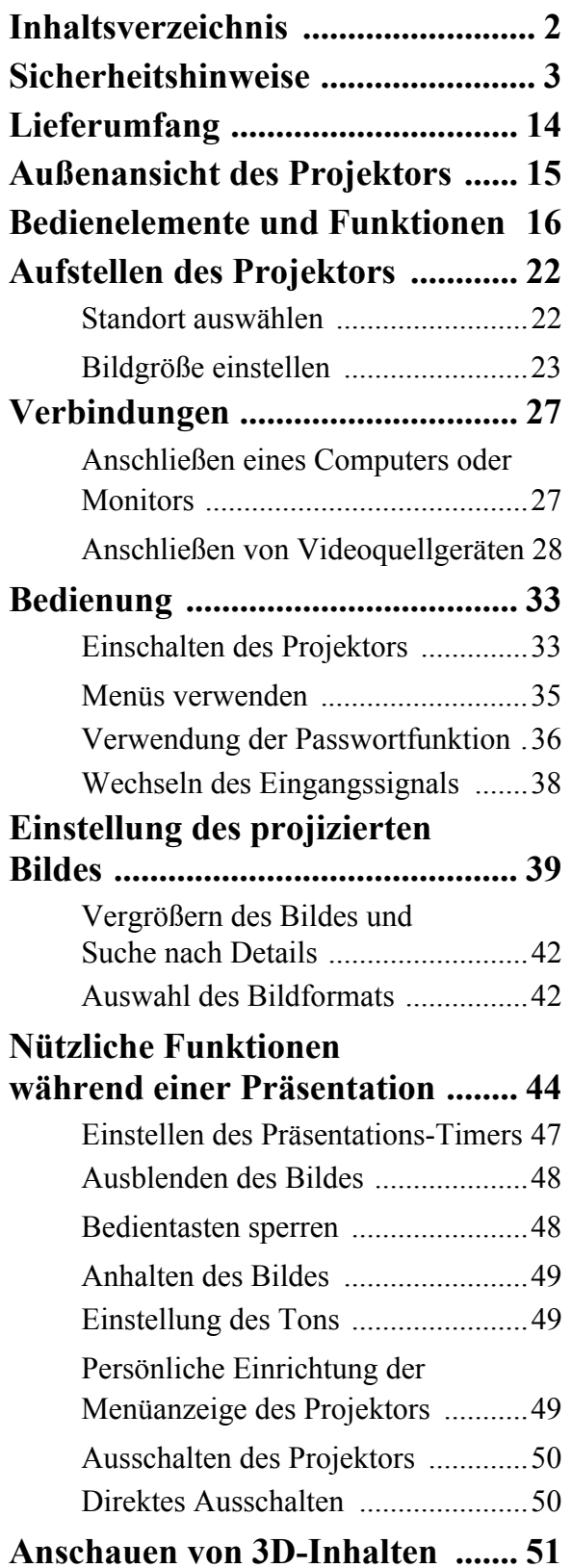

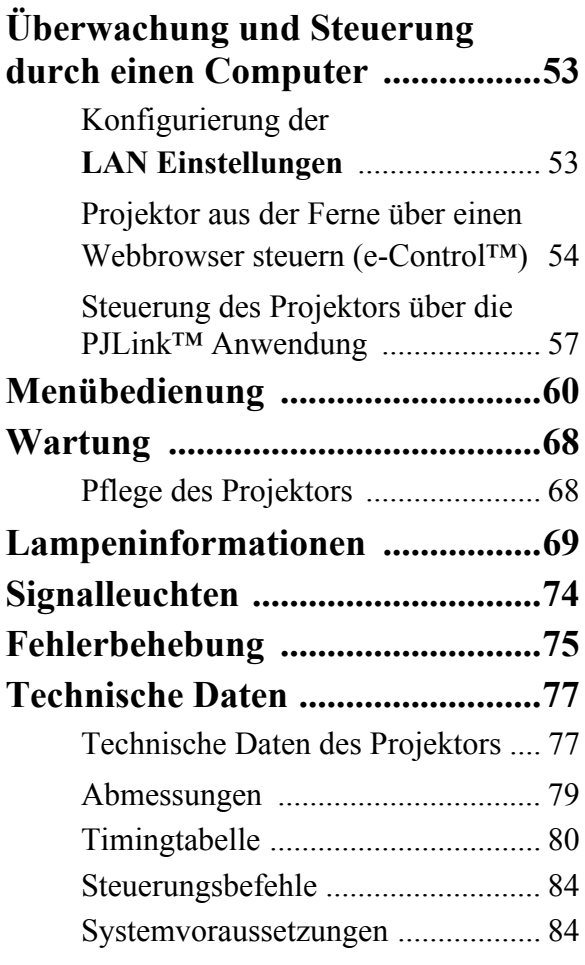

<span id="page-2-0"></span>Lesen Sie diese Anleitung sorgfältig durch, bevor Sie den Projektor installieren und bedienen.

Dieser Projektor verfügt über eine Vielzahl von komfortablen Eigenschaften und Funktionen. Die richtige Bedienung des Projektors ermöglicht Ihnen die Verwaltung dieser Funktionen und die Beibehaltung eines guten Zustandes für viele Jahre.

Eine unsachgemäße Bedienung kann nicht nur zu einer verkürzten Lebensdauer führen, sondern auch zu Fehlfunktionen, Feuer oder anderen Unfällen.

Wenn Ihr Projektor nicht richtig zu funktionieren scheint, lesen Sie diese Anleitung erneut, prüfen Sie die Bedienung und Kabelverbindungen und versuchen Sie die Lösungen aus dem Abschnitt "Problemlösung" der Bedienungsanleitung. Kontaktieren Sie den Canon Kundendienst, wenn das Problem weiterhin besteht.

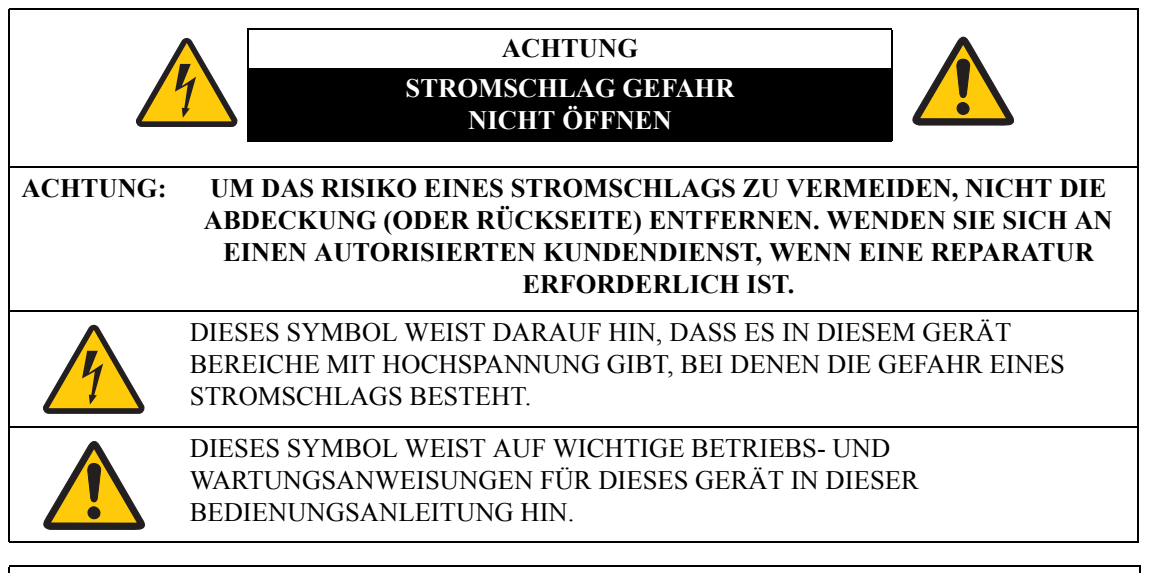

#### **ACHTUNG**

Nicht zur Verwendung in Computerräumen, die nach der Norm zum Schutz von elektronischen Computern/Datenverarbeitungsanlagen, ANSI/NFPA 75, definiert sind.

#### **Hinweis zum Urheberrecht**

Bitte beachten Sie, dass die Vergrößerung oder Verringerung der Größe eines Bildes für kommerzielle Zwecke oder öffentliche Präsentation eine Verletzung des gesetzlichen Urheberrechts oder des Urheberrechtsinhabers des Originalmaterials darstellen kann.

#### **Hinweise zu Handelsmarken**

- Ethernet ist eine eingetragene Handelsmarke der Xerox Corporation.
- Microsoft, Windows, Windows XP, Windows Vista, Windows 7, Windows 8 und Aero sind eingetragene Handelsmarken oder Handelsmarken der Microsoft Corporation in den USA und/oder anderen Ländern.
- Mac, Mac OS und Macintosh sind Handelsmarken von Apple Inc., die in den USA und/oder anderen Ländern registriert sind.
- HDMI, das HDMI-Logo und High-Definition Multimedia Interface sind Handelsmarken oder eingetragene Handelsmarken von HDMI Licensing, LLC.
- PJLink ist eine eingetragene oder beantragte Handelsmarke in Japan, den Vereinigten Staaten und/ oder anderen Ländern oder Regionen.
- Crestron®, Crestron RoomView® und Crestron Connected™ sind eingetragene Handelsmarken von Crestron Electronics, Inc.
- MHL, das MHL Logo und Mobile High-Definition Link sind eingetragene Handelsmarken oder Handelsmarken der MHL, LLC in den USA und anderen Ländern.

## **Sicherheitshinweise**

**WARNUNG:**

- **DIESES GERÄT MUSS GEERDET SEIN.**
- **SETZEN SIE DAS GERÄT ZUR VERMEIDUNG VON BRAND UND STROMSCHLAG WEDER REGEN NOCH FEUCHTIGKEIT AUS.**
- Dieser Projektor erzeugt intensives Licht vom Projektionsobjektiv. Schauen Sie nicht direkt in das Objektiv, anderenfalls könnte es zu Augenschäden führen. Achten Sie insbesondere bei Kindern darauf, dass sie nicht direkt in den Lichtstrahl blicken.
- Installieren Sie den Projektor in einer geeigneten Position. Anderenfalls besteht das Risiko eines Feuers.
- Lassen Sie genügend Platz nach oben, an den Seiten und der Rückseite des Projektorgehäuses, um eine ausreichende Luftzirkulation und Kühlung des Gerätes zu gewährleisten. Die hier gezeigte Abbildung zeigt den erforderlichen Mindestabstand an. Wenn der Projektor in einen Schrank oder ähnlichem eingebaut werden soll, müssen diese Mindestabstände eingehalten werden.

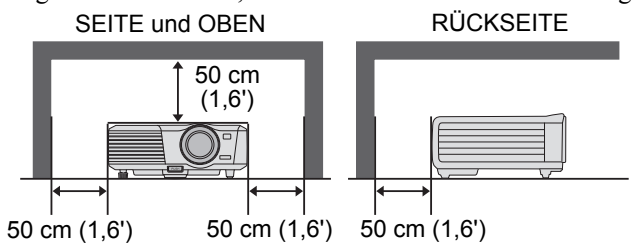

**\*Falls nicht anderweitig angemerkt, zeigen Abbildungen in dieser Anleitung den LV-WX320/LV-X320.**

- Blockieren Sie nicht die Lüftungsschlitze am Projektor. Aufgestaute Wärme kann die Betriebsdauer des Projektors verkürzen und zudem gefährlich sein.
- Trennen Sie den Projektor von der Steckdose, wenn er über einen längeren Zeitraum nicht verwendet wird.
- Projizieren Sie ein Bild nicht über einen längeren Zeitraum.

Aufgrund der Eigenschaften des Moduls des Projektors könnte es zu einem Nachbild auf dem DMD Modul kommen.

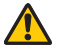

## **ACHTUNG BEI DECKENMONTAGE**

Wenn der Projektor an der Decke hängt, reinigen Sie die Lufteinlässe an der Oberseite des Projektors regelmäßig mit einem Staubsauger. Wenn Sie den Projektor über einen längeren Zeitraum nicht reinigen, können die Lüfter durch Staub verstopft werden und zu einer Fehlfunktion führen.

#### **STELLEN SIE DEN PROJEKTOR NICHT IN FETTIGEN, NASSEN ODER RAUCHIGEN UMGEBUNGEN WIE Z.B. EINER KÜCHE AUF, UM EINE FEHLFUNKTION ZU VERMEIDEN. WENN DER PROJEKTOR MIT ÖL ODER CHEMIKALIEN IN BERÜHRUNG KOMMT, KÖNNTE ER SICH ABNUTZEN.**

#### LESEN UND BEWAHREN DIESES HANDBUCH FÜR EINE SPÄTERE VERWENDUNG AUF.

Vor der Verwendung des Produktes sollten sämtliche Sicherheits- und Bedienungshinweise gelesen werden.

Lesen Sie sämtliche Hinweise und bewahren Sie sie für spätere Verwendung auf. Trennen Sie diesen Projektor vor der Reinigung von der Stromversorgung. Verwenden Sie keine Flüssig- oder Sprühreiniger am Projektor. Verwenden Sie ein feuchtes Tuch für die Reinigung.

Beachten Sie alle Warnungen und Hinweis auf dem Projektor.

Trennen Sie den Projektor für einen zusätzlichen Schutz während eines Gewitters oder wenn er über einen längeren Zeitraum nicht überwacht oder verwendet wird von der Steckdose. Dies wird Schäden wegen Blitzschlag oder Spannungsspitzen vermeiden.

Setzen Sie dieses Gerät keinem Regen oder Wasser aus. Zum Beispiel in einem nassen Keller, nahe eines Schwimmbeckens, usw.

Verwenden Sie keine Zubehörteile, die nicht vom Hersteller empfohlen wurden, da diese zu Gefahren führen könnten.

Stellen Sie diesen Projektor nicht auf einen instabilen Wagen, Ständer oder Tisch. Der Projektor könnte herunterfallen und zu ernsthaften Verletzungen eines Kindes oder Erwachsenen führen und den Projektor erheblich beschädigen. Verwenden Sie einen Wagen oder Ständer, der vom Hersteller empfohlen oder zusammen mit dem Projektor verkauft wurde. Verwenden Sie für die Wand- oder Regalmontage ein Werkzeug wie z.B. ein Montage-Set, um den Projektor zu befestigen.

Eine Kombination aus Gerät und Wagen sollte vorsichtig bewegt werden. Durch plötzliches Anhalten, übermäßige Krafteinwirkung und unebene Oberflächen kann eine Kombination aus Gerät und Wagen möglicherweise zum Umstürzen gebracht werden.

Schlitze und Öffnungen an der Rückseite und Vorderseite des Gehäuses sind für die Belüftung vorgesehen, um einen zuverlässigen Betrieb des Gerätes zu gewährleisten und es vor Überhitzung zu schützen.

Die Lüftungsschlitze dürfen niemals mit Stoffen oder anderen Materialien abgedeckt werden, und die untere Öffnung darf nicht durch die Aufstellung des Projektors auf einem Bett, Sofa, Teppich oder einer ähnlichen Oberfläche blockiert werden. Der Projektor darf nicht in der Nähe oder über einer Heizung oder Heizlüfter aufgestellt werden.

Der Projektor sollte nicht in einem umschlossenen Bereich wie z.B. einem Büchergestell aufgestellt werden, wenn nicht für eine ausreichende Belüftung gesorgt ist.

Niemals Gegenstände jeglicher Art in diesen Projektor durch Öffnungen ins Gehäuse einführen, da sie Teile mit gefährlicher Spannung berühren oder Teile kurzschließen können und dadurch ein Brand oder ein Stromschlag verursacht werden könnte. Niemals Flüssigkeiten jeglicher Art auf den Projektor schütten.

Den Projektor nicht in der Nähe des Lüftungskanals von Klimaanlagen installieren.

Der Projektor darf nur mit der Art der Stromversorgung betrieben werden, die auf dem Etikett angegeben ist. Wenn Sie nicht sicher sind, welche Art von Strom benötigt wird, wenden Sie an den Canon Kundendienst oder das örtliche Energieversorgungsunternehmen.

Steckdosen und Verlängerungskabel nicht überlasten, da dies zu einem Brand oder Stromschlag führen könnte. Lassen Sie keine Gegenstände auf das Netzkabel drücken. Stellen Sie diesen Projektor nicht an einem Ort auf, wo das Kabel von Personen getreten und möglicherweise beschädigt werden könnte.

Versuchen Sie nicht, den Projektor selbst zu reparieren, da Sie das Öffnen oder Entfernen von Abdeckungen gefährlichen Spannungen oder anderen Gefahren aussetzen kann. Wenden Sie sich, wenn eine Reparatur erforderlich ist, an einen autorisierten Kundendienst.

Trennen Sie diesen Projektor in den folgenden Situationen von der Steckdose und wenden Sie sich an einen autorisierten Kundendienst:

- a Wenn das Netzkabel oder der Stecker beschädigt oder ausgefranst ist.
- b Wenn Flüssigkeit in den Projektor gelangt ist.
- c Wenn der Projektor Regen oder Wasser ausgesetzt war.
- d Wenn der Projektor nicht normal funktioniert, nachdem Sie die Bedienungsanleitung befolgt haben. Stellen Sie nur die Bedienelemente ein, die in der Bedienungsanleitung erwähnt werden. Nicht beschriebene Einstellungen anderer Bedienelemente können zu Beschädigungen führen und erfordern häufig umfangreiche Arbeiten durch einen qualifizierten Techniker, um den normalen Betriebszustand des Projektors wiederherzustellen.
- e Wenn der Projektor fallen gelassen wurde oder das Gehäuse beschädigt wurde.

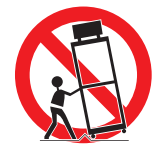

f Wenn der Projektor eine deutliche Veränderung in der Leistung aufweist, zeigt das einen Grund für eine Wartung an.

Wenn Ersatzteile benötigt werden, stellen Sie sicher, dass der Service-Techniker Ersatzteile verwendet, welche den Angaben des Herstellers entsprechen und welche die gleichen Eigenschaften wie die Originalteile aufweisen. Nicht autorisierte Ersatzteile können zu Feuer, Stromschlag oder Verletzungen führen.

Bitten Sie den Service-Techniker nach Abschluss der Wartungs- oder Reparaturarbeiten an diesem Projektor um eine Routine-Sicherheitsprüfung, um festzustellen, dass sich der Projektor in einem sicheren Betriebszustand befindet.

### **Netzkabelanforderungen**

Das mitgelieferte Netzkabel dieses Projektors erfüllt die Anforderungen für den Einsatz in dem Land, in dem Sie ihn gekauft haben.

#### **DIE STECKDOSE SOLLTE SICH NEBEN DEM GERÄT BEFINDEN UND LEICHT ERREICHBAR SEIN.**

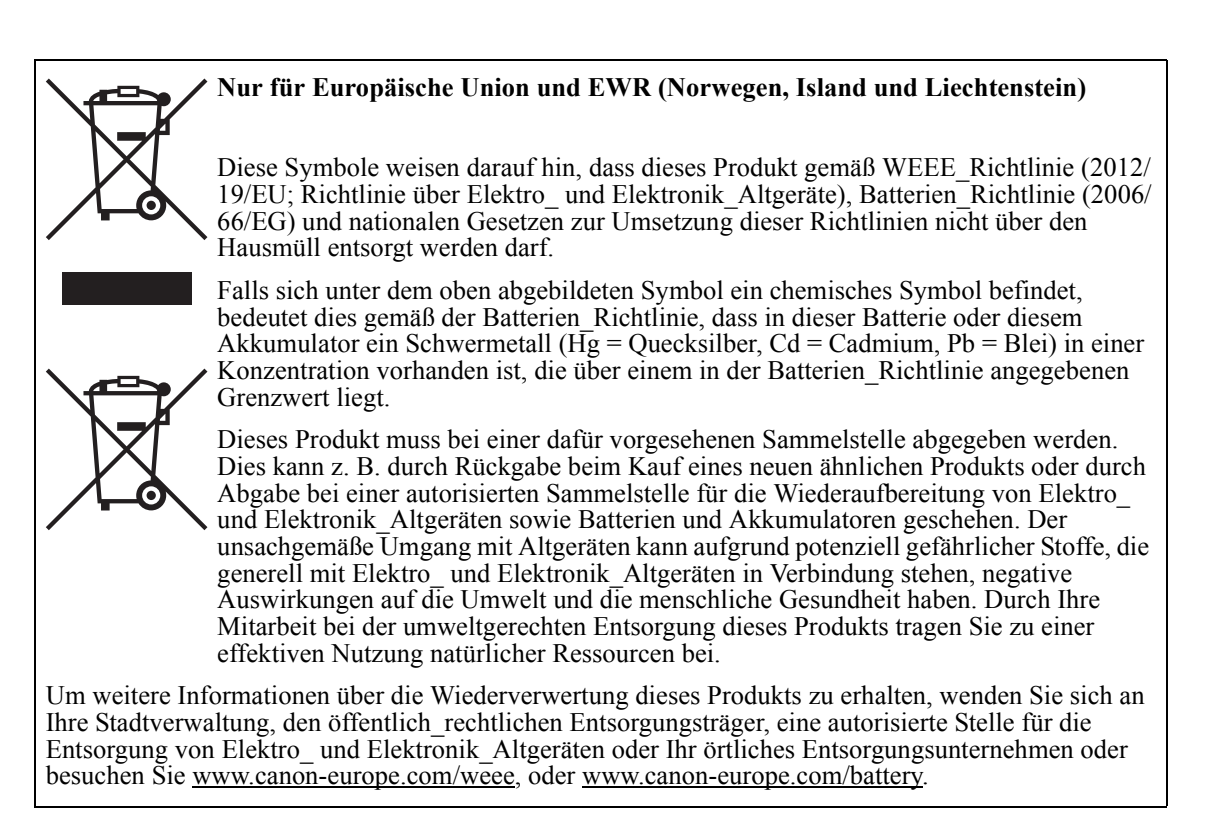

### **Sicherheitssymbole in dieser Anleitung**

Dieser Abschnitt die Sicherheitssymbole, die in dieser Anleitung benutzt werden. Wichtige Sicherheitsinformationen über den Projektor werden durch die folgenden Symbole gekennzeichnet. Beachten Sie immer die Sicherheitsinformationen durch diese Symbole.

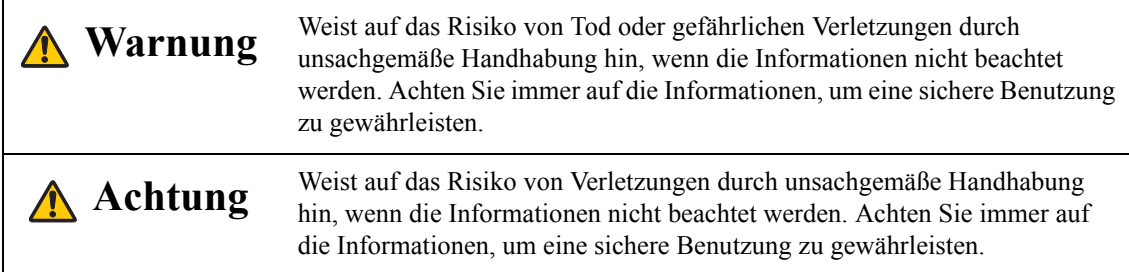

## **Vorsichtsmaßnahmen für den Betrieb**

Da dieser Abschnitt wichtige sicherheitsrelevante Informationen enthält, lesen Sie die folgenden Hinweise vorher sorgfältig durch, um Ihren Projektor ordnungsgemäß und sicher zu nutzen.

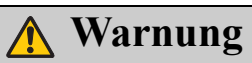

Wenn die folgenden Situationen auftreten, schalten Sie das Gerät aus, ziehen Sie den Netzstecker aus der Steckdose und kontaktieren Sie den Canon Kundendienst. Andernfalls könnte ein Feuer entstehen oder es zu einem Stromschlag kommen.

- Wenn Rauch austritt
- Wenn ein ungewöhnlicher Geruch oder Geräusch austritt
- Wenn ein lautes Geräusch zu hören ist und sich die Lichtquelle ausschaltet
- Wenn Wasser oder andere Flüssigkeiten in den Projektor eingedrungen sind
- Wenn Metall oder andere Fremdkörper in den Projektor eingedrungen sind
- Wenn der Projektor umgefallen oder heruntergefallen und das Gehäuse beschädigt ist

## **Warnung**

Achten Sie auf die folgenden Punkte für den Umgang mit dem Netzstecker. Wenn Sie diese Punkte nicht beachten, könnte es zu einem Feuer, Stromschlag oder Verletzungen kommen.

- Stellen Sie keine Gegenstände auf das Netzkabel und lassen Sie es nicht unter dem Projektor einklemmen. Das Netzkabel könnte beschädigt werden.
- Decken Sie das Netzkabel nicht mit einem Teppich zu.
- Das Netzkabel nicht zu stark biegen, drehen, ziehen oder Änderungen vornehmen.
- Halten Sie das Netzkabel von Heizungen und anderen Wärmequellen fern.
- Verwenden Sie das Netzkabel nicht, wenn es leicht gebogen, zusammengerollt oder gebündelt ist.
- Verwenden Sie kein beschädigtes Netzkabel. Wenden Sie sich an den Canon Kundendienst, wenn Ihr Netzkabel beschädigt ist.
- Verwenden Sie keine anderen Netzkabel als den Typ, der bei diesem Projektor enthalten ist.
- Achten Sie darauf, das Erdungskabel des Netzkabels zu erden. Andernfalls könnte es zu einem elektrischen Schlag führen.
- Achten Sie darauf, das Erdungskabel anzuschließen, bevor Sie den Netzstecker in die Steckdose stecken. Achten Sie auch beim Abtrennen des Erdungskabels darauf, den Netzstecker vorher aus der Steckdose zu ziehen.

## **Warnung**

Achten Sie auf den folgenden Punkt, um zu verhindern, dass die kleinen Teile versehentlich von Kindern verschluckt werden.

• Kleinteile wie z.B. die Batterie der Fernbedienung, Batteriehalter und verstellbare Füße, die abmontiert waren, könnten versehentlich von kleinen Kindern verschluckt werden, die daran ersticken könnten. Eltern/Erziehungsberechtigte sollten sie außerhalb der Reichweite von Kindern halten. Bei Verschlucken sofort einen Arzt aufsuchen.

## **Warnung**

Achten Sie auf die folgenden Punkte in Bezug auf die Stromquelle, Netzstecker und Handhabung des Anschlusses. Andernfalls kann es zu einem Feuer, Stromschlag oder Verletzungen kommen.

- Verwenden Sie keine Stromquelle mit einer anderen Spannung als der angegebenen Spannung  $(AC 100 - 240 V).$
- Ziehen Sie nicht am Netzkabel und achten Sie darauf, den Netzstecker oder Anschluss beim Entfernen festzuhalten. Das Kabel könnte dadurch beschädigt werden.
- Führen Sie keine Gegenstände aus Metall in die Kontaktteile des Netzsteckers oder Anschlusses ein.
- Ziehen Sie den Netzstecker aus der Steckdose, bevor Sie Reinigungs- oder Wartungsarbeiten am Projektor durchführen.
- Entfernen Sie den Netzstecker oder Anschluss nicht mit nassen Händen.
- Stecken Sie den Netzstecker und Anschluss fest bis zur Basis ein. Verwenden darüberhinaus keinen beschädigten Netzstecker oder eine Steckdose, die locker ist.
- Wenn Sie ein Verlängerungskabel verwenden, das mit der Steckdose verbunden ist, stellen Sie sicher, dass der gesamte elektrische Verbrauch der angeschlossenen Geräte die Nennkapazität nicht übersteigt.
- Überprüfen Sie regelmäßig den Netzstecker und die Steckdose, und entfernen Sie Schmutz oder Staub zwischen dem Stecker und der Steckdose.

## **Vorsichtsmaßnahmen für die Installation**

## **Warnung**

Achten Sie auf die folgenden Punkte in Bezug auf die Installation und Handhabung des Projektors. Andernfalls kann es zu einem Feuer, Stromschlag oder Verletzungen kommen.

- Verwenden Sie den Projektor nicht in einem Badezimmer oder in einer Dusche.
- Verwenden Sie den Projektor nicht im Regen oder Schnee, am Meer oder in der Nähe eines Gewässers.
- Stellen Sie keine Behälter mit einer Flüssigkeit auf die Oberseite des Projektors.
- Stellen Sie den Projektor nicht an einem Ort auf, wo er öligem Rauch oder Dampf ausgesetzt sein könnte, z.B. auf einer Küchenarbeitsplatte oder Tisch usw.
- Berühren Sie bei einem Blitzschlag nicht den Projektor selbst, das Netzkabel oder das Kabel.

## **Warnung**

Achten Sie auf die folgenden Punkte in Bezug auf die Installation und Handhabung des Projektors. Andernfalls kann es zu einem Feuer, Stromschlag oder Verletzungen kommen.

- Bewegen Sie den Projektor nicht, bis Sie das Gerät ausgeschaltet, den Netzstecker aus der Steckdose entfernt und alle anderen Kabel abgetrennt haben.
- Entfernen Sie nicht das Gehäuse des Projektors und zerlegen Sie es nicht. Das Innere des Projektors enthält Hochspannungskomponenten sowie Teile, die heiß sind. Diese könnten zu einem Stromschlag oder Verbrennungen führen. Wenn eine Inspektion, Wartung oder Reparatur erforderlich ist, wenden Sie sich an den Canon Kundendienst.
- Den Projektor (einschließlich Verbrauchsmaterialien) oder die Fernbedienung nicht zerlegen oder modifizieren.
- Führen Sie keine Gegenstände in die Belüftungsöffnungen des Projektors, wie z.B. den Lufteinlass oder Luftauslass, ein.
- Stellen Sie eine unter Druck stehende Dose nicht vor die Belüftungsöffnungen. Der Druck des Inhalts der Dose kann sich wegen der Wärme aus den Belüftungsöffnungen erhöhen und dies könnte zu einer Explosion führen.
- Da starke Lichtstrahlen ausgesendet werden, wenn der Projektor in Betrieb ist, schauen Sie nicht direkt in das Objektiv des Projektors. Anderenfalls könnte es zu einer Augenverletzung kommen. Achten Sie besonders bei Kleinkindern darauf dieses zu vermeiden.
- Führen Sie Ihre Präsentation vor dem Projektor während der Projektion eines Bildes von einer Position aus, von wo Ihr Schatten nicht auf dem Bildschirm geworfen wird und von wo Sie sich nicht durch das Licht aus dem Projektor geblendet fühlen.

## **Achtung**

Achten Sie auf die folgenden Punkte in Bezug auf die Installation und Handhabung des Projektors.

- Wenn der Projektor über einen längeren Zeitraum nicht verwendet wird, müssen Sie den Netzstecker aus der Steckdose entfernen, um die Sicherheit zu gewährleisten. Andernfalls könnte es zu einem Feuer kommen.
- Die Temperatur des Gehäuses um und über den Belüftungsöffnungen kann während des Betriebes des Projektors sehr hoch werden. Ein Berühren dieser Bereiche während des Betriebs könnte zu Verbrennungen an den Händen führen.

Berühren Sie diese Bereiche nicht. Dies kann zu Verbrennungen führen. Achten Sie besonders darauf, dass Kleinkinder diese Teile nicht berühren. Stellen Sie darüberhinaus keine Gegenstände aus Metall auf diese Bereiche. Wegen der großen Hitze vom Projektor könnte dies einen Unfall oder Verletzungen verursachen.

## **Achtung**

Achten Sie auf die folgenden Punkte in Bezug auf die Installation und Handhabung des Projektors.

- Stellen Sie keine schweren Gegenstände auf die Oberseite des Projektors. Nicht auf dem Projektor sitzen/stehen. Achten Sie besonders darauf, dass kleine Kinder dies nicht tun. Der Projektor könnte umgestoßen werden und dies könnte zu Schäden oder zu Verletzungen führen.
- Stellen Sie den Projektor nicht auf eine instabile oder geneigte Oberfläche. Dadurch könnte der Projektor herunterfallen oder umgestoßen werden, was zu Verletzungen führen könnte.
- Stellen Sie keine Gegenstände vor das Objektiv, wenn der Projektor in Betrieb ist. Dies könnte ein Feuer verursachen.
- Verwenden Sie kein entzündliches Spray bei der Reinigung von Staub oder Schmutz aus dem Objektiv des Projektors usw. Da die Temperatur der Lampe im Inneren des Projektors sehr hoch ist, könnte es sich entzünden und zu einem Feuer führen.
- Wenn der Projektor über einen längeren Zeitraum verwendet wird, könnte sich Staub im Inneren des Projektors ansammeln. Dies könnte zu einem Feuer oder einer Fehlfunktion führen. Es wird empfohlen, dass eine regelmäßige Wartung des Projektors ausgeführt wird. Für Details zu den Wartungskosten wenden Sie sich bitte an den Canon Kundendienst.

## **Vorsichtsmaßnahmen bei der Lampe**

Dieser Projektor verwendet eine Hochdruck-Quecksilberlampe, mit der vorsichtig und ordnungsgemäß wie unten beschrieben umgegangen werden muss.

Die Quecksilberlampe besitzt die folgenden Eigenschaften.

- Stöße, Abnutzung oder Verwendung der Lampe nach der Nutzungsdauer könnte Lampen beschädigen (was mit einem lauten Knall begleitet sein könnte) oder dazu führen, dass sie durchbrennen.
- Die Nutzungsdauer von Lampen kann in Abhängigkeit von der Einsatzumgebung beträchtlich variieren. Es wird nicht gewährleistet, dass Lampen genau so lang halten und einige Lampen könnten früher ausfallen als andere.
- Die Lampe wird mit der Zeit immer dunkler werden.

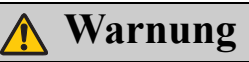

Achten Sie beim Austausch der Lampe oder wenn die Lampe beschädigt ist auf die folgenden Punkte. Andernfalls kann es zu einem Stromschlag oder Verletzungen kommen.

- Entfernen Sie den Netzstecker von der Steckdose, bevor Sie die Lampe austauschen.
- Wenn die Lampe beschädigt ist, könnten sich Glassplitter im Inneren des Projektors befinden. Kontaktieren Sie den Canon Kundendienst für eine Reinigung und Überprüfung des Inneren des Projektors und für einen Austausch der Lampe.

## **Achtung**

Achten Sie bei der Handhabung der Lampe auf die folgenden Punkte.

- Handhaben Sie die Lampe nicht direkt nachdem sie in Betrieb war. Schalten Sie den Projektor aus und warten Sie ungefähr 45 Minuten, damit sich die Lampe und der Projektor ausreichend abkühlen. Andernfalls könnte es zu Verbrennungen oder Verletzungen aufgrund der Hitze der Lampe oder Projektors kommen.
- Wenn eine Anweisung zum Austausch der Lampe angezeigt wird (LAMPE Anzeige leuchtet (Für Einzelheiten siehe Bedienungsanleitung["Zeit des Lampenaustausches" auf Seite 70](#page-69-0))), erhöht sich die Wahrscheinlichkeit für einen Bruch der Lampe. Ersetzen Sie die Lampe so schnell wie möglich durch eine neue.
- Wenn die Lampe beschädigt ist, könnten Gas aus der Lampe (enthält Quecksilber) und Staub aus den Lüftungsschlitzen entweichen. Falls dies geschieht, öffnen Sie sofort die Fenster und Türen, um den Raum zu belüften. Wenn Sie aus der Lampe austretendes Gas einatmen oder es mit Augen oder Mund in Kontakt kommt, suchen Sie sofort einen Arzt auf.
- Wenn Sie eine gebrauchte Quecksilberlampe entsorgen, so tun Sie dies bitte genauso wie mit einer Neonlampe und gemäß den Bestimmungen des Ortes, in dem Sie leben.

## **Vorsichtsmaßnahmen für die Batterien der Fernbedienung**

## **Warnung**

Achten Sie auf die folgenden Punkte zum Umgang mit Batterie. Anderenfalls könnte es zu einem Feuer oder Verletzungen kommen.

- Die Batterie keinem Feuer oder Hitze aussetzen, kurzschließen oder zerlegen.
- Versuchen Sie nicht, die Batterie aufzuladen.
- Legen Sie die Batterie in der richtigen +/- Position ein.
- Wenn eine Flüssigkeit aus der Batterie ausläuft und in Kontakt mit der Haut kommt, gründlich mit Wasser abwaschen.

### **Hinweise für das Betrachten von 3D Bildern**

## **Achtung**

Achten Sie beim Betrachten von 3D-Inhalten auf die folgenden Punkte.

- Lichtempfindliche Patienten, Patienten mit Herz-Kreislauferkrankungen, Schwangere, ältere Menschen und Menschen mit einer schweren Krankheit und/oder mit Epilepsie sollten keine 3D-Inhalte ansehen.
- Wir empfehlen, dass Sie keine 3D-Inhalte ansehen sollten, wenn Sie sich in einem schlechten körperlichen Zustand befinden, schlafen müssen oder Alkohol getrunken haben.
- Stoppen Sie das Betrachten von 3D-Inhalten, wenn die folgenden Symptome auftreten. Wenn ein Symptom bei Ihnen auftritt, stellen Sie das Betrachten der 3D-Inhalte sofort ein und machen Sie eine Pause, bis das Symptom nachgelassen hat.
	- Sie sehen doppelt unscharfe Bildern oder können das Bild nicht stereoskopisch betrachten.
	- Sie fühlen Müdigkeit oder Unbehagen.
- Machen Sie Pausen, wenn Sie 3D-Inhalte über einen längeren Zeitraum betrachten. Dieses könnte zu einer Übermüdung der Augen führen. Ein Betrachten von 3D-Inhalten über einen längeren Zeitraum oder Betrachten aus einem schrägen Winkel kann zu einer Überanstrengung der Augen führen.
- Eltern sollten ihre Kinder begleiten und überwachen, da Kinder Beschwerden im Zusammenhang mit dem Betrachten von 3D-Inhalten nicht richtig ausdrücken können. Kinder unter 6 Jahren sollten keine 3D-Inhalte betrachten.
- Der optimale 3D-Betrachtungsabstand vom Bildschirm ist etwa das 3-fache der vertikalen Bildschirmgröße oder mehr und die Augen sollten mit dem Bildschirm auf gleicher Höhe sein.

### **Für die sichere Anwendung**

Achten Sie auf die folgenden Punkte beim Tragen oder Transportieren des Projektors.

- Dieser Projektor ist ein Präzisionsinstrument. Lassen Sie ihn nicht umfallen oder Stößen aussetzen. Dies könnte eine Fehlfunktion verursachen.
- Mit dem Kauf des Projektors gelieferte Verpackungs- oder stoßdämpfende Materialien nicht für den Transport oder Versand des Projektors wiederverwenden. Der Schutz des Projektors kann nicht gewährleistet werden, wenn bereits verwendete Verpackungs- oder stoßdämpfende Materialien wiederverwendet werden. Fragmente von stoßdämpfendem Material könnten in das Innere des Projektors gelangen und zu einer Fehlfunktion führen.
- Trennen Sie die an den Projektor angeschlossenen Kabel ab. Wenn Sie den Projektor mit angeschlossenen Kabeln transportieren, könnte es zu einem Unfall kommen.
- Klappen Sie die Einstellfüße ein.
- Bringen Sie die Objektivabdeckung an, um das Objektiv zu schützen.

Achten Sie auf die folgenden Punkte bei der Installation oder der Verwendung des Projektors.

- Achten Sie darauf, den Projektor an einem Ort zu installieren, wo die Lufteinlässe und Belüftungsöffnungen um mehr als 50 cm (1,6') von der Wand getrennt sind. Andernfalls könnte es zu einer Fehlfunktion kommen.
- Installieren Sie den Projektor nicht an einem Ort, der feucht ist, oder wo es eine Menge Staub, öligen Rauch oder Tabakrauch gibt. Dies könnte zu einer Kontamination von optischen Komponenten wie z.B. des Objektivs und des Spiegels und zu einer Verschlechterung der Bildqualität führen.
- Berühren Sie das Objektiv nicht mit bloßen Händen. Andernfalls könnte es zu einer Verschlechterung der Bildqualität kommen.
- Wenn der Projektor plötzlich von einem Ort, an dem die Temperatur niedrig ist, an einen Ort, an dem die Temperatur hoch ist, gebracht wird, oder wenn die Temperatur an dem Ort, an dem der Projektor aufgestellt ist, plötzlich ansteigt, kann sich aus der Feuchtigkeit in der Luft Kondenswasser auf dem Projektorobjektiv oder Spiegel bilden. Dies kann zu einem unscharfen Bild führen. Warten Sie, bis das Kondenswasser verdampft ist, damit das Bild wieder normal projiziert werden kann.
- Installieren Sie den Projektor nicht an einem Ort, an dem die Temperatur hoch oder niedrig ist. Dies könnte eine Fehlfunktion verursachen.
	- Betriebstemperatur: 0°C (32°F) bis 40°C (104°F)
	- Luftfeuchtigkeitsniveau: 10% bis 90%
	- Lagertemperatur: -20°C (-4°F) bis 60°C (140°F)
- Installieren Sie den Projektor nicht in der Nähe von Hochspannungs-Stromleitungen oder einer Stromquelle.
- Verwenden Sie den Projektor nicht auf einer weichen Oberfläche wie einem Teppich oder Schaumstoffmatte usw. Dies könnte zu einem Hitzestau im Inneren des Projektors und zu einer Fehlfunktion führen.
- Blockieren Sie nicht die Lufteinlässe oder Belüftungsöffnungen des Lüfters. Dies könnte zu einem Hitzestau im Inneren des Projektors und zu einer Fehlfunktion führen.
- Stellen Sie keine Gegenstände auf den Projektor, deren Form oder Farbe durch Hitze verändert werden könnte.
- Wenn Sie den Projektor in Höhenlagen von mehr als 1500 m (4921') verwenden, aktivieren Sie bitte den Höhenmodus.
- Die Oberfläche der oberen Platte des Projektors bitte nicht bürsten oder reiben. Die Oberfläche könnte beschädigt werden.

# <span id="page-13-0"></span>*Lieferumfang*

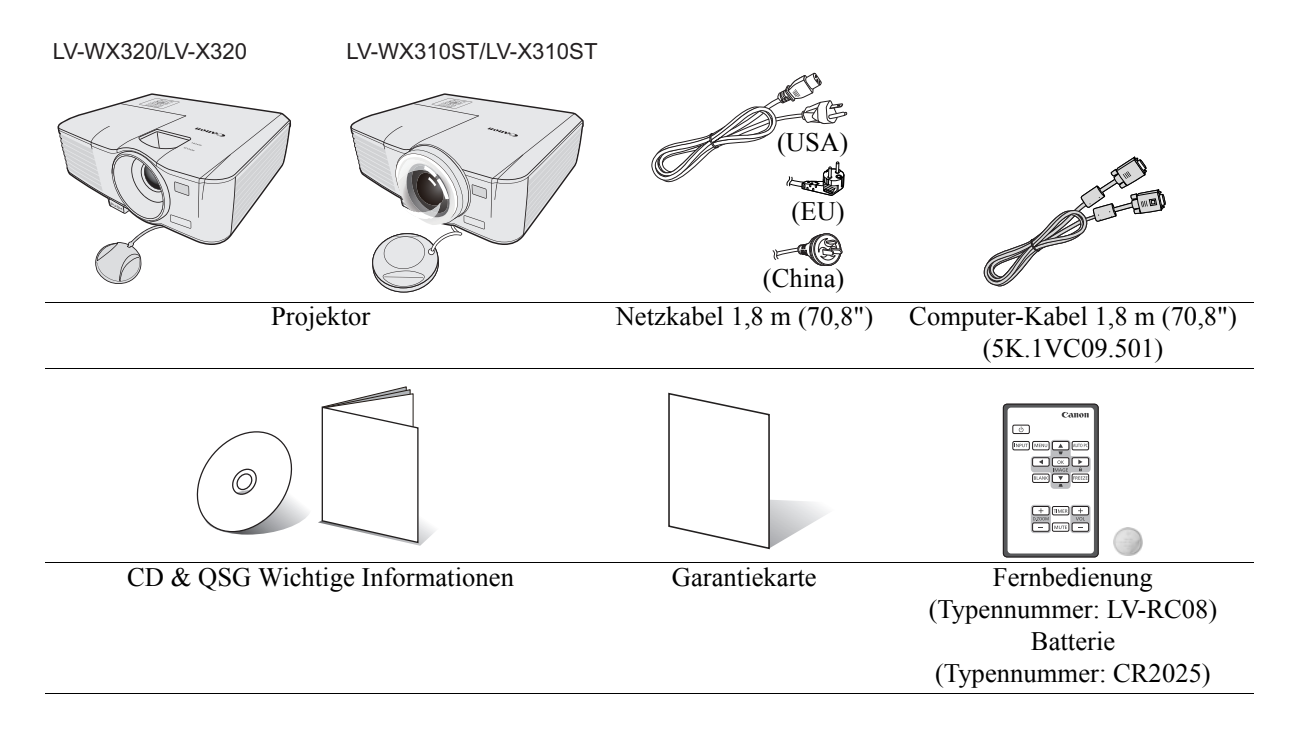

<span id="page-14-0"></span>**Vorder-/Oberseite**

#### LV-WX320/LV-X320

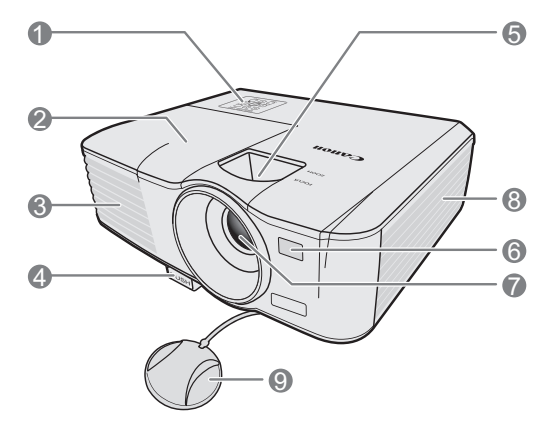

### LV-WX310ST/LV-X310ST

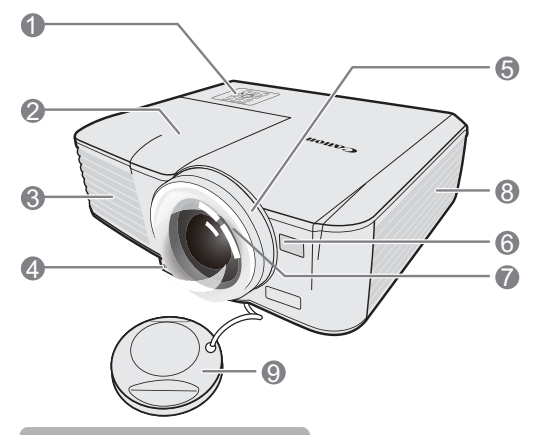

**Rück-/Unterseite**

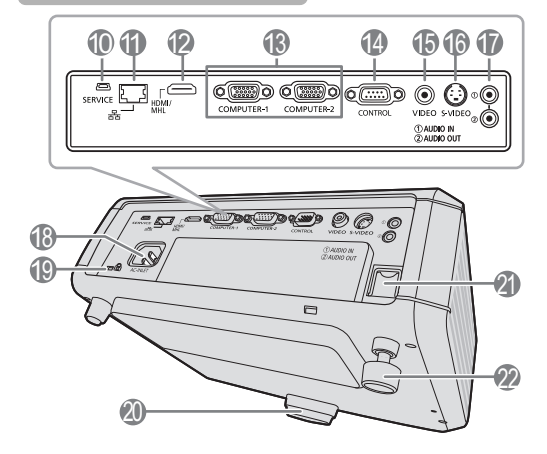

- 1. Externes Bedienfeld (Siehe ["Projektor" auf Seite 16](#page-15-1) für Einzelheiten.)
- 2. Lampenabdeckung
- 3. Lüftungsöffnung (Auslass für heiße Luft)
- 4. Schnellverriegelungstaste
- 5. Fokus- und Zoomring (LV-WX320/LV-X320) Fokusring (LV-WX310ST/LV-X310ST)
- 6. Vorderer IR-Fernbedienungssensor
- 7. Projektionslinse
- 8. Einlass (für Luft)
- 9. Objektivabdeckung

- 10. SERVICE-Eingang
- 11. LAN (RJ-45)-Eingang
- 12. HDMI/MHL-Eingangsanschluss
- 13. PC-Eingangsanschluss x 2
- 14. CONTROL-Eingang
- 15. Video-Eingangsanschluss
- 16. S-Video-Eingangsanschluss
- 17. Audio-Eingangsanschluss Audio-Ausgangsanschluss
- 18. Netzkabelanschluss
- 19. Kensington-Schloss
- 20. Schnellspannfuß
- 21. Sicherheitsleiste
- 22. Einstellfuß auf Rückseite

## <span id="page-15-1"></span><span id="page-15-0"></span>**Projektor**

LV-WX320/LV-X320

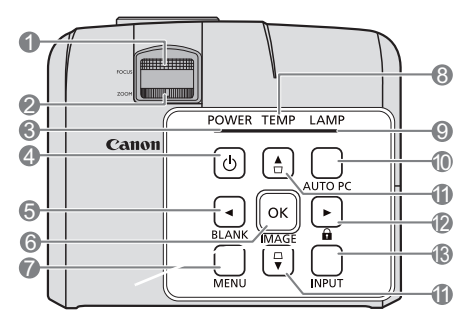

### LV-WX310ST/LV-X310ST

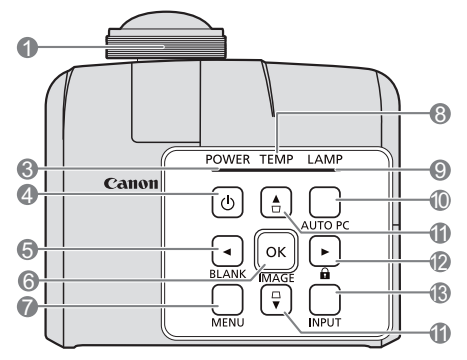

#### **1. Fokusring**

Stellen Sie hiermit den Fokus des projizierten Bildes ein. Siehe ["Bildgröße und Bildschärfe](#page-39-0)  [feinabstimmen" auf Seite 40](#page-39-0) für weitere Einzelheiten.

- **2. Zoomring (LV-WX320/LV-X320)** Stellen Sie hiermit die Größe des Bildes ein. Siehe ["Bildgröße und Bildschärfe feinabstimmen" auf](#page-39-0)  [Seite 40](#page-39-0) für weitere Einzelheiten.
- **3. POWER (NETZ Kontrollleuchte)** Leuchtet oder blinkt auf, wenn der Projektor in Betrieb ist. Siehe ["Signalleuchten" auf Seite 74](#page-73-1) für weitere Einzelheiten.

## **4.** *<u>OPOWER (EIN/STANDBY)</u>*

Dient dem Umschalten zwischen Standbymodus und aktivem Betrieb. Unter ["Einschalten des](#page-32-2)  [Projektors" auf Seite 33](#page-32-2) und ["Ausschalten des](#page-49-2)  [Projektors" auf Seite 50](#page-49-2) finden Sie weitere Einzelheiten.

#### <span id="page-15-2"></span>**5. Links/BLANK**

Zum Ausblenden des Anzeigebildes. Siehe ["Ausblenden des Bildes" auf Seite 48](#page-47-3) für weitere Einzelheiten.

#### <span id="page-15-6"></span>**6. OK/IMAGE**

Führt den im On-Screen Display (OSD)-Menü ausgewählten Menübefehl aus.

Wählt einen verfügbaren Bildeinrichtungsmodus aus. Siehe ["Einen Bildmodus auswählen" auf](#page-43-1)  [Seite 44](#page-43-1) für weitere Einzelheiten.

#### **7. MENU**

Schaltet das On-Screen Display (OSD) Menü ein. Kehrt zum vorherigen OSD-Menü zurück, beenden und Speichern von Menüeinstellungen. Siehe ["Menüs verwenden" auf Seite 35](#page-34-1) für weitere Einzelheiten.

#### **8. TEMP (TEMP Kontrollleuchte)**

Leuchtet rot auf, wenn die Temperatur des Projektors zu stark ansteigt. Siehe ["Signalleuchten" auf Seite 74](#page-73-1) für weitere Einzelheiten.

#### **9. LAMP (LAMPE Kontrollleuchte)**

Zeigt den Status der Lampe an. Leuchtet oder blinkt, wenn die Lampe ein Problem hat. Siehe ["Signalleuchten" auf Seite 74](#page-73-1) für weitere Einzelheiten.

#### <span id="page-15-7"></span>**10. AUTO PC**

Automatische Bestimmung der besten Bild-Timings für das angezeigte Bild. Siehe ["Automatische Einstellung des Bildes" auf](#page-38-1)  [Seite 39](#page-38-1) für weitere Einzelheiten.

#### <span id="page-15-4"></span>**11. Trapezkorrektur/Pfeiltasten (** ∪ / ∧Nach Oben,  $\triangle$  /**v** Nach Unten)

Manuelle Korrektur von verzerrten Bildern durch gewinkelte Projektion. Siehe ["Korrektur der](#page-40-0)  [Schrägprojektion" auf Seite 41](#page-40-0) für weitere Einzelheiten.

#### <span id="page-15-5"></span>12.  $\blacktriangleright$  Rechts/ $\boldsymbol{\theta}$

Aktiviert die Bedienfeld-Tastensperre. Siehe ["Bedientasten sperren" auf Seite 48](#page-47-2) für weitere Einzelheiten.

Wenn das On-Screen Display (OSD)-Menü aktiviert ist, fungieren die Tasten [#5](#page-15-2)[,](#page-15-3) [#11](#page-15-4) und #[12](#page-15-5)  als Richtungstasten, mit denen Sie die gewünschten Menüeinträge auswählen und verschiedene Einstellungen vornehmen können. Siehe ["Menüs verwenden" auf Seite 35](#page-34-1) für weitere Einzelheiten.

#### <span id="page-15-3"></span>**13. INPUT**

Zeigt die Quellenauswahlleiste an. Siehe ["Wechseln des Eingangssignals" auf Seite 38](#page-37-1) für weitere Einzelheiten.

Wenn Sie sich im MHL-Verbindungsmodus **befinden und das Projektor OSD-Menü deaktiviert ist, stehen diese Tasten zur Steuerung des Smart-Geräts zur Verfügung: Pfeiltasten, OK/IMAGE, AUTO PC.**

> **[5,](#page-15-2) [11](#page-15-4) und [12.](#page-15-5) Pfeiltasten Für die Steuerung des Smart-Geräts sind Pfeiltasten verfügbar.**

#### **[6.](#page-15-6) OK/IMAGE**

**Verwenden Sie die Taste zur Bestätigung der Auswahl im OSD-Menü des Smart-Geräts.**

**[10.](#page-15-7) AUTO PC Verwenden Sie die Taste, um zum OSD-Menü des Smart-Geräts zurückzukehren oder es zu verlassen.**

**Um den MHL Verbindungsmodus aufzurufen, verbinden Sie sich mit einem MHL Gerät (siehe ["Verbindung mit einem MHL](#page-28-0)[kompatiblen Smart-Gerät" auf Seite 29](#page-28-0) für Einzelheiten.) und wechseln Sie das**  Eingangssignal auf HDMI/MHL (siehe **["Wechseln des Eingangssignals" auf Seite 38](#page-37-1) für Einzelheiten.).**

**Achtung bei der MHL Geräteverbindung (Siehe ["Verbindung mit einem MHL](#page-28-0)[kompatiblen Smart-Gerät" auf Seite 29](#page-28-0) für weitere Informationen.)**

## **Fernbedienung: LV-RC08**

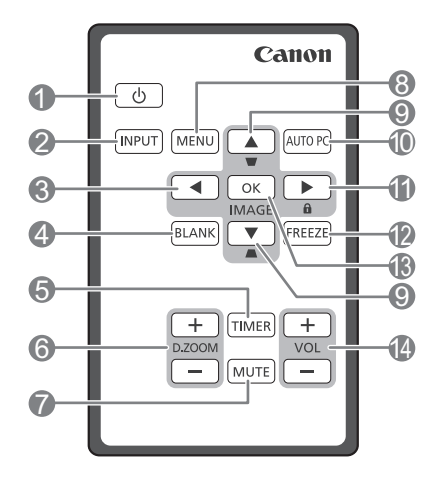

## **1.** *b* **POWER (EIN/STANDBY)**

Dient dem Umschalten zwischen Standbymodus und aktivem Betrieb. Unter ["Einschalten des](#page-32-2)  [Projektors" auf Seite 33](#page-32-2) und ["Ausschalten des](#page-49-2)  [Projektors" auf Seite 50](#page-49-2) finden Sie weitere Einzelheiten.

#### **2. INPUT**

Zeigt die Quellenauswahlleiste an. Siehe ["Wechseln des Eingangssignals" auf Seite 38](#page-37-1) für weitere Einzelheiten.

#### <span id="page-17-0"></span>**3. Links**

Wählen Sie hiermit die gewünschten Menüelemente aus und nehmen Sie Änderungen vor. Siehe ["Menüs verwenden" auf Seite 35](#page-34-1) für weitere Einzelheiten.

#### **4. BLANK**

Zum Ausblenden des Anzeigebildes. Siehe ["Ausblenden des Bildes" auf Seite 48](#page-47-3) für weitere Einzelheiten.

#### **5. TIMER**

Aktiviert oder stellt einige Grundeinstellungen eines OSD-Timer ein. Siehe ["Die TIMER Taste](#page-47-4)  [verwenden" auf Seite 48](#page-47-4) für weitere Einzelheiten.

#### **6. D.ZOOM (+, -)**

Vergrößert oder verkleinert die projizierte Bildgröße. Siehe ["Vergrößern des Bildes und](#page-41-2)  [Suche nach Details" auf Seite 42](#page-41-2) für weitere Einzelheiten.

#### **7. MUTE**

Schaltet den Ton vorübergehend ab. Siehe ["Einstellung des Tons" auf Seite 49](#page-48-3) für weitere Einzelheiten.

#### **8. MENU**

Schaltet das On-Screen Display (OSD) Menü ein. Kehrt zum vorherigen OSD-Menü zurück, beenden und Speichern von Menüeinstellungen. Siehe ["Menüs verwenden" auf Seite 35](#page-34-1) für weitere Einzelheiten.

#### <span id="page-17-1"></span>**9.** Trapezkorrektur/Pfeiltasten ( $\Box$ /ANach Oben,  $\bigcap$  / $\blacktriangledown$  Nach Unten)

Manuelle Korrektur von verzerrten Bildern durch gewinkelte Projektion. Siehe ["Korrektur der](#page-40-0)  [Schrägprojektion" auf Seite 41](#page-40-0) für weitere Einzelheiten.

#### <span id="page-17-3"></span>**10. AUTO PC**

Automatische Bestimmung der besten Bild-Timings für das angezeigte Bild. Siehe ["Automatische Einstellung des Bildes" auf](#page-38-1)  [Seite 39](#page-38-1) für weitere Einzelheiten.

#### <span id="page-17-2"></span>11.  $\blacktriangleright$  Rechts/ $\theta$

Aktiviert die Bedienfeld-Tastensperre. Siehe ["Bedientasten sperren" auf Seite 48](#page-47-2) für weitere Einzelheiten.

Wenn das On-Screen Display (OSD)-Menü aktiviert ist, dienen die Tasten #[3,](#page-17-0) #[9](#page-17-1) und #[11](#page-17-2) als Richtungstasten, mit denen Sie die gewünschten Menüeinträge auswählen und verschiedene Einstellungen vornehmen können. Siehe ["Menüs](#page-34-1)  [verwenden" auf Seite 35](#page-34-1) für weitere Einzelheiten.

#### **12. FREEZE**

Aktiviert den Standbildmodus. Siehe ["Anhalten](#page-48-4)  [des Bildes" auf Seite 49](#page-48-4) für weitere Einzelheiten.

#### <span id="page-17-4"></span>**13. OK/IMAGE**

Führt den im On-Screen Display (OSD)-Menü ausgewählten Menübefehl aus.

Wählt einen verfügbaren Bildeinrichtungsmodus aus. Siehe ["Einen Bildmodus auswählen" auf](#page-43-1)  [Seite 44](#page-43-1) für weitere Einzelheiten.

#### **14. VOLUME Tasten (+, -)** Stellen Sie hiermit die Tonstufe ein. Siehe ["Einstellung des Tons" auf Seite 49](#page-48-3) für weitere Einzelheiten.

Wenn Sie sich im MHL-Verbindungsmodus **befinden und das Projektor OSD-Menü deaktiviert ist, stehen diese Tasten zur Steuerung des Smart-Geräts zur Verfügung: Pfeiltasten, OK/IMAGE, AUTO PC.**

> **[3,](#page-17-0) [9](#page-17-1) und [11.](#page-17-2) Pfeiltasten Für die Steuerung des Smart-Geräts sind Pfeiltasten verfügbar.**

**[10.](#page-17-3) AUTO PC Verwenden Sie die Taste, um zum OSD-Menü des Smart-Geräts zurückzukehren oder es zu verlassen.**

**[13.](#page-17-4) OK/IMAGE Verwenden Sie die Taste zur Bestätigung der Auswahl im OSD-Menü des Smart-Geräts.**

**Um den MHL Verbindungsmodus aufzurufen, verbinden Sie sich mit einem MHL Gerät (siehe ["Verbindung mit einem MHL](#page-28-0)[kompatiblen Smart-Gerät" auf Seite 29](#page-28-0) für Einzelheiten.) und wechseln Sie das Eingangssignal auf HDMI/MHL (siehe ["Wechseln des Eingangssignals" auf Seite 38](#page-37-1)**

**für Einzelheiten.).**

**Achtung bei der MHL Geräteverbindung (Siehe ["Verbindung mit einem MHL](#page-28-0)[kompatiblen Smart-Gerät" auf Seite 29](#page-28-0) für weitere Informationen.)**

#### Erstmalige Benutzung der Fernbedienung

Ziehen Sie die Lasche, bevor Sie die Fernbedienung verwenden.

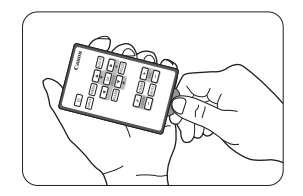

#### Effektive Reichweite der Fernbedienung

Der Sensor für die Infrarot (IR)-Fernbedienung befindet sich auf der Vorderseite des Projektors. Der Abstand zwischen der Fernbedienung und dem Sensor darf nicht mehr als 8 Meter (~ 26 Fuß) betragen.

Stellen Sie sicher, dass sich zwischen der Fernbedienung und dem IR-Sensor keine Hindernisse befinden, die den Infrarot-Lichtstrahl blockieren könnten.

- **Sie können möglicherweise keine Aktionen ausführen, wenn sich zwischen der Fernbedienung und dem Projektor ein Hindernis befindet.**
	- **Sie können die Fernbedienung möglicherweise nicht verwenden, wenn direktes Sonnenlicht oder starkes Licht auf den Empfänger der IR-Fernbedienung fällt.**

#### Batterie der Fernbedienung auswechseln

1. Ziehen Sie die Batteriehalterung heraus.

#### Gehen Sie wie in den Abbildungen gezeigt vor. Drücken und halten **Sie die Verriegelung und ziehen Sie die Batteriehalterung heraus.**

- 2. Setzen Sie die neue Batterie in die Halterung hinein. Achten Sie darauf, dass der positive Pol nach außen zeigt.
- 3. Schieben Sie die Batteriehalterung in die Fernbedienung zurück.
- **Es besteht das Risiko einer Explosion, wenn die Batterie durch einen falschen Typ ersetzt wird.**
	- **Entsorgen Sie benutzte Batterien entsprechend der Anweisungen.**
	- **Wenn Sie einen nicht geeigneten Batterietyp verwenden, kann es zu einer Explosion kommen. Verwenden Sie nur eine Lithium-Knopfzelle des Typs CR2025.**
	- **Entsorgen Sie aufgebrauchte Batterien entsprechend der vor Ort geltenden Bestimmungen. Entsorgen Sie aufgebrauchte Batterie umgehend. Batterien können bei unsachgemäßer Behandlung explodieren. Laden Sie Batterien nicht auf, nehmen Sie sie nicht auseinander und werfen Sie sie nicht ins Feuer.**
	- **Beachten Sie die Anweisungen zur Handhabung von Batterie.**
	- **Setzen Sie die Batterie mit den positiven (+) und negativen (-) Polen richtig ausgerichtet in die Fernbedienung ein.**
	- **Bewahren Sie Batterien außerhalb der Reichweite von Kleinkindern und Haustieren auf.**
	- **Die Batterie der Fernbedienung und Batteriehalterungen können eine Erstickungsgefahr darstellen, wenn sie versehentlich von Kleinkindern verschluckt werden. Stellen Sie sicher, dass diese Teile außerhalb der Reichweite von Kindern aufbewahrt werden. Wenn sie versehentlich verschluckt werden, kontaktieren Sie sofort einen Arzt.**
	- **Nehmen Sie die Batterie heraus, wenn Sie die Fernbedienung für einen längeren Zeitraum nicht verwenden möchten.**
	- **Bewahren Sie Batterie in ihrer Originalverpackung auf, bis Sie sie benutzen möchten.**

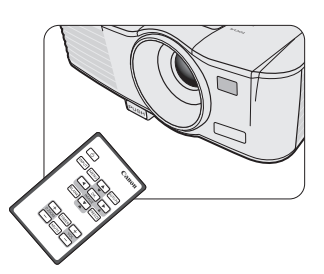

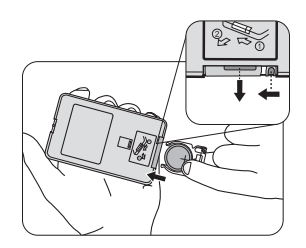

- **Nehmen Sie Batterie auf keinen Fall in den Mund, um ein versehentliches Verschlucken zu vermeiden. Sollte eine Batterie versehentlich verschluckt worden sein, suchen Sie umgehend einen Arzt oder eine Entgiftungsstation auf.**
- **Bevor Sie aufgebrauchte Batterie entfernen, kleben Sie Klebeband über die beiden Enden.**
- **Wenn eine Flüssigkeit aus der Batterie ausläuft und in Kontakt mit der Haut kommt, gründlich mit Wasser abwaschen.**

#### **Software von Drittanbietern**

Dieses Produkt enthält Softwaremodule von Drittanbietern.

uIP (micro IP) version 0.9

Bitte lesen Sie den unten stehenden Lizenztext betreffend den Lizenzbedingungen.

Copyright © 2001-2003, Adam Dunkels.

All rights reserved.

Redistribution and use in source and binary forms, with or without modification, are permitted provided that the following conditions are met:

- 1. Redistributions of source code must retain the above copyright notice, this list of conditions and the following disclaimer.
- 2. Redistributions in binary form must reproduce the above copyright notice, this list of conditions and the following disclaimer in the documentation and/or other materials provided with the distribution.
- 3. The name of the author may not be used to endorse or promote products derived from this software without specific prior written permission.

THIS SOFTWARE IS PROVIDED BY THE AUTHOR ''AS IS'' AND ANY EXPRESS OR IMPLIED WARRANTIES, INCLUDING, BUT NOT LIMITED TO, THE IMPLIED WARRANTIES OF MERCHANTABILITY AND FITNESS FOR A PARTICULAR PURPOSE ARE DISCLAIMED. IN NO EVENT SHALL THE AUTHOR BE LIABLE FOR ANY DIRECT, INDIRECT, INCIDENTAL, SPECIAL, EXEMPLARY, OR CONSEQUENTIAL DAMAGES (INCLUDING, BUT NOT LIMITED TO, PROCUREMENT OF SUBSTITUTE GOODS OR SERVICES; LOSS OF USE, DATA, OR PROFITS; OR BUSINESS INTERRUPTION) HOWEVER CAUSED AND ON ANY THEORY OF LIABILITY, WHETHER IN CONTRACT, STRICT LIABILITY, OR TORT (INCLUDING NEGLIGENCE OR OTHERWISE) ARISING IN ANY WAY OUT OF THE USE OF THIS SOFTWARE, EVEN IF ADVISED OF THE POSSIBILITY OF SUCH DAMAGE.

#### **Unterstützung der Software von Drittanbietern**

Canon Inc., Canons Partnerunternehmen, sowie Verkaufsunternehmen bieten keine unterstützenden Dienstleistungen für diese Programme an. Wir können nicht auf Fragen oder Anfragen von Ihnen oder einer anderen Partei in Bezug auf diese Programme antworten.

## <span id="page-21-1"></span><span id="page-21-0"></span>**Standort auswählen**

Die Raumaufteilung und Ihre persönlichen Vorlieben sind dabei die entscheidenden Kriterien. Beachten Sie bei der Standortwahl außerdem die Größe und Position der Leinwand, den Ort einer geeigneten Netzsteckdose sowie den Abstand zwischen Projektor und sonstigen angeschlossenen Geräten.

Der Projektor kann in einer der möglichen Positionen installiert werden:

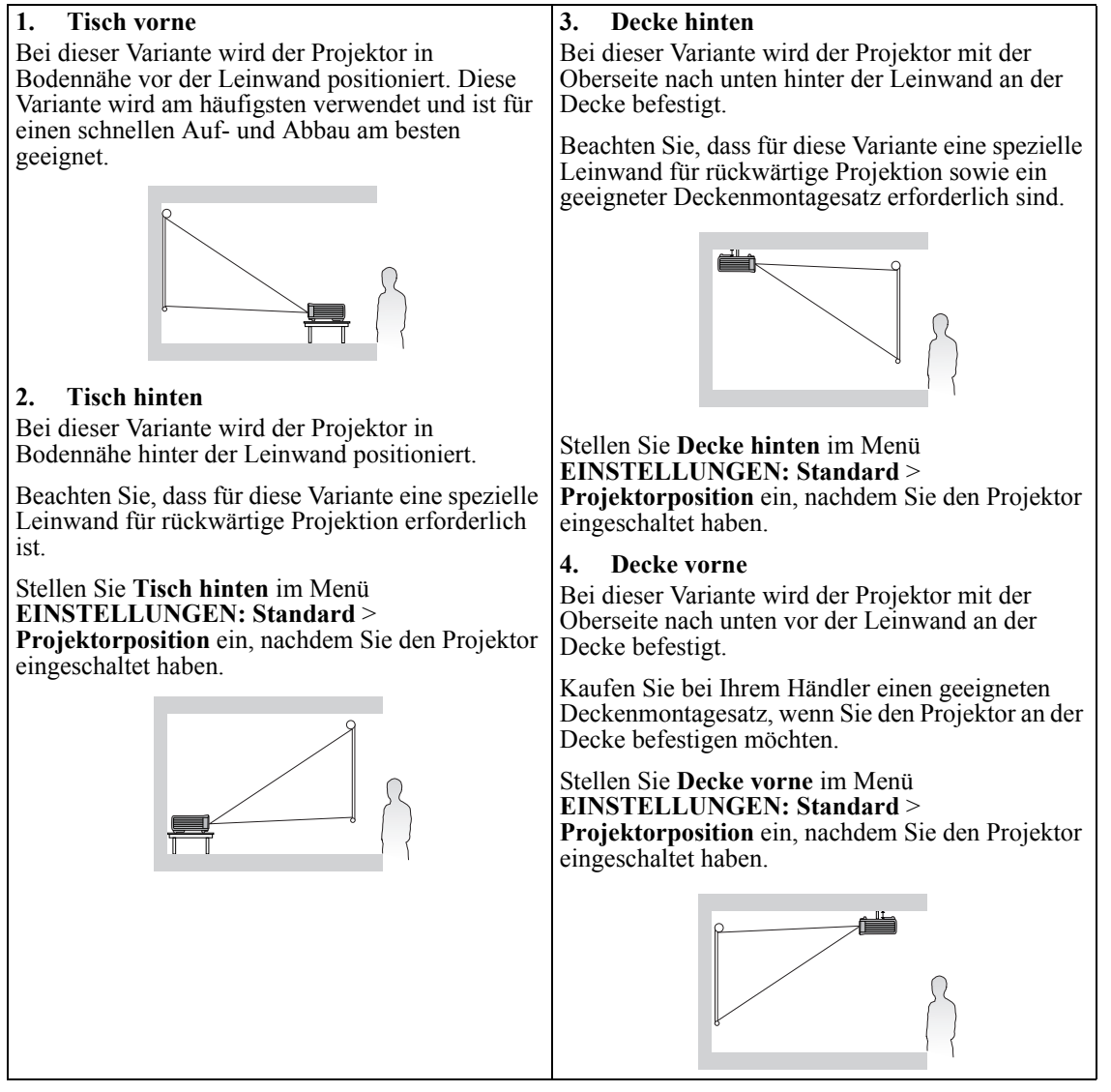

Für eine Deckenmontage benötigen Sie den für diesen Projektor verfügbaren Deckenmontagesatz. Lassen Sie die Montage von einem Fachmann durchführen. Einzelheiten erfahren Sie bei Ihrem Händler.

- Die Garantie für diesen Projektor deckt keine Schäden ab, die auf eine nicht empfohlene Deckenmontage oder die Verwendung des Deckenmontagesatzes an einem nicht geeigneten Ort zurückzuführen ist.
- Wenn der Projektor an der Decke angebracht wird, können Bilder dunkler erscheinen als bei einer Projektion, bei der der Projektor auf einem Tisch steht. Dies ist keine Fehlfunktion des Produktes.

## <span id="page-22-0"></span>**Bildgröße einstellen**

Die Größe des projizierten Bildes wird durch den Abstand zwischen Projektorobjektiv und Leinwand, die Zoomeinstellung (falls verfügbar) und das Videoformat beeinflusst.

4:3 ist das native Bildformat des LV-X320/LV-X310ST. Damit sich ein Bild im 16:9-Bildformat (Breitbild) vollständig projizieren lässt, kann der Projektor ein Breitbild auf die native Bildformatbreite des Projektors skalieren. Dadurch wird die Höhe proportional verkleinert, was 75% der nativen Bildformathöhe des Projektors entspricht.

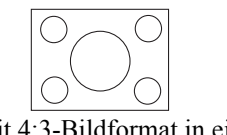

Bild mit 4:3-Bildformat in einem Anzeigebereich mit 4:3-Bildformat

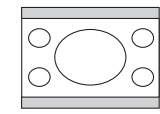

Bild mit 16:9-Bildformat in einem Anzeigebereich mit 4:3-Bildformat

Folglich bleiben bei einem Bild im 16:9-Bildformat 25% der Höhe eines mit diesem Projektor angezeigten Bildes im 4:3-Bildformat ungenutzt. Wenn Sie also ein skaliertes Bild im 16:9-Format im vertikalen Zentrum des 4:3 Projektionsbereiches wiedergeben, erscheinen am oberen und unteren Rand dieses 4:3 Projektionsbereiches dunkle (unbeleuchtete) Balken (die jeweils 12,5% der Höhe einnehmen).

16:10 ist das native Bildformat des LV-WX320/LV-WX310ST. Damit sich ein Bild im 16:9-Bildformat (Breitbild) vollständig projizieren lässt, kann der Projektor ein Breitbild auf die native Bildformatbreite des Projektors skalieren. Dadurch wird die Höhe proportional verkleinert, was 90% der nativen Bildformathöhe des Projektors entspricht.

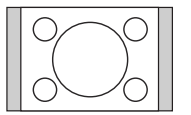

Bild mit 4:3-Bildformat in einem Anzeigebereich mit 16:10-Bildformat

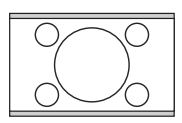

Bild mit 16:9-Bildformat skaliert auf einen Anzeigebereich mit 16:10-Bildformat

Folglich bleiben bei einem Bild im 16:9-Bildformat 10% der Höhe eines mit diesem Projektor angezeigten Bildes im 16:10-Bildformat ungenutzt. Wenn Sie also ein skaliertes Bild im 16:9-Format im vertikalen Zentrum des 16:10 Projektionsbereiches wiedergeben, erscheinen am oberen und unteren Rand dieses 16:10 Projektionsbereiches dunkle (unbeleuchtete) Balken (die jeweils 5% der Höhe einnehmen).

Positionieren Sie den Projektor stets so, dass er waagerecht ausgerichtet ist (wie auf einem flachen Tisch) und senkrecht (im rechten Winkel von 90°) zur horizontalen Mitte der Leinwand steht. Sie vermeiden so Bildverzerrungen, die durch den Projektionswinkel (oder durch die Projektion auf abgewinkelte Oberflächen) entstehen.

Moderne digitale Projektoren projizieren Bilder nicht mehr direkt nach vorne, wie dies bei älteren mit Spulen ausgestatteten Filmprojektoren der Fall war. Digitale Projektoren sind vielmehr so ausgelegt, dass die Bilder im Vergleich zur Horizontalebene des Projektors leicht nach oben projiziert werden. So können die Projektoren einfach auf einen Tisch gestellt und die Bilder schräg nach oben auf eine Leinwand projiziert werden, deren unterer Rand oberhalb der Tischfläche liegt, um allen Personen im Raum einen freien Blick auf die Leinwand zu geben.

Wie Sie in der Abbildung auf Seite [25](#page-24-0) sehen können, wird bei dieser Art der Projektion der untere Rand des projizierten Bildes vertikal zur Horizontalebene des Projektors versetzt.

Wenn Sie den Abstand zwischen Projektor und Leinwand vergrößern, wird das projizierte Bild größer und der vertikale Versatz nimmt ebenfalls proportional zu.

Bei der Positionierung der Leinwand und des Projektors müssen Sie die Größe des projizierten Bildes und des vertikalen Versatzes berücksichtigen, die in direkter Relation zum Projektionsabstand stehen.

#### **Wenn feine Streifen auf den projizierten Bildern zu sehen sind**

Dies liegt an der Oberfläche der Leinwand und ist keine Fehlfunktion. Verwenden Sie eine andere Leinwand oder ändern Sie den Fokuspunkt etwas.

### **Position des Projektors bei einer bestimmten Leinwandgröße bestimmen**

- 1. Ermitteln Sie Ihre Bildgröße.
- <span id="page-23-0"></span>2. Nehmen Sie die Tabelle zur Hand, und suchen Sie in den linken Spalten ["Bildgröße"](#page-24-1) die Bildgröße, die der Größe Ihres Bildes am nächsten kommt. Verwenden Sie diesen Wert und sehen Sie in dieser Zeile rechts nach, um den entsprechenden Wert für den durchschnittlichen Abstand zur Leinwand in der Spalte ["Abstand zur Leinwand: L"](#page-24-2) zu finden. Dies ist der Projektionsabstand.
- <span id="page-23-1"></span>3. Gehen Sie in derselben Zeile weiter nach rechts und notieren Sie sich den Wert für ["Hd"](#page-24-3). Dieser bestimmt den endgültigen vertikalen Versatz des Projektors in Relation zum Rand des Bildes.
- 4. Die empfohlene Position des Projektors befindet sich im rechten Winkel zur horizontalen Mitte der Leinwand in dem Abstand zur Leinwand, der im obigen Schritt [2](#page-23-0) ermittelt wurde. Für den Versatz gilt dabei der Wert, der im obigen Schritt [3](#page-23-1) ermittelt wurde.

<Beispiel>

LV-X310ST: Verwenden Sie z.B. ein Bildformat von 4:3 und eine 100-Zoll-Leinwand, beträgt der Abstand zur Leinwand 1,23 Meter mit einem vertikalen Versatz von 22,9 Zentimetern.

Wenn Sie den Projektor an eine andere Position als die empfohlene stellen, muss er nach oben oder unten geneigt werden, damit das Bild in die Mitte der Leinwand projiziert werden kann. Dabei kommt es zu Bildverzerrungen. Mit Hilfe der Schrägpositions-Korrekturfunktion können Sie die Verzerrung beseitigen. Siehe ["Korrektur der Schrägprojektion" auf Seite 41](#page-40-0) für weitere Einzelheiten.

### **Empfohlene Leinwandgröße für einen bestimmten Abstand festlegen**

Diese Methode eignet sich, wenn Sie nach Erwerb des Projektors ermitteln möchten, welche Leinwandgröße für Ihren Raum geeignet ist.

Die maximale Leinwandgröße richtet sich nach dem Platz, der in Ihrem Raum zur Verfügung steht.

- 1. Messen Sie den Abstand zwischen dem Projektor und der Position, an der die Leinwand aufgestellt werden soll. Dies ist der Projektionsabstand.
- 2. Suchen Sie in der Tabelle oder in der Spalte mit der Bildgröße den Wert, der Ihrer Abmessung am nächsten kommt. Wenn die minimalen und maximalen Werte in der Tabelle zur Verfügung stehen, stellen Sie sicher, dass sich der von Ihnen gemessene Abstand zwischen den minimalen und maximalen Abständen befindet, die auf den beiden Seiten des durchschnittlichen Abstands angezeigt werden.
- 3. Gehen Sie in der Zeile mit diesem Wert nach links, um den zugehörigen ["Bildgröße"](#page-24-1) zu ermitteln. Dies ist die Größe des Bildes, das vom Projektor beim jeweiligen Projektionsabstand auf die Leinwand projiziert wird.
- 4. Gehen Sie in derselben Zeile weiter nach rechts, und notieren Sie sich den Wert für ["Hd".](#page-24-4) Dies bestimmt die endgültige Position der Leinwand in Relation zur Horizontalebene des Projektors.

#### <Beispiel>

LV-X310ST: Wenn der gemessener Projektionsabstand z. B. 1 Meter beträgt und das Bildformat 4:3 ist, ist die nächste Übereinstimmung in der Spalte ["Abstand zur Leinwand: L"](#page-25-0) 0,99 Meter. Wenn Sie durch die Zeile gehen, sehen Sie, dass eine 80 Zoll große Leinwand benötigt wird.

## **Layout des Projektors (LV-WX320/LV-X320)**

Die Bildgröße unterscheidet sich abhängig vom Abstand zwischen der Leinwand und dem Projektor.

#### <span id="page-24-0"></span>**Projektion von vorne**

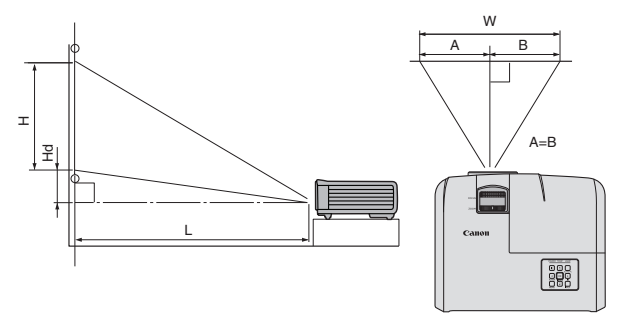

<span id="page-24-4"></span><span id="page-24-3"></span><span id="page-24-2"></span>L: Zwischen der Leinwand und der Vorderseite des Projektors H: Höhe des projizierten Bildes

#### LV-X320 (4:3)

<span id="page-24-1"></span>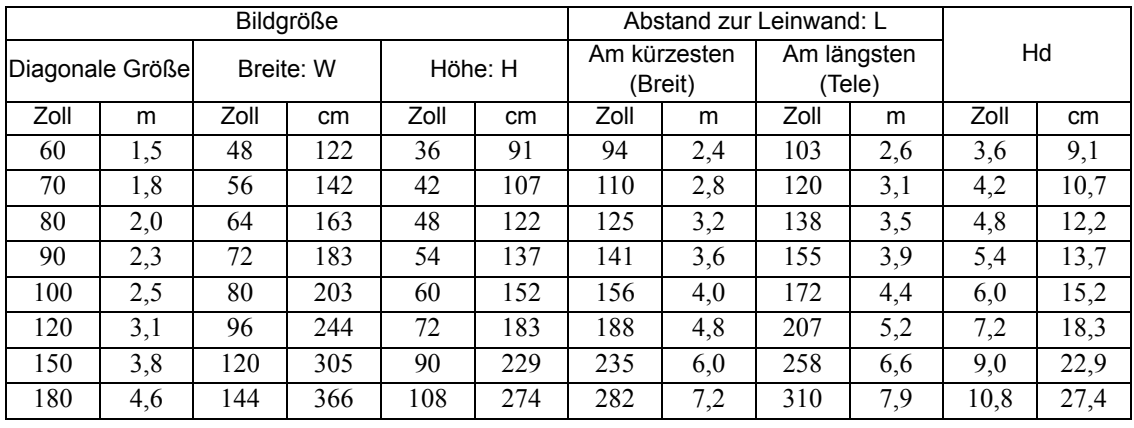

#### LV-WX320 (16:10)

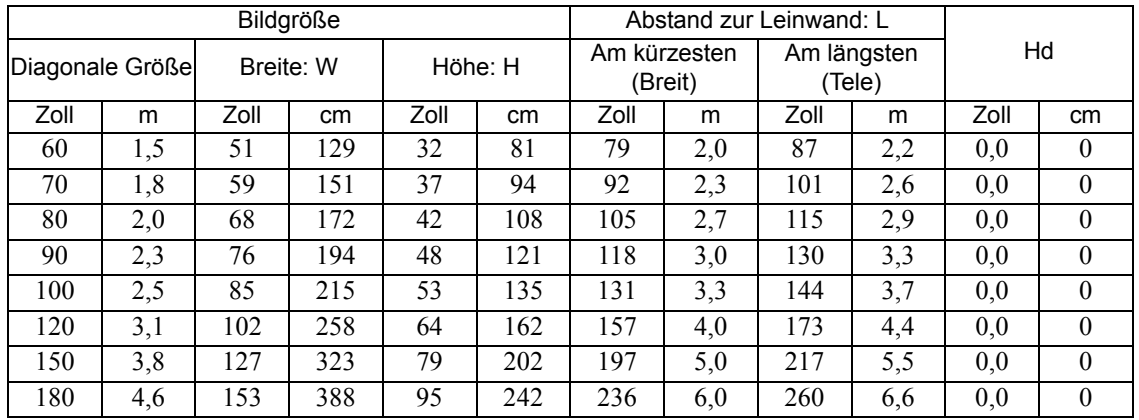

**Die obigen Werte sind lediglich Schätzungen und können von den tatsächlichen Abmessungen etwas abweichen. Wenn Sie den Projektor dauerhaft montieren möchten, empfiehlt Canon, vor dem Anbringen Projektionsgröße und -abstand mit dem Projektor an Ort und Stelle zu testen, um die optischen Eigenschaften des jeweiligen Projektors zu berücksichtigen. So können Sie die ideale Montageposition für Ihre spezielle Raumsituation ermitteln.**

## **Layout des Projektors (LV-WX310ST/LV-X310ST)**

Die Bildgröße unterscheidet sich abhängig vom Abstand zwischen der Leinwand und dem Projektor.

#### **Projektion von vorne**

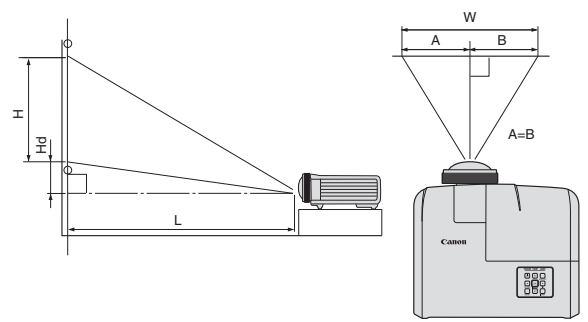

<span id="page-25-0"></span>L: Zwischen der Leinwand und der Vorderseite des Projektors H: Höhe des projizierten Bildes

#### LV-X310ST (4:3)

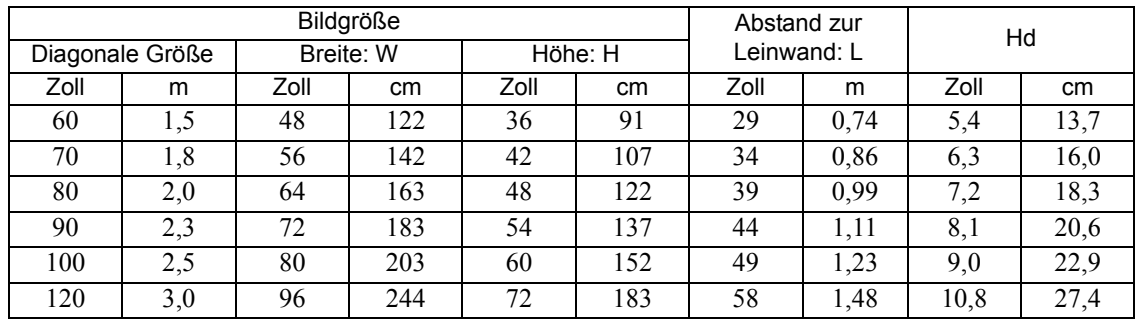

#### LV-WX310ST (16:10)

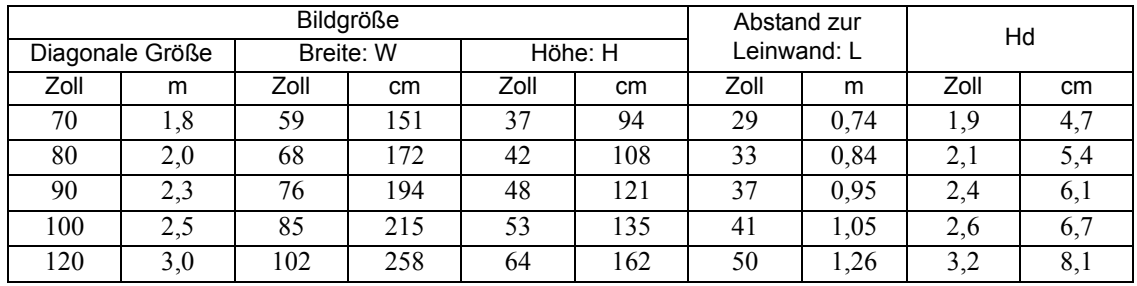

**Die obigen Werte sind lediglich Schätzungen und können von den tatsächlichen Abmessungen etwas abweichen. Wenn Sie den Projektor dauerhaft montieren möchten, empfiehlt Canon, vor dem Anbringen Projektionsgröße und -abstand mit dem Projektor an Ort und Stelle zu testen, um die optischen Eigenschaften des jeweiligen Projektors zu berücksichtigen. So können Sie die ideale Montageposition für Ihre spezielle Raumsituation ermitteln.**

<span id="page-26-0"></span>Gehen Sie beim Anschließen einer Signalquelle an den Projektor folgendermaßen vor:

- 1. Schalten Sie alle Geräte aus, bevor Sie mit dem Anschließen beginnen.
- 2. Verwenden Sie für jede Quelle das passende Kabel.
- 3. Stellen Sie sicher, dass Sie die Kabel fest angeschlossen haben.
- **•** Lesen Sie die Bedienungsanleitung jedes Gerätes, um Einzelheiten über die jeweiligen **Verbindungen zu erfahren.** 
	- **Erkundigen Sie sich bei Ihrem Händler über die Verbindungen.**
	- **Die für die folgenden Anschlussmöglichkeiten benötigten Kabel sind eventuell nicht alle im Lieferumfang dieses Projektors enthalten. Kabel können über den Elektrofachhandel bezogen werden.**

## <span id="page-26-1"></span>**Anschließen eines Computers oder Monitors**

### **Anschließen eines Computers**

Der Projektor verfügt über einen PC-Eingangsanschluss, über die Sie eine Verbindung zu IBM® kompatiblen PCs und Macintosh®-Computern herstellen können. Zum Anschließen an ältere Versionen von Macintosh-Computern wird ein Macintosh-Adapter benötigt.

#### **Projektor an einen Notebook- oder Desktop-Computer anschließen:**

- 1. Schließen Sie das eine Ende des mitgelieferten Computer-Kabels an den D-Sub-Ausgang des Computers an.
- 2. Schließen Sie das andere Ende des Computer-Kabels an den Signaleingang **COMPUTER-1** oder **COMPUTER-2** des Projektors an.
- 3. Wenn Sie während einer Präsentation die Projektorlautsprecher verwenden möchten, verbinden Sie ein Ende eines geeigneten Audiokabels mit dem Audioausgang des Computers. Das andere Ende verbinden Sie mit dem **AUDIO IN** des Projektors.
- 4. Sie können auf Wunsch auch ein anderes geeignetes Audiokabel verwenden und ein Ende des Kabels an den **AUDIO OUT** Anschluss des Projektors und das andere Ende an die externen Lautsprecher anschließen (nicht im Lieferumfang enthalten).

Nach dem Anschließen kann der Ton über die On-Screen Display (OSD)-Menüs des Projektors geregelt werden. Siehe ["Einstellung des Tons" auf Seite 49](#page-48-3) für weitere Einzelheiten.

Die Verbindung muss letztendlich wie in der folgenden Abbildung gezeigt aussehen:

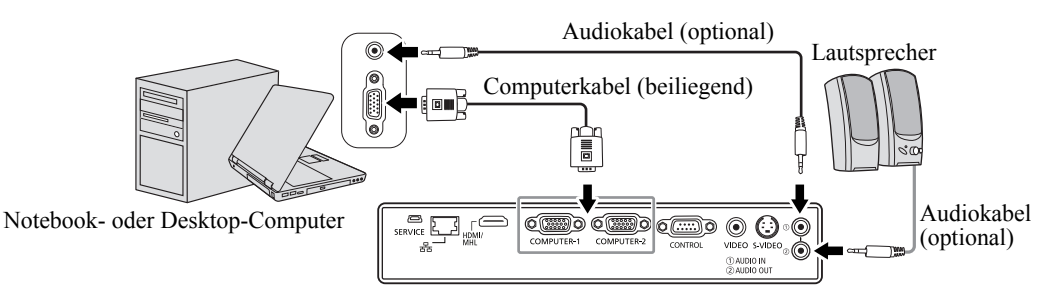

- **Bei einigen Notebooks werden externe Videoanschlüsse nicht aktiviert, wenn sie an einen Projektor angeschlossen werden. Mit einer Tastenkombination wie z.B. FN + F3 oder der CRT/LCD-Taste wird die externe Anzeige ein- bzw. ausgeschaltet. Suchen Sie nach einer Funktionstaste mit der Aufschrift CRT/LCD oder einem Monitor-Symbol auf der Tastatur des Notebooks. Drücken Sie gleichzeitig die Funktionstaste FN und die Taste mit dem Symbol. Informationen zu den Tastenkombinationen Ihres Notebooks finden Sie in der Dokumentation zum Notebook.**
- **Wenn Sie ein längeres Computer-Kabel anstelle des gelieferten Kabels verwenden, wird das Bild möglicherweise nicht einwandfrei projiziert.** 
	- **Für bestimmte Computer werden zusätzliche Stecker oder Adapter für den analogen RGB-Ausgang benötigt, um diesen Projektor anzuschließen.**

## <span id="page-27-0"></span>**Anschließen von Videoquellgeräten**

Sie können Ihren Projektor an verschiedene Geräte anschließen, die als Videoquelle dienen, sofern diese über einen der folgenden Ausgänge verfügen:

- HDMI
- Component-Video
- S-Video
- Video (Composite)

Für den Anschluss des Projektors an ein Gerät, das als Videoquelle dienen soll, wird nur eine der obigen Anschlussmethoden benötigt, allerdings bietet jede davon im Hinblick auf die Videoqualität ein anderes Niveau. Meistens hängt die gewählte Methode von der Verfügbarkeit passender Ausgänge am Projektor und der Videoquelle ab. Die Methoden werden im Folgenden beschrieben:

HDMI (High-Definition Multimedia Interface) unterstützt eine unkomprimierte Videodatenübertragung zwischen kompatiblen Geräten, z.B. DTV-Tunern, DVD-Playern und Anzeigen über ein einzelnes Kabel. Sie können so ein reines, digitales Anzeigeerlebnis genießen. Siehe ["Anschließen an ein HDMI-Gerät"](#page-27-1)  [auf Seite 28](#page-27-1), um zu erfahren, wie der Projektor an ein HDMI-Gerät angeschlossen wird.

Digitale TV-Tuner und DVD-Player verfügen über einen nativen Component-Video-Ausgang. Wenn Ihr Gerät damit ausgestattet ist, sollten Sie diese Verbindungsmethode der Composite-Video-Verbindung vorziehen. Unter ["Anschließen eines Component-Video-Quellgerätes" auf Seite 30](#page-29-0) erfahren Sie, wie Sie den Projektor an ein Component-Video-Gerät anschließen können.

Wenn Ihre Videoquelle sowohl über einen Composite-Video- als auch einen S-Video-Ausgang verfügt, sollten Sie sich für die Verbindung über S-Video entscheiden. Unter ["Anschließen eines S-Video-](#page-29-1)[Quellgerätes" auf Seite 30](#page-29-1) erfahren Sie, wie Sie den Projektor an ein S-Video-Gerät anschließen.

Wenn Sie auf dem Videoquellgerät nur über Composite-Video-Ausgänge verfügen, schließen Sie es an den Composite-Video-Eingang an. Unter ["Anschließen eines Composite-Video-Quellgerätes" auf](#page-30-0)  [Seite 31](#page-30-0) erfahren Sie, wie Sie den Projektor an ein Composite-Videogerät anschließen.

### <span id="page-27-1"></span>**Anschließen an ein HDMI-Gerät**

Verwenden Sie ein HDMI-Kabel, wenn Sie eine Verbindung zwischen dem Projektor und HDMI-Geräten herstellen.

#### **Projektor an ein HDMI-Gerät anschließen:**

- 1. Schließen Sie das eine Ende eines HDMI-Kabels an den HDMI-Anschluss des Videogerätes an.
- 2. Schließen Sie das andere Ende des Kabels an den **HDMI/MHL**-Eingangsanschluss des Projektors an.

Die Verbindung muss letztendlich wie in der folgenden Abbildung gezeigt aussehen:

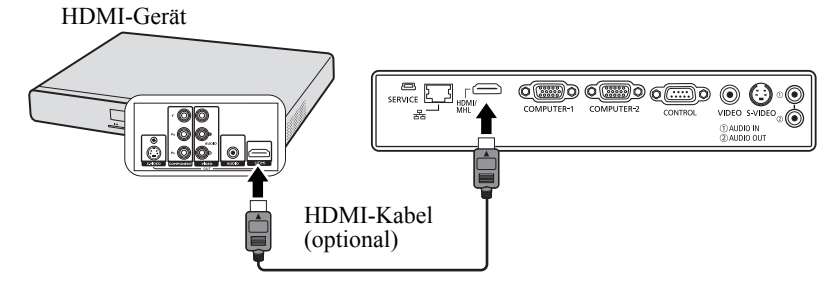

**Wenn Sie diesen Projektor und ein HDM-Gerät (z.B. einen DVD-Player) über den HDMI-Anschluss anschließen, kann die schwarze Farbe dunkel und stark erscheinen. Dies hängt von der Art des angeschlossenen Gerätes ab.**

**• Dies hängt von der Einstellung für den Schwarzpegel des angeschlossenen Gerätes ab. Es gibt zwei Methoden für die digitale Übertragung von Bilddaten, für die jeweils unterschiedliche Einstellungen für den Schwarzpegel genutzt werden. Daher unterscheiden sich die Werte für die Signalausgabe von DVD-Playern abhängig von der verwendeten Methode für die digitale Datenübertragung.**

**• Einige DVD-Player besitzen eine Funktion zum Wechseln der Methoden für die Ausgabe digitaler Signale. Wenn Ihr DVD-Player über eine solche Funktion verfügt, stellen Sie sie folgendermaßen ein.**

**EXPAND (ERWEITERN) oder ENHANCED (VERBESSERT) -> NORMAL**

**• Im Bedienungsanleitung des DVD-Players finden Sie weitere Einzelheiten.**

**• Wenn Sie zum HDMI-Eingang wechseln, könnte das projizierte Bild für ungefähr 1 Sekunde falsche Farben anzeigen. Dies ist keine Fehlfunktion des Produktes.**

### <span id="page-28-0"></span>**Verbindung mit einem MHL-kompatiblen Smart-Gerät**

Verwenden Sie ein MHL-Kabel, wenn Sie eine Verbindung zwischen dem Projektor und Smart-Geräten herstellen.

#### **Projektor an ein Smart-Gerät anschließen:**

- 1. Schließen Sie das eine Ende eines MHL-Kabels an den MHL-Ausgang des Smart-Geräts an.
- 2. Schließen Sie das andere Ende des Kabels an den **HDMI/MHL**-Eingang des Projektors an.
- Die Verbindung muss letztendlich wie in der folgenden Abbildung gezeigt aussehen:

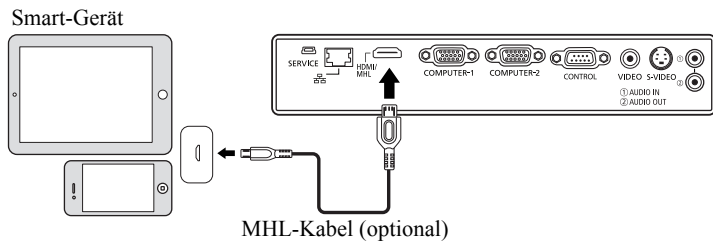

- **Wenn ein MHL-kompatibles Smart-Gerät verbunden und das Eingangssignal HDMI/MHL ist, sind einige Tasten auf dem Projektor und der Fernbedienung für die Steuerung des Smart-Gerätes verfügbar. Siehe ["Bedienelemente und Funktionen" auf Seite 16](#page-15-0) für weitere Einzelheiten.**
- **Verwenden Sie ein MHL Kabel (im Handel erhätlich) und MHL-HDMI Adapter (im Handel erhältlich), welcher dem MHL Standard entspricht. Wenn nicht kompatible Elemente verwendet werden, könnte die Bildprojektion nicht möglich sein oder das verbundene Gerät nicht richtig funktionieren oder Hitze entstehen.**
	- **Je nach verbundenem Gerätetyp und den Einstellungen könnten Bilder nicht richtig angezeigt werden.**
	- **Je nach verbundenem Gerät könnte die Bedienung abweichen oder die gewünschte Funktion nicht ausgeführt werden können, wenn die Steuerungen am Projektor und der Fernbedienung verwendet werden.**
	- **Wenn ein MHL-HDMI Adapter (im Handel erhältlich) verwendet wird, kann das Gerät nicht über die Steuerungen am Projektor und der Fernbedienung bedient werden.**
	- **Wenn Bilder nicht richtig projiziert werden können, trennen Sie das MHL Kabel und schließen Sie es wieder an.**
	- **Die Funktionsfähigkeit kann nicht für alle angeschlossenen Geräte garantiert werden.**

### <span id="page-29-0"></span>**Anschließen eines Component-Video-Quellgerätes**

Prüfen Sie, ob das Gerät, das als Videoquelle dienen soll, über freie Component-Video-Ausgänge verfügt:

- Wenn dies der Fall ist, können Sie mit dieser Anleitung fortfahren.
- Andernfalls müssen Sie erneut überdenken, welche Methode zum Anschluss des Gerätes in Frage kommt.

#### **So schließen Sie den Projektor an ein Component-Video-Gerät an:**

- 1. Schließen Sie ein Ende eines Adapterkabels für Component-Video zu RGB (D-Sub) mit den 3 Cinchsteckern an die Component-Video-Ausgänge der Videoquelle an. Schieben Sie die farblich gekennzeichneten Stecker in die entsprechend farblich gekennzeichneten Buchsen ein: Grün in Grün, Blau in Blau und Rot in Rot.
- 2. Schließen Sie das andere Ende des Component-Video-zu-RGB (D-Sub)-Adapterkabels (mit einem D-Sub-Stecker) an den **COMPUTER-1** oder **COMPUTER-2** Eingang des Projektors an.
- 3. Wenn Sie während einer Präsentation die Projektorlautsprecher verwenden möchten, verbinden Sie ein Ende eines geeigneten Audiokabels mit dem Audioausgang des Computers. Das andere Ende verbinden Sie mit dem **AUDIO IN** des Projektors.
- 4. Sie können auf Wunsch auch ein anderes geeignetes Audiokabel verwenden und ein Ende des Kabels an den **AUDIO OUT** Anschluss des Projektors und das andere Ende an die externen Lautsprecher anschließen (nicht im Lieferumfang enthalten).

Nach dem Anschließen kann der Ton über die On-Screen Display (OSD)-Menüs des Projektors geregelt werden. Siehe ["Einstellung des Tons" auf Seite 49](#page-48-3) für weitere Einzelheiten.

Die Verbindung muss letztendlich wie in der folgenden Abbildung gezeigt aussehen:

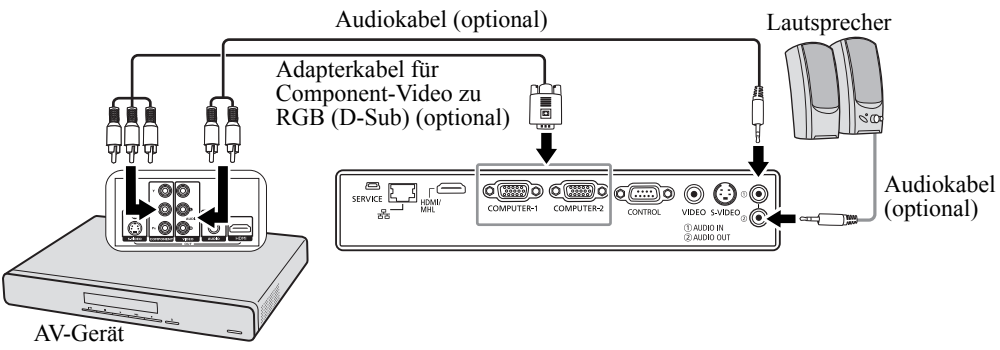

**Wenn das ausgewählte Videobild nicht angezeigt wird, obwohl der Projektor eingeschaltet und die richtige Videoquelle ausgewählt wurde, prüfen Sie, ob das Gerät, das als Videoquelle dient, eingeschaltet ist und ordnungsgemäß funktioniert. Prüfen Sie auch, ob die Signalkabel ordnungsgemäß angeschlossen wurden.**

## <span id="page-29-1"></span>**Anschließen eines S-Video-Quellgerätes**

Prüfen Sie, ob das Gerät, das als Videoquelle dienen soll, über einen freien S-Video-Anschluss verfügt:

- Wenn dies der Fall ist, können Sie mit dieser Anleitung fortfahren.
- Andernfalls müssen Sie erneut überdenken, welche Methode zum Anschluss des Gerätes in Frage kommt.

#### **Projektor an ein S-Video-Gerät anschließen:**

- 1. Schließen Sie ein Ende eines S-Videokabels an den S-Video-Anschluss des Gerätes an, das als Videoquelle dient.
- 2. Schließen Sie das andere Ende des S-Videokabels an den **S-VIDEO**-Anschluss des Projektors an.
- 3. Wenn Sie während einer Präsentation die Projektorlautsprecher verwenden möchten, verbinden Sie ein Ende eines geeigneten Audiokabels mit dem Audioausgang des Computers. Das andere Ende verbinden Sie mit dem **AUDIO IN** des Projektors.

4. Sie können auf Wunsch auch ein anderes geeignetes Audiokabel verwenden und ein Ende des Kabels an den **AUDIO OUT** Anschluss des Projektors und das andere Ende an die externen Lautsprecher anschliesen (nicht im Lieferumfang enthalten).

Nach dem Anschließen kann der Ton über die On-Screen Display (OSD)-Menüs des Projektors geregelt werden. Siehe ["Einstellung des Tons" auf Seite 49](#page-48-3) für weitere Einzelheiten.

Die Verbindung muss letztendlich wie in der folgenden Abbildung gezeigt aussehen:

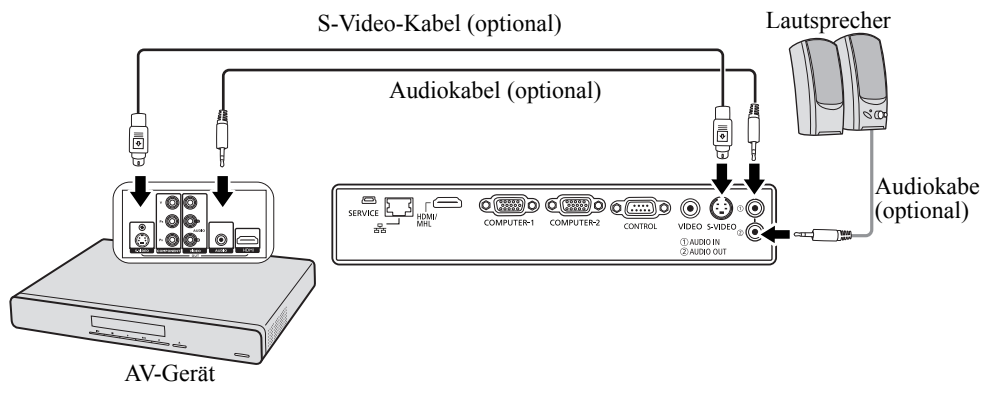

- **Wenn das ausgewählte Videobild nicht angezeigt wird, obwohl der Projektor eingeschaltet und die richtige Videoquelle ausgewählt wurde, prüfen Sie, ob das Gerät, das als Videoquelle dient, eingeschaltet ist und ordnungsgemäß funktioniert. Prüfen Sie auch, ob die Signalkabel ordnungsgemäß angeschlossen wurden.**
	- **Wenn Sie bereits eine Component-Video-Verbindung zwischen dem Projektor und diesem S-Video-Gerätc hergestellt haben, brauchen Sie dieses Gerät nicht über eine S-Video-Verbindung anzuschließen, da Sie dabei nur eine unnötige zweite Verbindung mit schlechterer Bildqualität erhalten. Unter ["Anschließen von Videoquellgeräten" auf Seite 28](#page-27-0) finden Sie weitere Einzelheiten.**

### <span id="page-30-0"></span>**Anschließen eines Composite-Video-Quellgerätes**

Prüfen Sie, ob das Gerät, das als Videoquelle dienen soll, über freie Composite-Video-Ausgänge verfügt:

- Wenn dies der Fall ist, können Sie mit dieser Anleitung fortfahren.
- Andernfalls müssen Sie erneut überdenken, welche Methode zum Anschluss des Gerätes in Frage kommt.

#### **So schließen Sie den Projektor an ein Composite-Video-Quellgerät an:**

- 1. Schließen Sie ein Ende eines Videokabels an den Composite-Video-Ausgang des Gerätes an, das als Videoquelle dient.
- 2. Schließen Sie das andere Ende des Videokabels an den **VIDEO**-Anschluss des Projektors an.
- 3. Wenn Sie während einer Präsentation die Projektorlautsprecher verwenden möchten, verbinden Sie ein Ende eines geeigneten Audiokabels mit dem Audioausgang des Computers. Das andere Ende verbinden Sie mit dem **AUDIO IN** des Projektors.
- 4. Sie können auf Wunsch auch ein anderes geeignetes Audiokabel verwenden und ein Ende des Kabels an den **AUDIO OUT** Anschluss des Projektors und das andere Ende an die externen Lautsprecher anschließen (nicht im Lieferumfang enthalten).

Nach dem Anschließen kann der Ton über die On-Screen Display (OSD)-Menüs des Projektors geregelt werden. Siehe ["Einstellung des Tons" auf Seite 49](#page-48-3) für weitere Einzelheiten.

Die Verbindung muss letztendlich wie in der folgenden Abbildung gezeigt aussehen:

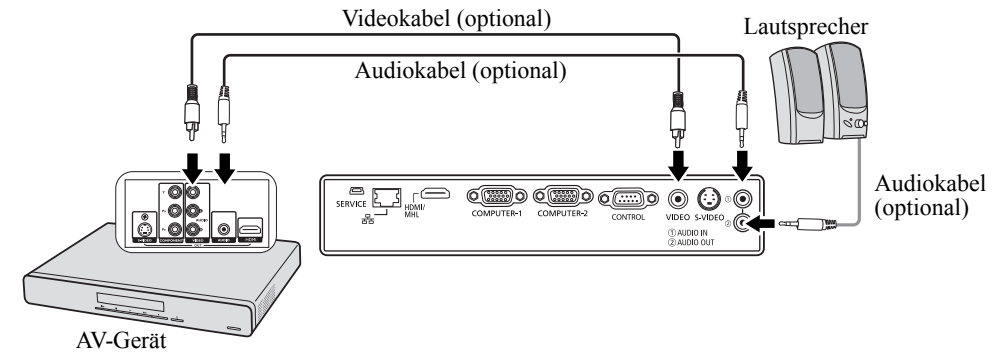

- **•** Wenn das ausgewählte Videobild nicht angezeigt wird, obwohl der Projektor eingeschaltet und **die richtige Videoquelle ausgewählt wurde, prüfen Sie, ob das Gerät, das als Videoquelle dient, eingeschaltet ist und ordnungsgemäß funktioniert. Prüfen Sie auch, ob die Signalkabel ordnungsgemäß angeschlossen wurden.**
	- **Sie brauchen dieses Gerät nur dann über eine Composite-Video-Verbindung anzuschließen, wenn die Component-Video- und S-Video-Eingänge nicht verfügbar sind. Unter ["Anschließen](#page-27-0)  [von Videoquellgeräten" auf Seite 28](#page-27-0) für weitere Einzelheiten.**

## <span id="page-32-2"></span><span id="page-32-1"></span><span id="page-32-0"></span>**Einschalten des Projektors**

- 1. Verbinden Sie das Netzkabel mit dem Projektor und mit der Steckdose. Schalten Sie die Netzsteckdose ein (sofern ein entsprechender Schalter vorhanden ist). Vergewissern Sie sich, dass die Stromanzeige **POWER (NETZ Kontrollleuchte)** am Projektor nach Anschließen des Netzkabels orange aufleuchtet.
- **Fragen Sie den Fachmann, der den Projektor installiert, nach einem Fehlerstromschutzschalter. Wenn Sie den Projektor nicht benutzen, schalten Sie den Strom mit Hilfe dieses Schutzschalters ab.**
	- **Verwenden Sie bitte nur Originalzubehör (z.B. Netzkabel) zusammen mit dem Gerät, um Gefahren wie z.B. Stromschlag und Feuer nach Möglichkeit auszuschließen.**
	- **Um Ihre Sicherheit zu gewährleisten, wenn es Probleme mit dem Projektor geben sollte, verwenden Sie nach Möglichkeit eine Netzsteckdose mit einem Fehlerstromschutzschalter für die Stromversorgung des Projektors. Wenn Sie eine solche Steckdose noch nicht besitzen, lassen Sie sie von Ihrem Händler installieren.**
	- 2. Entfernen Sie die Objektivabdeckung.
	- 3. Drücken Sie auf dem Projektor oder auf der Fernbedienung auf **POWER**, um den Projektor zu starten. Die **POWER (NETZ II Kontrollleuchte)** blinkt zunächst Grün auf und zeigt dann durch grünes Dauerlicht an, dass das Gerät eingeschaltet ist. Der Einschaltvorgang dauert etwa 30 Sekunden. Gegen Ende des Einschaltvorgangs wird ein Startlogo projiziert. Drehen Sie ggf. am Fokusring, um die Schärfe des Bildes einzustellen.
- **Wenn der Projektor nach der letzten Verwendung noch warm ist, werden zunächst die Lüfter ca. 90 Sekunden lang aktiviert, bevor die Lampe eingeschaltet wird.**
	- **Um die Lampe zu schonen und ihre Lebensdauer zu verlängern, sollten Sie nach Einschalten des Projektors mindestens 5 Minuten warten, bevor Sie ihn wieder ausschalten.**
	- **Nachdem Sie auf 
	<b>POWER** gedrückt haben, kann das Bild **flackern, bevor die Lampe stabil wird. Hierbei handelt es sich nicht um eine Fehlfunktion.**

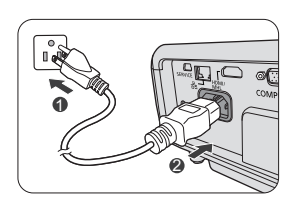

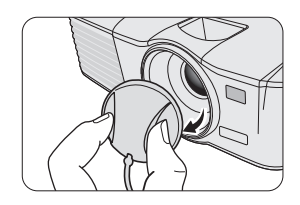

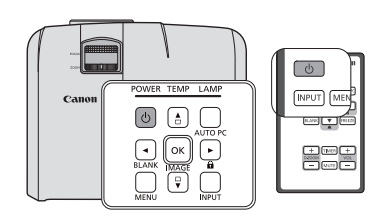

- 4. Wenn Sie den Projektor zum ersten Mal einschalten, wählen Sie nach der Anzeige der Anweisungen auf dem Bildschirm eine Sprache für das OSD-Menü aus.
- 5. Wenn Sie zur Eingabe eines Passwortes aufgefordert werden, drücken Sie die Pfeiltasten, um ein sechsstelliges Passwort einzugeben. Siehe ["Verwendung der Passwortfunktion" auf](#page-35-0)  [Seite 36](#page-35-0) für weitere Einzelheiten.
- 6. Schalten Sie alle angeschlossenen Geräte ein.
- 7. Der Projektor wird nach Eingangssignalen suchen. Das gerade geprüfte Eingangssignal wird in der oberen linken Ecke der Leinwand angezeigt. Erkennt der Projektor kein gültiges Signal, wird die Meldung '**Kein Signal**' angezeigt, bis ein Eingangssignal gefunden wurde.

Sie können auch am Projektor oder auf der Fernbedienung auf **INPUT** drücken, um das gewünschte Eingangssignal auszuwählen. Siehe ["Wechseln des Eingangssignals" auf Seite 38](#page-37-0) für weitere Einzelheiten.

**T** Wenn die Frequenz/Auflösung des Eingangssignals den **Betriebsbereich des Projektors überschreitet, wird die Meldung 'Bereich überschritten' auf einer leeren Leinwand angezeigt. Wechseln Sie zu einem Eingangssignal, das mit der Auflösung des Projektors kompatibel ist, oder legen Sie für das Eingangssignal eine niedrigere Einstellung fest. Siehe ["Timingtabelle" auf Seite 80](#page-79-1) für weitere Einzelheiten.**

#### Please select language

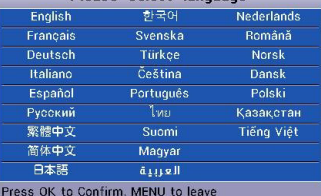

## <span id="page-34-1"></span><span id="page-34-0"></span>**Menüs verwenden**

Der Projektor ist mit On-Screen Display (OSD)-Menüs ausgestattet, über die Sie verschiedene Anpassungen und Einstellungen vornehmen können.

Es folgt ein Überblick über das OSD-Menü.

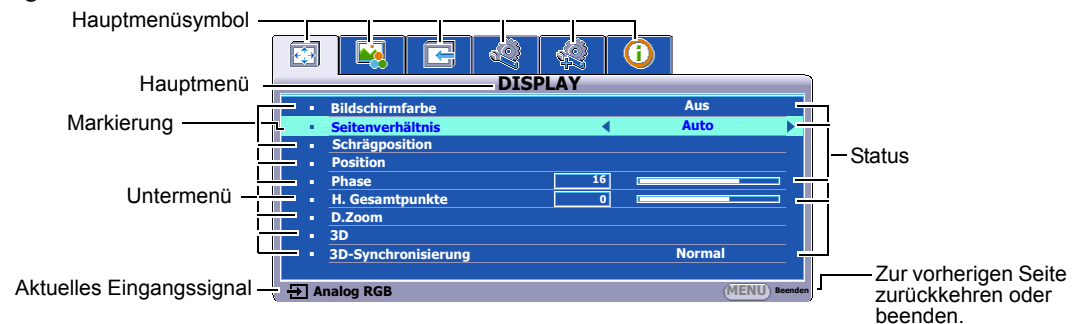

Anhand des folgenden Beispiels sehen Sie, wie Sie die OSD-Sprache einstellen können.

1. Drücken Sie auf **MENU** auf dem Projektor oder auf der Fernbedienung, um das OSD-Menü zu öffnen.

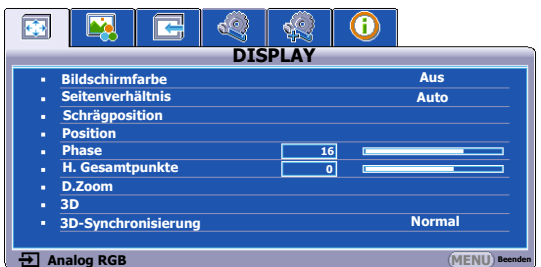

2. Verwenden Sie  $\blacktriangleleft / \blacktriangleright$ , um das Menü **EINSTELLUNGEN: Standard** zu markieren.

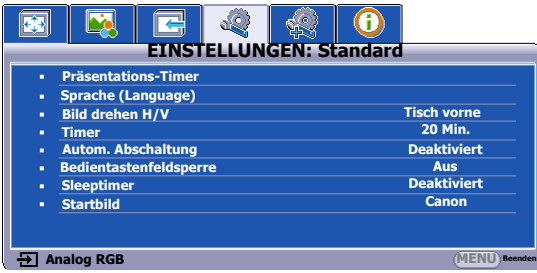

3. Drücken Sie auf ▼, um **Sprache (Language)** zu markieren, und drücken Sie auf **OK/IMAGE.**

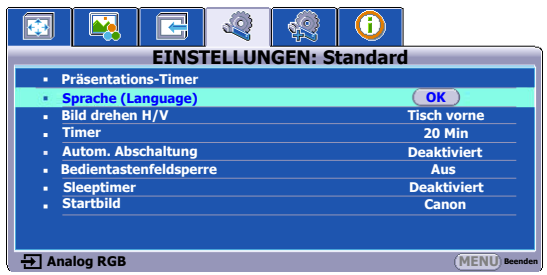

- 4. Drücken Sie auf  $\blacktriangle/\blacktriangleright$  / $\blacktriangleright$ , um eine bevorzugte Sprache auszuwählen und drücken Sie auf **OK/IMAGE**.
- 5. Drücken Sie auf **MENU** auf dem Projektor oder auf der Fernbedienung, um das Menü zu verlassen und die Einstellungen zu speichern.

## <span id="page-35-0"></span>**Verwendung der Passwortfunktion**

Aus Sicherheitsgründen und zur Verhinderung unberechtigter Nutzung besitzt der Projektor eine Funktion für Passwortschutz. Das Passwort kann im On-Screen Display (OSD)-Menü festgelegt werden. Detaillierte Informationen zur Bedienung des OSD-Menüs finden Sie unter ["Menüs verwenden" auf](#page-34-0)  [Seite 35](#page-34-0).

**Es ist sehr unpraktisch, wenn Sie die Startsperre aktivieren und dann das Passwort vergessen sollten. Drucken Sie dieses Handbuch ggf. aus, und notieren Sie das verwendete Passwort in ihm. Bewahren Sie das Handbuch an einem sicheren Ort auf, damit Sie bei Bedarf darauf zurückgreifen können.**

## **Passwort einrichten**

**Wenn ein Passwort festgelegt wurde, kann der Projektor nur dann verwendet werden, wenn bei jedem Einschalten das richtige Passwort eingegeben wird.**

- 1. Öffnen Sie das OSD-Menü und gehen Sie zum Menü **EINSTELLUNGEN: Erweitert** > **Sicherheitseinstell.** Drücken Sie auf **OK/IMAGE**. Die Seite **Sicherheitseinstell.** wird angezeigt.
- 2. Markieren Sie **Einschaltsperre** und wählen Sie **Ein** aus, indem Sie auf  $\blacktriangleleft/\blacktriangleright$  drücken.
- 3. Wie rechts abgebildet, stehen die vier Pfeiltasten ( $\blacktriangle, \blacktriangleright, \blacktriangledown, \blacktriangleleft$ ) jeweils für 4 Stellen (1, 2, 3, 4). Drücken Sie je nach dem Passwort, das Sie einstellen möchten, die Pfeiltasten, um das sechsstellige Passwort einzugeben.
- 4. Bestätigen Sie das neue Passwort, indem Sie es erneut eingeben. Nachdem das Passwort eingestellt wurde, kehrt das OSD-Menü zur Seite **Sicherheitseinstell.** zurück.
- **Die eingegebenen Stellen werden auf dem Display als Sternchen angezeigt. Notieren Sie das gewählte Passwort vorab oder nach der Eingabe hier in diesem Handbuch, damit Sie es nachschlagen können, falls Sie es einmal vergessen sollten.**

#### **Passwort: \_\_ \_\_ \_\_ \_\_ \_\_ \_\_**

**Bewahren Sie dieses Passwort an einem sicheren Ort auf.**

5. Um das OSD zu verlassen, drücken Sie auf **MENU.**

#### **Wenn Sie das Passwort vergessen haben**

Wenn die Passwortfunktion aktiviert wurde, werden Sie aufgefordert, das sechsstellige Passwort immer dann einzugeben, wenn Sie den Projektor einschalten. Bei Eingabe eines falschen Passwortes wird die rechts abgebildete Passwort-Fehlermeldung drei Sekunden lang angezeigt, gefolgt von der Meldung **'PASSWORT EINGEBEN'**. Sie können es erneut versuchen, indem Sie ein weiteres sechsstelliges Passwort eingeben. Wenn Sie das Passwort nicht in diesem Handbuch notiert haben und sich überhaupt nicht daran erinnern, können Sie die Passwortfunktion zurücksetzen. Siehe ["Passwortfunktion zurücksetzen" auf Seite 36](#page-35-1) für weitere Einzelheiten.

Wenn Sie 5 Mal in Folge ein falsches Passwort eingeben, wird der Projektor automatisch nach kurzer Zeit ausgeschaltet.

#### <span id="page-35-1"></span>**Passwortfunktion zurücksetzen**

- 1. Schalten Sie den Projektor aus. Siehe ["Ausschalten des Projektors" auf Seite 50](#page-49-0) für weitere Einzelheiten.
- 2. Trennen Sie das Netzkabel ab.
- 3. Halten Sie **MENU** und **Rechts** am Projektor etwas länger gedrückt und schließen Sie das Netzkabel wieder an.

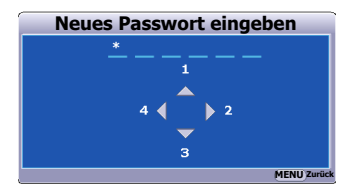

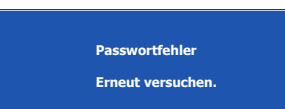
4. Die Passwortfunktion wurde damit zurückgesetzt und **Einschaltsperre** ist **Aus**. Sie können den Projektor ohne Eingabe eines Passwortes einschalten. Sie können auch die Einschaltsperre aktivieren als ob Sie das Passwort das erste Mal einrichten. Siehe ["Passwort einrichten" auf Seite 36](#page-35-0) für weitere Einzelheiten.

### **Änderung des Passwortes**

- 1. Öffnen Sie das OSD-Menü und wechseln Sie zum Menü **EINSTELLUNGEN: Erweitert** > **Sicherheitseinstell.** > **Passwort ändern**.
- 2. Drücken Sie auf **OK/IMAGE**. Die Meldung **'AKTUELLES PASSWORT EINGEBEN'** wird angezeigt.
- 3. Geben Sie das alte Passwort ein.
	- Wenn das Passwort richtig ist, wird eine weitere Meldung **'NEUES PASSWORT EINGEBEN'** angezeigt.
	- Wenn das Passwort nicht richtig ist, wird die Passwort-Fehlermeldung drei Sekunden lang angezeigt. Anschließend wird die Meldung **'AKTUELLES PASSWORT EINGEBEN'** angezeigt, damit Sie es erneut versuchen können. Sie können auf **MENU** drücken, um die Änderung abzubrechen, oder es mit einem anderen Passwort versuchen.
- 4. Geben Sie ein neues Passwort ein.
- **Die eingegebenen Stellen werden auf dem Display als Sternchen angezeigt. Notieren Sie das gewählte Passwort vorab oder nach der Eingabe hier in diesem Handbuch, damit Sie es nachschlagen können, falls Sie es einmal vergessen sollten.**

**Passwort:** 

#### **Bewahren Sie dieses Passwort an einem sicheren Ort auf.**

- 5. Bestätigen Sie das neue Passwort, indem Sie es erneut eingeben.
- 6. Sie haben dem Projektor damit erfolgreich ein neues Passwort zugewiesen. Vergessen Sie nicht, das neue Passwort einzugeben, wenn Sie den Projektor das nächste Mal starten.
- 7. Drücken Sie auf **MENU, um das OSD zu verlassen.**

### **Deaktivierung der Passwort-Funktion**

Um den Passwortschutz zu deaktivieren, gehen Sie zum Menü **EINSTELLUNGEN: Erweitert** > **Sicherheitseinstell. > Einschaltsperre** zurück, nachdem Sie das OSD-Menüsystem geöffnet haben. Wählen Sie **Aus** aus, indem Sie auf  $\blacktriangleleft / \blacktriangleright$  drücken. Die Meldung **'PASSWORT EINGEBEN'** wird angezeigt. Geben Sie das aktuelle Passwort ein.

- Wenn das Passwort nicht korrekt ist, geht das OSD-Menü zur Seite **Sicherheitseinstell.** zurück, wobei **'Aus'** in der Zeile von **Einschaltsperre** angezeigt wird. Beim nächsten Einschalten des Projektors brauchen Sie das Passwort nicht mehr einzugeben.
- Wenn das Passwort nicht richtig ist, wird die Passwort-Fehlermeldung drei Sekunden lang angezeigt. Anschließend wird die Meldung **'PASSWORT EINGEBEN'** angezeigt, damit Sie es erneut versuchen können. Sie können auf **MENU** drücken, um die Änderung abzubrechen, oder es mit einem anderen Passwort versuchen.

**Beachten Sie, dass die Passwort-Funktion zwar deaktiviert ist, Sie das alte Passwort jedoch für den Fall bereithalten sollten, dass Sie die Passwort-Funktion durch Eingabe des alten Passwortes wieder reaktivieren müssen.**

### <span id="page-37-2"></span>**Wechseln des Eingangssignals**

Der Projektor kann an mehrere Geräte gleichzeitig angeschlossen werden. Allerdings kann nur das Signal eines der Geräte als Vollbild angezeigt werden.

Stellen Sie sicher, dass die Funktion **Autom. Suche** im Menü **EINGABE** auf **Ein** gestellt ist (dies ist die Standardeinstellung des Projektors), wenn Sie möchten, dass er automatisch nach Signalen sucht.

Sie können auch manuell durch die verfügbaren Eingangssignale gehen.

- <span id="page-37-0"></span>1. Drücken Sie am Projektor oder auf der Fernbedienung auf **INPUT**. Eine Quellenauswahlleiste wird angezeigt.
- <span id="page-37-1"></span>2. Drücken Sie wiederholt auf  $\triangle$  / $\blacktriangledown$  bis das gewünschte Signal ausgewählt ist. Drücken Sie dann auf **OK/IMAGE**. Sobald eine Quelle entdeckt wurde, werden auf dem Bildschirm für ein paar Sekunden Informationen über sie angezeigt. Falls mehrere Geräte an den Projektor angeschlossen sind, wiederholen Sie die Schritte [1](#page-37-0)[-2](#page-37-1), um nach einem weiteren Signal zu suchen.
- **Beim Wechseln zwischen den verschiedenen Eingangssignalen ändert sich die Helligkeit des projizierten Bildes entsprechend. Grafische "PC-Daten", die meist statische Bilder umfassen, werden in der Regel heller dargestellt als "Videodaten", bei denen es sich meist um bewegte Bilder (Filme) handelt.**
	- **Welche Optionen in Bildmodus verfügbar sind, richtet sich nach der Art der Eingangssignals. Siehe ["Einen Bildmodus](#page-43-0)  [auswählen" auf Seite 44](#page-43-0) für weitere Einzelheiten.**
	- **Die native Anzeigeauflösung dieses Projektors besitzt das Bildformat 4:3 (LV-X320/LV-X310ST)/16:10 (LV-WX320/LV-WX310ST). Um bestmögliche Anzeigeergebnisse zu erzielen, sollten Sie nach Möglichkeit ein Eingangssignal auswählen und verwenden, das diese Auflösung ausgeben kann. Andere Auflösungen werden, entsprechend der Einstellung für das 'Bildformat', auf den Projektor angepasst, wobei es zu Verzerrungen und zum Verschwimmen des Bildes kommen kann. Siehe ["Auswahl des Bildformats" auf Seite 42](#page-41-0) für weitere Einzelheiten.**

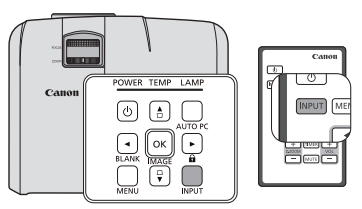

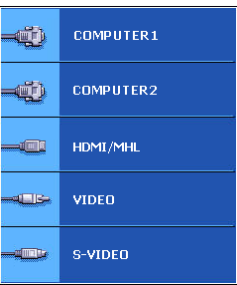

## *Einstellung des projizierten Bildes*

### **Projektionswinkel einstellen**

Der Projektor besitzt einen Schnellspann-Einstellfuß und einen hinteren Einstellfuß. Mit diesen Füßen können die Bildhöhe und der Projektionswinkel eingestellt werden. So passen Sie den Projekter an:

- 1. Drücken Sie die Schnellverriegelungstaste und heben Sie die Vorderseite des Projektors an. Wenn das Bild Ihren Wünschen entsprechend positioniert ist, lassen Sie die Schnellverriegelungstaste los, um den Fuß in der richtigen Position zu arretieren.
- 2. Durch Drehen des hinteren Einstellfußes erfolgt die Feineinstellung für den horizontalen Winkel.

Wenn Sie die Füße einklappen möchten, halten Sie den Projektor hoch, und drücken Sie die Schnellverriegelungstaste an den vorderen Füßen. Setzen Sie den Projektor anschließend langsam wieder ab. Schrauben Sie den hinteren Einstellfuß in die entgegengesetzte Richtung.

Wenn der Projektor nicht auf einer ebenen Fläche steht oder die Leinwand und der Projektor nicht senkrecht zueinander ausgerichtet sind, entsteht eine Schrägprojektion des Bildes. Um dies zu korrigieren, lesen Sie ["Korrektur der Schrägprojektion" auf Seite 41](#page-40-0) für weitere Einzelheiten.

2 < ⊃ ) ) ( \1

- **Blicken Sie während des Betriebs nicht direkt in die Projektorlinse. Durch das intensive Licht können Ihre Augen möglicherweise geschädigt werden.**
	- **Seien Sie beim Drücken der Einstelltaste vorsichtig, da sie sich in der Nähe der Abluftöffnung befindet, aus der heiße Luft austritt.**

### **Automatische Einstellung des Bildes**

In manchen Fällen müssen Sie möglicherweise die Bildqualität optimieren. Drücken Sie dazu auf **AUTO PC** auf dem Projektor oder auf der Fernbedienung. Innerhalb von 3 Sekunden stellt die integrierte intelligente Funktion für die automatische Einstellung die Werte für Frequenz und Takt auf die beste Bildqualität ein.

Die Informationen zur aktuellen Quelle werden 3 Sekunden lang in der linken oberen Ecke des Bildschirms angezeigt.

- **•** Während AUTO PC aktiv ist, ist das Projektionsbild **ausgeblendet.**
	- **Diese Funktion steht nur zur Verfügung, wenn ein PC-Signal (analoges RGB) ausgewählt ist.**

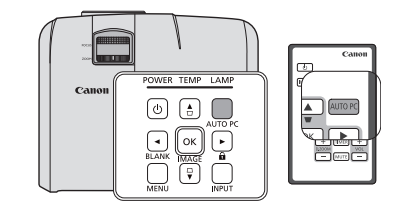

### **Bildgröße und Bildschärfe feinabstimmen**

#### **LV-WX320/LV-X320**

Wenn Sie die Größe nach Ihren Wünschen einstellen möchten, müssen Sie das Gerät für den optimalen Projektionsabstand aufgrund des kleinen Zoomverhältnisses verschieben. Folgen Sie den unten stehenden Anweisungen für die Installation und Anpassung.

Der Fokus wird nach der Anpassung des Zooms nicht aktiviert sein. Passen Sie den Fokus wieder an. Wenn das Bild sehr verschwommen ist, wird ein Anpassen des Fokus, um das Bild schärfer zu machen, die Größe des projizierten Bildes ändern. Wiederholen Sie die Anpassungen für Zoom und Fokus im Wechsel.

In der rechten Abbildung, (A) Fokusring, (B) Zoomring

- 1. Stellen Sie den Zoom ein. (Verwendung von (B) Zoomring)
- 2. Drehen Sie für die geringste Entfernung/größte Leinwand den Ring ganz zum Weit-Ende. Drehen Sie für die größte Entfernung/kleinste Leinwand den Ring ganz zum Tele-Ende.
- 3. Stellen Sie den Fokus ein. (Verwendung von (A) Fokusring)
- 4. Verschieben Sie das Gerät nach vorne und hinten, um es auf die Leinwandgröße anzupassen.
- 5. Passen Sie den Fokus bei Bedarf neu an.

#### **LV-WX310ST/LV-X310ST**

Um die gewünschte Größe anzupassen, müssen Sie das Produkt für den optimalen Projektionsabstand bewegen. Folgen Sie den unten stehenden Anweisungen für die Installation und Anpassung.

Der Fokus wird nach dem Anpassen des Projektionsabstandes verschoben sein. Stellen Sie daher sicher, den Fokus erneut einzustellen. Wenn das Bild sehr verschwommen ist, führt eine Anpassung des Fokus dazu, dass sich die Größe des projizierten Bildes ändert. Passen Sie den Projektionsabstand und den Fokus ggf. abwechselnd an.

- 1. Stellen Sie den Fokus ein. (Verwendung von (C) Fokusring)
- 2. Verschieben Sie das Gerät nach vorne und hinten, um es auf die Leinwandgröße anzupassen.
- 3. Passen Sie den Fokus bei Bedarf neu ein.

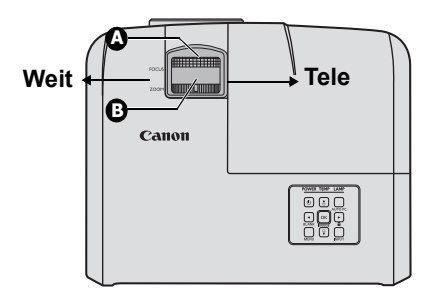

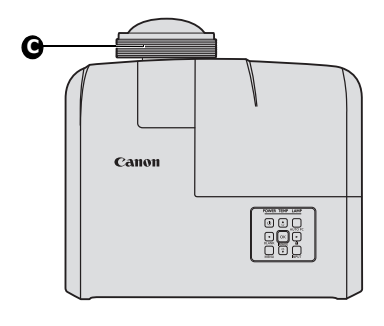

### <span id="page-40-0"></span>**Korrektur der Schrägprojektion**

Bei einer Schrägprojektion ist das projizierte Bild entweder oben oder unten deutlich breiter. Dies tritt auf, wenn der Projektor nicht senkrecht zur Leinwand ausgerichtet ist.

Um dies zu korrigieren, können Sie neben der Höheneinstellung des Projektors auch einen der folgenden manuellen Schritte durchführen.

- Drücken Sie auf  $\Box/\Box$  auf dem Projektor oder der Fernbedienung, um die Seite für die Schrägpositionskorrektur anzuzeigen. Drücken Sie auf  $\overline{\cup}$ , um die Schrägposition oben im Bild zu korrigieren. Drücken Sie auf  $\Box$ , um die Schrägposition unten im Bild zu korrigieren. Drücken Sie auf D, um die Schrägposition auf der linken Seite des Bildes zu korrigieren. Drücken Sie auf  $\mathcal{Q}$ , um die Schrägposition auf der rechten Seite des Bildes zu korrigieren.
- Verwendung des OSD-Menüs
- 1. Drücken Sie auf **MENU** und anschließend auf  $\blacktriangleleft / \blacktriangleright$ , bis das **DISPLAY** Menü markiert ist.
- 2. Drücken Sie auf ▼, um Schrägposition zu markieren, und drücken Sie anschließend auf **OK/IMAGE**. Die Korrekturseite **Schrägposition** wird angezeigt.

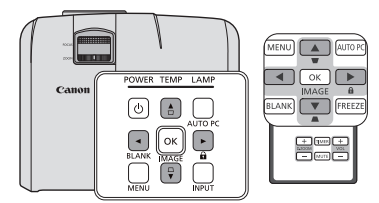

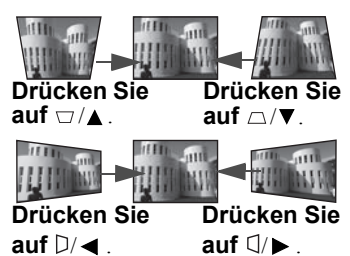

- 3. Drücken Sie auf  $\Box$ , um die Schrägposition oben im Bild zu korrigieren. Drücken Sie auf  $\triangle$ , um die Schrägposition unten im Bild zu korrigieren. Drücken Sie auf D, um die Schrägposition auf der linken Seite des Bildes zu korrigieren. Drücken Sie auf  $\mathbb{I}$ , um die Schrägposition auf der rechten Seite des Bildes zu korrigieren.
- **Sie können die vertikale und horizontale Schrägposition korrigieren. Der Einstellungsbereich ist aber bei einer solchen Korrektur eingeschränkt.**
	- **Wenn Sie die Schrägprojektion korrigieren, wird der Anpassungwert angezeigt. Dieser Wert steht aber nicht für einen Projektionswinkel.**
	- **Der zulässige Bereich für die Anpassung bei der Korrektur der Schrägprojektion hängt von der jeweiligen Installation ab.**
	- **Bilder werden möglicherweise nicht in einer rechteckigen Form oder in einem Seitenverhältnis von 4:3 angezeigt. Dies hängt davon ab, wie der Projektor und die Leinwand aufgestellt werden.**
	- **Wenn die Schrägprojektion korrigiert wird, nimmt die Auflösung ab. Darüber hinaus können Streifen oder gerade Linien in Bildern mit komplizierten Inhalten krumm dargestellt werden. Dabei handelt es sich nicht um eine Fehlfunktion.**
	- **Auf der Leinwand kann es während der Korrektur der Schrägprojektion abhängig vom projizierten Videosignal und den Einstellungswerten für die Korrektur zum Rauschen kommen. Stellen Sie in diesem Fall die Werte für die Korrektur der Schrägposition auf einen Bereich ein, in dem es zu keinem Rauschen kommt.**
	- **Wenn Sie die Schrägprojektion korrigieren, wird das Bild möglicherweise, abhängig von der Art des Eingangssignals, nicht einwandfrei angezeigt.**

### <span id="page-41-4"></span>**Vergrößern des Bildes und Suche nach Details**

Wenn Sie mehr Details im projizierten Bild anzeigen möchten, vergrößern Sie das Bild. Verwenden Sie die Richtungspfeiltasten, um im Bild zu navigieren.

- <span id="page-41-3"></span>• Verwendung der Fernbedienung
- 1. Drücken Sie auf **D.ZOOM +/-**, um die Zoomleiste anzuzeigen.
- <span id="page-41-1"></span>2. Drücken Sie auf **D.ZOOM +**, um die Mitte des Bildes zu vergrößern. Drücken Sie wiederholt auf die Taste, bis das Bild auf die gewünschte Größe eingestellt ist.
- 3. Verwenden Sie die Richtungspfeile ( $\blacktriangle, \blacktriangledown, \blacktriangle, \blacktriangleright$ ) auf dem Projektor oder auf der Fernbedienung, um das Bild zu verschieben.

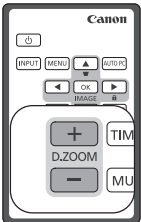

- <span id="page-41-2"></span>4. Um die Originalgröße des Bildes wiederherzustellen, drücken Sie auf **AUTO PC**. Sie können auch auf **D.ZOOM-** drücken. Wenn die Taste erneut gedrückt wird, wird das Bild weiter verkleinert, bis es wieder seine ursprüngliche Größe besitzt.
- Verwendung des OSD-Menüs
- 1. Drücken Sie auf **MENU** und anschließend auf  $\triangleleft / \triangleright$ , bis das **DISPLAY** Menü markiert ist.
- 2. Drücken Sie auf  $\blacktriangledown$ , um **D.ZOOM** zu markieren, und drücken Sie auf **OK/IMAGE**. Die Zoomleiste wird angezeigt.
- 3. Wiederholen Sie die Schritte [2](#page-41-1)-[4](#page-41-2) im Abschnitt ["Verwendung der Fernbedienung"](#page-41-3) weiter oben. Wenn Sie das Bedienfeld des Projektors verwenden, fahren Sie mit folgenden Schritten fort.
- 4. Drücken Sie wiederholt auf  $\triangle$  auf dem Projektor, um das Bild auf die gewünschte Größe zu vergrößern.
- 5. Wenn Sie das Bild verschieben möchten, drücken Sie auf **OK/IMAGE**, um den Schwenkmodus zu wechseln. Drücken Sie dann auf die Richtungspfeile ( $\blacktriangle, \blacktriangledown, \blacktriangleleft, \blacktriangleright$ ), um das Bild zu verschieben.
- 6. Verwenden Sie die Richtungspfeile ( $\blacktriangle, \blacktriangledown, \blacktriangleleft, \blacktriangleright$ ) auf dem Projektor oder auf der Fernbedienung, um das Bild zu verschieben.
- 7. Wenn Sie das Bild verkleinern möchten, drücken Sie auf **OK/IMAGE**, um zur Vergrößern/ Verkleinern-Funktion zurückzuwechseln. Drücken Sie dann auf **AUTO PC**, um die ursprüngliche Größe des Bildes wiederherzustellen. Sie können auch wiederholt auf  $\blacktriangledown$  drücken, bis die ursprüngliche Größe wiederhergestellt wurde.
- **The Bras Bild kann nur verschoben werden, nachdem es vergrößert wurde. Sie können das Bild weiter vergrößern, um noch mehr Details anzuzeigen.**

### <span id="page-41-0"></span>**Auswahl des Bildformats**

Das Bildformat beschreibt, in welchem Verhältnis die Breite und die Höhe des Bildes zueinander stehen. Die meisten analogen Fernseher und Computer besitzen das Format 4:3, Digitales TV und DVDs besitzen dagegen in der Regel das Format 16:9.

Dank digitaler Signalverarbeitung sind digitale Anzeigegeräte wie dieser Projektor in der Lage, das Bild dynamisch zu dehnen und zu skalieren und dadurch ein Bildformat zu erzeugen, das von dem des Eingangssignals abweicht.

So ändern Sie das Format des projizierten Bildes (unabhängig vom Bildformat der Quelle):

- 1. Drücken Sie auf **MENU** und anschließend auf  $\blacktriangleleft / \blacktriangleright$ , bis das **DISPLAY** Menü markiert ist.
- 2. Drücken Sie auf ▼, um Seitenverhältnis zu markieren.
- 3. Drücken Sie auf  $\blacktriangleleft / \blacktriangleright$ , um das Bildformat auszuwählen, das dem Format des Videosignals bzw. Ihren Anzeigebedürfnissen entspricht.

#### *Über das Bildformat*

**In den folgenden Bildern sind die schwarz markierten Bereiche nicht aktiv und die weiß markierten aktiv. In diesen nicht ausgefüllten schwarzen Bereichen können OSD-Menüs angezeigt werden.**

1. **Auto**: Skaliert ein Bild proportional, um es an die native Auflösung des Projektors in horizontaler Breite oder vertikaler Höhe anzupassen. Dies eignet sich, wenn Sie die Leinwand so weit wie möglich nutzen möchten, ohne dabei das Bildformat zu verändern.

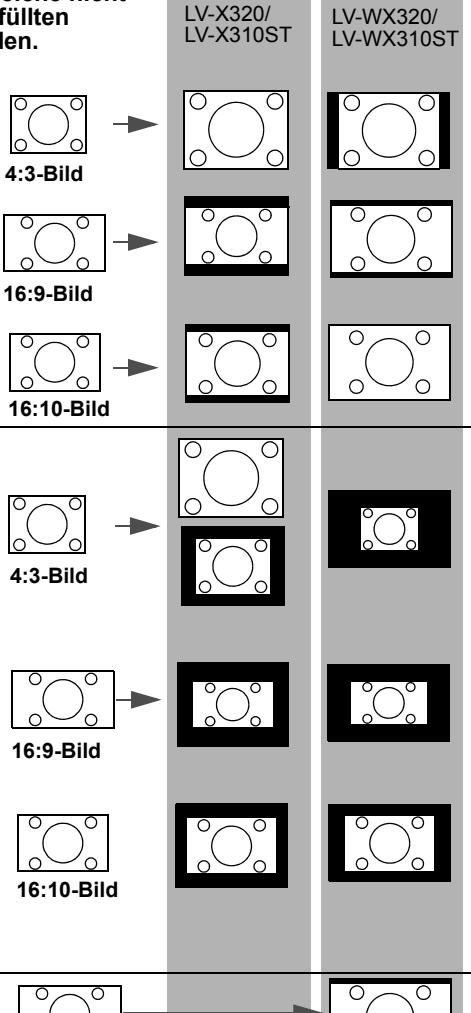

**16:9-Bild**

 $\cap$ 

**16:10-Bild**

**16:9-Bild**

**4:3-Bild**

2. **Real**: Das Bild wird in seiner ursprünglichen Auflösung projiziert und so in der Größe geändert, dass es in den Anzeigebereich hineinpasst. Bei Eingangssignalen mit niedrigeren Auflösungen wird das projizierte Bild kleiner angezeigt als bei einer Skalierung auf die volle Leinwandgröße. Bei Bedarf können Sie die Zoom-Einstellung anpassen (LV-WX320/LV-X320) oder den Projektor näher an die Leinwand rücken oder von ihr entfernen (LV-WX310ST/LV-X310ST), um das Bild zu verkleinern oder zu vergrößern. Nach diesen Anpassungen müssen Sie den Projektor gegebenenfalls neu fokussieren. Bei Eingangssignalen mit hohen Auflösungen wird das projizierte Bild proportional skaliert, um der nativen Auflösung des Projektors in der horizontalen Breite oder seiner vertikalen Höhe zu entsprechen.

3. **16:10** (nur LV-WX320/LV-WX310ST): Skaliert ein Bild so, dass es in der Mitte der Leinwand in einem Bildformat von 16:10 projiziert wird. Dies eignet sich am besten für Bilder, die bereits im Seitenverhältnis 16:10 vorliegen.

- 4. **16:9**: Skaliert ein Bild so, dass es in der Mitte der Leinwand in einem Bildformat von 16:9 projiziert wird. Diese Einstellung eignet sich vor allem für Bilder, die bereits im Format 16:9 vorliegen, z.B. HDTV und DVD-Filme im Bildformat 16:9, da sich bei solchen Bildern keine Änderung des Seitenverhältnisses ergibt.
- 5. **4:3**: Skaliert ein Bild so, dass es in der Mitte der Leinwand in einem Bildformat von 4:3 projiziert wird. Diese Einstellung eignet sich besonders für Bilder im 4:3-Bildformat, beispielsweise für Computermonitore, herkömmliche Fernsehbilder und 4:3-DVD-Filme, da sich bei solchen Bildern keine Änderung des Bildformates ergibt.

 $\overline{\circ}$ 

44

## *Nützliche Funktionen während einer Präsentation*

### <span id="page-43-0"></span>**Einen Bildmodus auswählen**

Im Projektor sind bereits verschiedene vordefinierte Bildmodi eingestellt, so dass Sie den für Ihre Betriebsumgebung und den Bildtyp Ihres Eingangssignals geeigneten Modus auswählen können.

Um den für Ihre Zwecke geeigneten Betriebsmodus auszuwählen, können Sie einen der folgenden Schritte durchführen.

- Drücken Sie wiederholt auf **OK/IMAGE** auf der Fernbedienung oder auf dem Projektor, bis der gewünschte Modus ausgewählt wurde.
- Wechseln Sie zum Menü **BILD > Bildmodus** und drücken Sie auf / , um den gewünschten Modus auszuwählen.

### **Bildmodi für unterschiedliche Arten von Signalen**

Die für verschiedene Signaltypen verfügbaren Bildmodi sind im Folgenden aufgeführt.

- 1. **Präsentation-Modus**: Passend für die Projektion von Bildern mit einer Menge Text.
- 2. **Standard-Modus**: Passend für die Projektion von Computerbildschirmen oder farbigen Bildern (Filmen), usw.
- 3. **sRGB-Modus**: Passend für die Projektion von Fotos von einer Digitalkamera, die sRGB unterstützt. Kompatibel mit der sRGB Norm.
- 4. **Film-Modus**: Passend für die Projektion von farbigen Bildern (Filmen).
- 5. **Benutzer 1/Benutzer 2-Modus**: Sie können die von Ihnen vorgenommenen Bildqualitätseinstellungen als benutzerdefinierte Einstellung speichern. Sie können die gespeicherten Einstellungen anschließend als einen Bildmodus auswählen. Für Einzelheiten siehe ["Modus](#page-43-1)  [Benutzer 1/Benutzer 2 einstellen" auf Seite 44.](#page-43-1)

### <span id="page-43-1"></span>**Modus Benutzer 1/Benutzer 2 einstellen**

Es gibt zwei benutzerdefinierbare Modi, wenn die derzeit verfügbaren Bildmodi nicht für Ihren Bedarf geeignet sind. **Benutzer 1** (auf Präsentationsmodus basierend) für PC-Quellen und **Benutzer 2** (auf Standardmodus basierend) für Videoquellen.

- 1. Drücken Sie auf **MENU**, um das On-Screen Display (OSD)D-Menü zu öffnen.
- 2. Wechseln Sie zum Menü **BILD** > **Bildmodus**.
- 3. Drücken Sie auf / , um **Benutzer 1** bis **Benutzer 2** auszuwählen.
- 4. Drücken Sie auf ▼, um das Untermenüelement auszuwählen, das geändert werden soll, und stellen Sie den Wert mit  $\blacktriangleleft$  / $\blacktriangleright$  ein. Siehe ["Feinabstimmung der Bildqualität in den Benutzermodi"](#page-43-2) für weitere Einzelheiten.
- 5. Die Einstellungen werden automatisch gespeichert.

### <span id="page-43-2"></span>**Feinabstimmung der Bildqualität in den Benutzermodi**

Entsprechend des ermittelten Signaltyps stehen einige benutzerdefinierbare Funktionen zur Verfügung, wenn der Modus **Benutzer 1** oder **Benutzer 2** ausgewählt wurde. Sie können diese Funktionen nach Bedarf anpassen.

### <span id="page-43-3"></span>**Einstellung von Helligkeit**

Markieren Sie **Helligkeit** im **BILD** Menü und passen Sie die Werte an, indem Sie auf  $\triangleleft$  /  $\triangleright$  auf dem Projektor oder auf der Fernbedienung drücken.

Je höher der Wert ist, desto heller wird das Bild. Je niedriger die Einstellung ist, desto dunkler wird das Bild. Stellen Sie die Helligkeit so ein, dass die schwarzen Bildbereiche gerade satt schwarz wirken und in dunklen Bildbereichen dennoch Details zu erkennen sind.

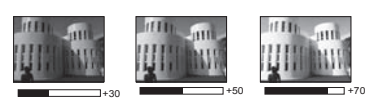

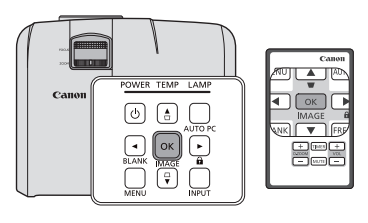

#### <span id="page-44-0"></span>**Einstellung von Kontrast**

Markieren Sie Kontrast im Menü BILD und passen Sie die Werte an, indem Sie auf  $\triangleleft$  auf dem Projektor oder auf der Fernbedienung drücken.

Je höher der Wert ist, desto größer wird der Kontrast. Stellen Sie hiermit den maximalen Weiß-Anteil ein, nachdem Sie die Einstellung **Helligkeit** unter Berücksichtigung der ausgewählten Eingangsquelle und der räumlichen Gegebenheiten angepasst haben.

<span id="page-44-1"></span>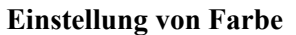

Markieren Sie Farbe im Menü BILD und passen Sie die Werte an, indem Sie auf </>
indem Sie auf dem Projektor oder auf der Fernbedienung drücken.

Bei einer niedrigeren Einstellung werden weniger gesättigte Farben angezeigt. Bei einer zu hohen Einstellung erscheinen die Farben auf dem Bild übertrieben, so dass das Bild unrealistisch wirkt.

#### <span id="page-44-2"></span>**Einstellung von Farbton**

Markieren Sie **Farbton** im Menü **BILD** und passen Sie die Werte an, indem Sie auf  $\blacktriangleleft/\blacktriangleright$  auf dem Projektor oder auf der Fernbedienung drücken.

Je höher der Wert ist, desto intensiver wird die Rottönung des Bildes. Je niedriger der Wert ist, desto intensiver wird die Grüntönung des Bildes.

#### <span id="page-44-3"></span>**Einstellung von Bildschärfe**

Markieren Sie Bildschärfe im Menü BILD und passen Sie die Werte an, indem Sie auf </a> />auf dem Projektor oder auf der Fernbedienung drücken.

Je höher der Wert ist, desto schärfer wird das Bild. Je niedriger der Wert ist, desto verschwommener wird das Bild.

#### <span id="page-44-4"></span>**Einstellung von BrilliantColor™**

Markieren Sie **BrilliantColor™** im Menü **BILD** und treffen Sie eine Auswahl, indem Sie auf </>
★ auf dem Projektor oder auf der Fernbedienung drücken.

Für diese Funktion wird ein neuer Algorithmus für die Farbverarbeitung und Verbesserungen der Systemstufe verwendet, um eine bessere Helligkeit bei gleichzeitig naturgetreueren und lebhafteren Farben im Bild zu erzielen. Dies ermöglicht eine um 50% stärkere Helligkeit in Mitteltonbildern, die in Videos und Naturszenen häufig vorkommen. Der Projektor gibt dann Bilder in realistischeren und naturgetreueren Farben wieder. Wenn Sie sich Bilder mit dieser Qualität wünschen, wählen Sie **Ein**. Wenn Sie dies nicht benötigen, wählen Sie **Aus**.

**Ein** ist die Standardeinstellung, die für diesen Projektor empfohlen wird. Wenn **Aus** ausgewählt ist, steht die Funktion **Farbtemperatur** und **6-Achsen Farbanpassung** nicht zur Verfügung.

#### <span id="page-44-5"></span>**Auswählen von Farbtemperatur**

Markieren Sie **Farbtemperatur** im Menü **BILD** und passen Sie die Werte an, indem Sie auf  $\triangleleft$  / auf dem Projektor oder auf der Fernbedienung drücken.

Die Optionen, die für die Farbtemperatur\* zur Verfügung stehen, können sich je nach ausgewähltem Signaltyp unterscheiden.

- 1. **Kühl:** Das Bild bekommt einen blauen Farbton. (kalte Farben).
- 2. **Normal:** Das Bild verwendet Standardfarben.
- 3. **Warm:** Das Bild bekommt einen roten Farbton. (warme Farben).

#### **\*Informationen zu Farbtemperaturen:**

Der als "Weiß" gewertete Farbton kann je nach Anwendungsfall unterschiedlich sein. Eine gängige Methode zur Bewertung der Farbe Weiß ist die "Farbtemperatur". Weiß mit einer niedrigen Farbtemperatur erscheint rötlich. Weiß mit einer hohen Farbtemperatur erscheint eher bläulich.

#### <span id="page-44-6"></span>**6-Achsen Farbanpassung**

In den meisten Installationssituationen ist die Farbverwaltung nicht nötig, z.B. in einem Klassenraum, in einem Besprechungsraum oder in einem Wohnzimmer, wo das Licht eingeschaltet bleibt oder wo Licht durch Fenster von außen hereinscheinen kann.

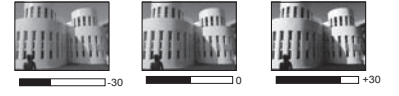

Nur bei einer permanenten Installation mit einstellbaren Lichtstufen, z.B. in einem Konferenzraum, einem Vorlesungsraum oder einem Heimtheater, sollte die Farbverwaltung eingesetzt werden. Die Farbverwaltung ermöglicht eine feine Einstellung der Farbe für eine besser Farbwiedergabe, falls dies erforderlich ist.

Eine richtige Farbverwaltung kann nur unter kontrollierbaren und wiederherstellbaren Ansichtbedingungen erzielt werden. Sie müssen einen Kolorimeter (Farblichtmesser) verwenden und einen Satz geeigneter Quellbilder bereitstellen, um die Farbwiedergabe messen zu können. Diese Hilfsmittel werden nicht mit dem Projektor geliefert, aber Ihr Händler sollte Ihnen Ratschläge geben oder sogar einen professionellen Techniker empfehlen können.

Die Farbverwaltung bietet sechs Sätze (RGBCMY) an Farben zur Einstellung. Wenn Sie eine Farbe auswählen, können Sie den Bereich und die Sättigung unabhängig ganz nach Ihren Vorstellungen einstellen.

Wenn Sie sich eine Test-Disc mit unterschiedlichen Farbtestmustern zugelegt haben, können Sie die Farbwiedergabe auf Monitoren, Fernsehern, Projektoren usw. testen. Sie können jedes Bild auf der Disc auf die Leinwand projizieren und dann zum Menü **6-Achsen Farbanpassung** gehen, um Änderungen vorzunehmen.

So ändern Sie die Einstellungen:

- 1. Wechseln Sie zum Menü **BILD** und markieren Sie **6-Achsen Farbanpassung**.
- 2. Drücken Sie auf **OK/IMAGE**. Es wird dann die Seite **6-Achsen Farbanpassung** angezeigt.
- <span id="page-45-0"></span>3. Markieren Sie **Farbe auswählen** und drücken Sie auf  $\blacktriangleleft/\blacktriangleright$ , um als Farbe Rot, Grün, Blau, Zyan, Magenta oder Gelb auszuwählen.
- 4. Drücken Sie auf  $\blacktriangledown$ , um **Farbton** zu markieren, und drücken Sie auf  $\blacktriangleleft$   $\blacktriangleright$ , um den Bereich auszuwählen. Je größer der Bereich ist, desto mehr der zwei benachbarten Farben sind in der Farbe enthalten.

Sehen Sie die Abbildung rechts, um zu erkennen, wie die Farben in Beziehung zueinander stehen.

Wenn Sie z.B. Rot auswählen und als Bereich 0 einstellen, wird im projizierten Bild nur reines Rot ausgewählt. Wenn Sie den Bereich erweitern, werden Rottöne in der Nähe zu Gelb und Magenta mit eingeschlossen.

5. Drücken Sie auf ▼ zum Markieren von S**ättigung** und stellen Sie die Werte durch Drücken von  $\blacktriangleleft / \blacktriangleright$  ein. Jede Einstellung wird direkt auf dem Bild sichtbar sein.

Wenn Sie z. B. Rot auswählen und als Wert 0 einstellen, wird nur die Sättigung von reinem Rot betroffen.

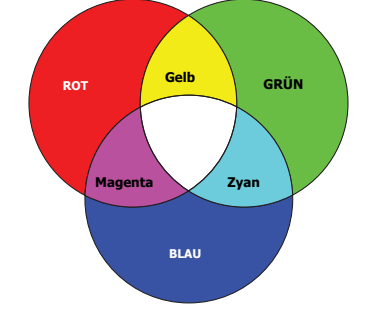

- <span id="page-45-1"></span>6. Drücken Sie auf ▼, um **Helligkeit** zu markieren. Stellen Sie die Werte dann ganz nach Bedarf ein, indem Sie auf  $\blacktriangleleft$   $\blacktriangleright$  drücken. Die Helligkeitsstufe der von Ihnen ausgewählten Primärfarbe wird beeinflusst. Jede Einstellung wird direkt auf dem Bild sichtbar sein.
- 7. Wiederholen Sie die Schritte [3](#page-45-0) bis [6](#page-45-1) für weitere Farbeinstellungen.
- 8. Stellen Sie sicher, dass Sie alle gewünschten Einstellungen vorgenommen haben.
- 9. Drücken Sie auf **MENU**, um das Menü zu verlassen und die Einstellungen zu speichern.

#### **Sättigung ist die Menge dieser Farbe in einem Videobild. Niedrigere Einstellungen erzeugen weniger gesättigte Farben; eine Einstellung von "0" entfernt die Farbe komplett aus dem Bild. Wenn die Sättigung zu hoch ist, erscheint die Farbe zu stark und unnatürlich.**

### <span id="page-45-2"></span>**Verwendung von Bildschirmfarbe**

Wenn Sie ein Bild auf eine farbige Oberfläche projizieren, z.B. eine Wand, die nicht weiß ist, können Sie mit der Funktion **Bildschirmfarbe** die Farbe des projizierten Bildes anpassen, um zu vermeiden, dass sich Quellbild und projiziertes Bild farblich unterscheiden.

Um diese Funktion zu verwenden, wechseln Sie zum Menü **DISPLAY** > **Bildschirmfarbe** und drücken Sie auf  $\blacktriangleleft$  / $\blacktriangleright$ , um die Farbe auszuwählen, die der Projektionsoberfläche am nächsten kommt. Sie können unter mehreren neu kalibrierten Farben auswählen: **Hellgelb**, **Rosa**, **Hellgrün**, **Blau** und **Schultafel**.

### <span id="page-46-0"></span>**Einstellen des Präsentations-Timers**

Der Präsentations-Timer kann die verbleibende Präsentationszeit anzeigen, um Ihnen die Zeitverwaltung während Präsentationen zu erleichtern. Gehen Sie wie folgt vor, um diese Funktion zu nutzen:

- 1. Wechseln Sie zum Menü **EINSTELLUNGEN: Standard > Präsentations-Timer** und drücken Sie auf **OK/IMAGE**, um die Seite **Präsentations-Timer** anzuzeigen.
- 2. Drücken Sie auf ▼, um Voreingestellte Zeit zu markieren. Stellen Sie die Position des Timers ein, indem Sie auf  $\triangleleft$  / $\triangleright$  drücken. Das Intervall kann auf eine Dauer von 1 bis 5 Minuten in Abständen von 1 Minute und von 5 bis 240 Minuten in Abständen von 5 Minuten eingestellt werden.

#### **Wenn der Timer bereits aktiviert ist, wird er neu gestartet, nachdem das Voreingestellte Zeit geändert wurde.**

3. Drücken Sie auf , um **Timer-Anzeige** zu markieren, und legen Sie fest, ob der Timer auf dem Bildschirm angezeigt werden soll, indem Sie auf  $\blacktriangleleft/\blacktriangleright$  drücken.

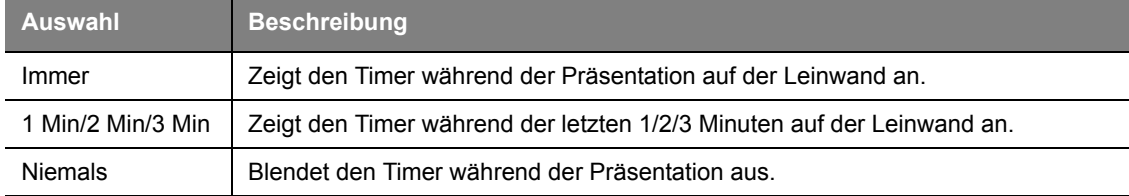

- 4. Drücken Sie auf zum Markieren von **Position** und stellen Sie die Timer-Position durch Drücken von  $\blacktriangleleft$   $\blacktriangleright$  ein. Die Position der Erinnerung kann oben links, unten links, oben rechts oder unten rechts auf dem Bildschirm sein.
- 5. Drücken Sie auf  $\blacktriangledown$ , um Zählrichtung zu markieren. Wählen Sie die gewünschte Richtung für das Zählen aus, indem Sie auf  $\blacktriangleleft / \blacktriangleright$  drücken.

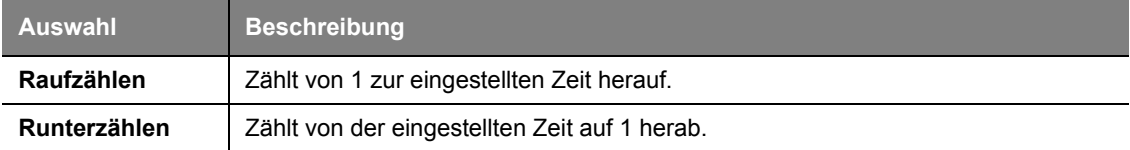

- 6. Drücken Sie auf , um **Tonbenachrichtigung** zu markieren, und bestimmen Sie, ob Sie Erinnerung für Signalton aktivieren möchten, indem Sie auf / drücken. Wenn Sie **Ein** auswählen, ertönt während der letzten 30 Sekunden eines Countdowns/-ups ein doppelter Signalton. Ein dreifacher Signalton ist zu hören, wenn der Timer abgelaufen ist.
- 7. Um den Präsentationstimer zu aktivieren, drücken Sie auf und auf / , um **Ein** zu markieren. Drücken Sie anschließend auf **OK/IMAGE**.
- 8. Eine Bestätigungsmeldung wird angezeigt. Markieren Sie **Ja** und drücken Sie zur Bestätigung auf **OK/IMAGE**. Es erscheint die Meldung "**Timer eingeschaltet!**" auf dem Bildschirm. Der Timer beginnt mit dem Countdown, nachdem er aktiviert wurde.
- **Wenn Sie das Eingangssignal wechseln oder auf AUTO PC drücken, wenn der Timer aktiviert ist, wird der Timer gestoppt.**

#### **Um den Timer abzubrechen, gehen Sie folgendermaßen vor.**

- 1. Wechseln Sie zur Seite **Präsentations-Timer** zurück.
- 2. Drücken Sie auf  $\blacktriangledown$  und drücken Sie auf  $\blacktriangleleft/\blacktriangleright$ , um **Aus** zu markieren. Drücken Sie anschließend auf **OK/IMAGE**. Eine Bestätigungsmeldung wird angezeigt.
- 3. Markieren Sie **Ja** und drücken Sie zur Bestätigung auf **OK/IMAGE**. Es erscheint die Meldung "**Timer ausgeschaltet!**" auf dem Bildschirm.

#### **Die TIMER Taste verwenden**

**TIMER** ist eine Multifunktionstaste.

- Wenn der Präsentations-Timer ausgeschaltet ist, erscheint nach Drücken dieser Taste eine Bestätigung. Sie können entscheiden, ob Sie den Timer aktivieren möchten, indem Sie den Anweisungen auf dem Bildschirm folgen.
- Wenn der Timer bereits eingeschaltet ist, erscheint nach Drücken dieser Taste eine Bestätigung. Sie können dann entscheiden, ob Sie den Timer neu starten, mit ihm fortfahren, oder ihn ausschalten möchten, indem Sie den Anweisungen auf dem Bildschirm folgen.

### <span id="page-47-0"></span>**Ausblenden des Bildes**

Um die Aufmerksamkeit des Publikums auf den Vortragenden zu lenken, können Sie mit der Taste **BLANK** auf dem Projektor oder auf der Fernbedienung das Projektionsbild ausblenden. Drücken Sie auf eine beliebige Taste am Projektor oder auf der Fernbedienung, um das Bild wieder einzublenden. Wenn das Projektionsbild ausgeblendet ist, wird im rechten unteren Leinwandbereich das Wort **BLANK** angezeigt.

Sie können die Wartezeit im Menü **EINSTELLUNGEN: Standard > Timer** einstellen, damit der Projektor das Bild nach dieser Dauer automatisch wieder einblendet, wenn während des Ausblendens keine weiteren Aktionen durchgeführt werden.

**Wenn BLANK gedrückt wurde, wechselt der Projektor automatisch in den Sparmodus.** 

**Sorgen Sie dafür, dass die Projektorlinse nicht blockiert ist, da sich andernfalls auf der Linse befindliche Objekte erhitzen oder verformen können oder es zu Brandgefahr kommen kann.**

### <span id="page-47-1"></span>**Bedientasten sperren**

Wenn die Bedientasten auf dem Projektor gesperrt sind, können Sie vermeiden, dass Projektoreinstellungen aus Versehen (z.B. von Kindern) geändert werden. Wenn **Bedientastenfeldsperre** aktiviert ist, kann auf dem Projektor nur die Taste *A***OWER** bedient werden.

- 1. Drücken Sie auf  $\triangleright$   $\bigcap$  am Projektor oder auf der Fernbedienung oder wechseln Sie zum Menü **EINSTELLUNGEN: Standard > Bedientastenfeldsperre** und wählen Sie **Ein**, indem Sie  $\blacktriangleleft$  / am Projektor oder auf der Fernbedienung drücken.
- 2. Eine Bestätigungsmeldung wird angezeigt. Wählen Sie zur Bestätigung **Ja** aus.

Wenn Sie die Sperre der Bedientasten aufheben möchten, drücken Sie

auf eine beliebige Taste am Projektor, um den Warnhinweis für die Bedientastensperre aufzurufen. Wenn Sie diesen Warnhinweis sehen, drücken Sie auf  $\blacktriangleright$  am Projektor oder auf der Fernbedienung. (Drücken Sie die Taste am Projektor 3 Sekunden lang.)

Sie können die Fernbedienung auch verwenden, um zum Menü **EINSTELLUNGEN: Standard** > **Bedientastenfeldsperre** zu gehen. Drücken Sie auf  $\blacktriangleleft/\blacktriangleright$ , um Aus zu wählen.

- **Wenn die Bedienfeldtastensperre aktiviert ist, können die Tasten der Fernbedienung weiterhin verwendet werden.**
	- Wenn Sie auf  $_\odot$ POWER drücken, um den Projektor auszuschalten, ohne vorher die **Bedienfeldtastensperre zu deaktivieren, ist das Bedienfeld beim nächsten Einschalten weiterhin gesperrt.**

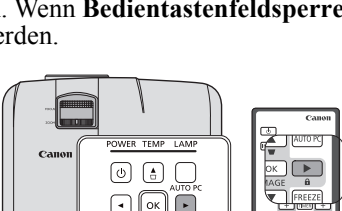

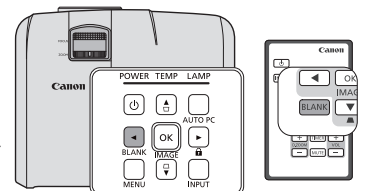

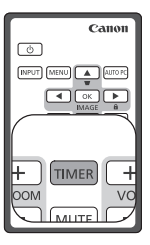

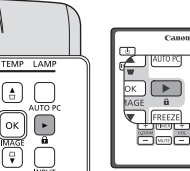

#### **Einstellen der Lautstärke**

Um die Lautstärke zu regeln, drücken Sie auf **VOL** +/- auf der Fernbedienung, oder:

- 1. Wiederholen Sie die Schritte [1](#page-48-0)[-2](#page-48-1) oben.
- 2. Drücken Sie auf  $\nabla$ , um **Lautstärke** zu markieren, und drücken Sie auf  $\blacktriangleleft$  , um die gewünschte Lautstärke auszuwählen.

### <span id="page-48-2"></span>**Persönliche Einrichtung der Menüanzeige des Projektors**

Die On-Screen Display (OSD)-Menüs können ganz nach Ihren persönlichen Vorlieben eingerichtet werden. Die folgenden Einstellungen haben keine Auswirkungen auf die Projektionseinstellungen, den Betrieb oder die Leistung.

- **Menü-Anzeigezeit** im Menü **EINSTELLUNGEN: Erweitert** > **Menüeinstellungen** stellt die Dauer ein, die das OSD nach dem letzten Tastendruck angezeigt wird. Es kann eine Dauer zwischen 5 und 30 Sekunden in Abständen von 5 Sekunden eingestellt werden. Verwenden Sie  $\blacktriangleleft$   $\blacktriangleright$ , um die gewünschte Dauer festzulegen.
- **Menüposition** im Menü **EINSTELLUNGEN: Erweitert** > **Menüeinstellungen** stellt eine von fünf Positionen für das OSD ein. Verwenden Sie  $\blacktriangleleft / \blacktriangleright$ , um die gewünschte Position zu bestimmen.
- **Sprache (Language)** im Menü **EINSTELLUNGEN: Standard** stellt Ihre bevorzugte Sprache für die OSD-Menüs ein. Siehe ["Menüs verwenden" auf Seite 35](#page-34-0) für weitere Einzelheiten.
- **Startbild** im Menü **EINSTELLUNGEN: Standard** stellt einen bevorzugten Logo-Bildschirm ein, der beim Projektorstart angezeigt wird. Wählen Sie einen Bildschirm mit  $\blacktriangleleft / \blacktriangleright$  aus.

#### **Ein Standbild sollte nicht zu lange angezeigt werden, da ein Abdruck des Bildes auf der Leinwand verbleiben kann.**

### <span id="page-48-3"></span>**Einstellung des Tons**

Die im Folgenden vorgenommenen Einstellungen beziehen sich auf den Lautsprecher des Projektors. Stellen Sie sicher, dass Sie eine ordnungsgemäße Verbindung mit dem Audioeingang des Projektors hergestellt haben. Unter ["Verbindungen" auf Seite 27](#page-26-0) erfahren Sie, wie Geräte an den Audioeingang angeschlossen werden können.

#### **Ausschalten des Tons**

Um den Ton vorübergehend auszuschalten, drücken Sie auf der Fernbedienung auf die Taste **MUTE** oder:

- <span id="page-48-0"></span>1. Drücken Sie auf **MENU** und dann auf  $\blacktriangleleft/\blacktriangleright$ , bis das Menü **EINSTELLUNGEN: Erweitert** markiert ist.
- <span id="page-48-1"></span>2. Drücken Sie auf ▼, um **Audioeinstellungen** zu markieren, und drücken Sie auf **OK/IMAGE**. Die Seite **Audioeinstellungen** wird angezeigt.
- 3. Markieren Sie **Ton aus** und drücken Sie auf  $\blacktriangleleft/\blacktriangleright$ , um **Ein** auszuwählen.

# **Anhalten des Bildes**

Drücken Sie auf **FREEZE** auf der Fernbedienung, um das Bild anzuhalten. In der linken oberen Bildschirmecke wird **FREEZE** angezeigt. Drücken Sie zur Wiederherstellung des Bildes auf dem Projektor oder auf der Fernbedienung eine beliebige Taste.

Auch wenn das Bild auf dem Bildschirm angehalten wurde, ist dies auf dem Videorecorder oder einem anderen Gerät nicht der Fall. Verfügen die angeschlossenen Geräte über eine Audioausgabefunktion und ist diese aktiviert, wird die Tonwiedergabe fortgesetzt, auch wenn das projizierte Bild angehalten wurde.

 $\overline{\text{cano}}$  $\circ$ **INPUT** MENU **AUTOR** ৰেট বাদ т OK **IMAG**  $\overline{\phantom{a}}$ FREEZE

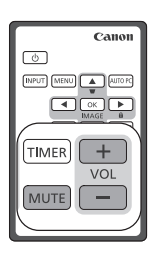

### <span id="page-49-0"></span>**Ausschalten des Projektors**

- 1. Drücken Sie auf  $\Diamond$  **POWER**. Es wird eine Bestätigungsmeldung eingeblendet. Wenn Sie die Meldung nicht innerhalb einiger Sekunden bestätigen, wird sie wieder ausgeblendet.
- 2. Drücken Sie erneut auf **POWER**. Die **POWER** (NETZ **Kontrollleuchte)** blinkt orange auf, und die Projektionslampe wird ausgeschaltet, während die Lüfter noch etwa 90 Sekunden weiterläufen, um den Projektor abzukühlen.
- 3. Wenn der Kühlvorgang abgeschlossen ist, wechselt die **POWER (NETZ Kontrollleuchte)** nach orange und die Lüfter schalten sich ab.
- 4. Trennen Sie das Netzkabel von der Netzsteckdose, wenn Sie beabsichtigen, den Projektor über einen längeren Zeitraum nicht zu verwenden.

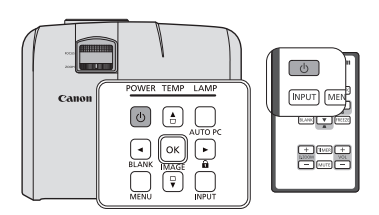

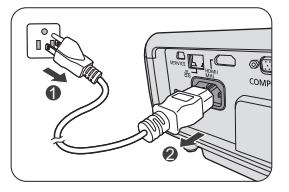

- **Um die Lampe zu schützen, empfehlen wir den Projektor nicht während des Abkühlens zu benutzen.**
	- **Um die Abkühlzeit zu verkürzen, können Sie auch die Schnellkühlung aktivieren. Siehe ["Schnellkühlung" auf Seite 65](#page-64-0) für weitere Einzelheiten.**
	- **Ziehen Sie nicht das Netzkabel, bevor der Ausschaltvorgang und die 90 Sekunden dauernde Abkühlphase beendet sind.**
	- **Wenn der Projektor nicht ordnungsgemäß ausgeschaltet wurde, laufen die Lüfter beim nächsten Einschalten einige Minuten lang, um den Projektor zum Schutz der Lampe zu kühlen.**  Drücken Sie erneut die Taste ⊙POWER, um den Projektor zu starten, nachdem die Lüfter **abgeschaltet wurden und die POWER (NETZ Kontrollleuchte) orange aufleuchtet.**

### **Direktes Ausschalten**

- 1. Das Netzkabel kann abgetrennt werden, wenn der Projektor eingeschaltet ist. Um die Lampe zu schonen, sollten Sie 10 Minuten warten, bevor Sie den Projektor wieder einschalten. Wenn Sie versuchen, den Projektor neu zu starten, könnten die Lüfter ein paar Minuten weiter laufen, um das Gerät zu abzukühlen. Drücken Sie in diesem Fall erneut die Taste **POWER**, um den Projektor zu **II**starten, nachdem die Lüfter abgeschaltet wurden und die **POWER (NETZ Kontrollleuchte)** orange aufleuchtet.
- 2. Um die Lampe zu schonen, sollten Sie den Projektor nicht abschalten, während die **POWER (NETZ Kontrollleuchte)** grün blinkt, nachdem die Lampe eingeschaltet wurde.
- 3. Schließen Sie erst den Menübildschirm, bevor Sie den Projektor abschalten. Wenn Sie den Projektor abschalten, ohne das Menü zu beenden, werden neue Einstellungen im Menü nicht gespeichert.
- 4. Wenn Sie den Projektor abschalten, während Sie ihn mit der Netzwerkfunktion steuern, kommt es möglicherweise bei der Anwendungssoftware, z.B. e-Control™ zu einer Fehlfunktion. In diesem Fall sollten Sie erst die Anwendungssoftware beenden. Nachdem Sie die Verbindung zwischen dem Projektor und dem Computer wiederhergestellt haben, können Sie die Software wieder starten.

<span id="page-50-0"></span>Dieser Projektor unterstützt die Anzeige von 3D-Inhalten mit dem DLP Link System.

Dieser Projektor unterstützt 3D-Bildsignale im **Frame Sequential**/**Frame Packing**/**Top-Bottom**/ **Side-By-Side** Format.

Sie benötigen die folgenden Dinge, um 3D-Inhalte zu projizieren und anzusehen.

- Für 3D-Inhalte kompatibles Gerät. Zum Beispiel einen Computer mit einer Grafikkarte und Software, die 3D-Bilder ausgeben kann.
- 3D-Inhalte
- DLP-Link-aktive elektronische 3D-Shutterbrille (144Hz kompatibel)

#### **Es kann nicht gewährleistet werden, dass alle 3D-Brillen richtig funktionieren.**

#### **Unterstütztes 3D-Signal**

Für Einzelheiten über unterstützte Timings in verschiedenen 3D-Formaten siehe ["Timingtabelle" auf](#page-79-0)  [Seite 80](#page-79-0).

#### **3D-Inhalte auf einem Computer anzeigen:**

- 1. Schließen Sie den Projektor mit einem Computerkabel an einen Computer an.
- **Wenn Sie den Projektor mit einem Projektor verbinden, stellen Sie sicher, dass Sie das Ausgangssignal des Computers so einstellen, dass es nur an den Projektor ausgegeben wird (nicht im Dualmodus verwenden).**
	- 2. Geben Sie ein 3D-Signal vom Computer aus, der an den Projektor angeschlossen ist.
	- 3. Schalten Sie die DLP-Link-System 3D-Brille ein und setzen Sie sie auf, um den Inhalt zu genießen.
	- 4. Wählen Sie ein geeignetes 3D-Format für die "**3D**" Einstellung.
	- 5. Wenn Sie keine 3D-Objekte sehen können, ändern Sie die "**3D-Synchronisierung**" Einstellung im OSD.

#### **3D-Inhalte auf einem HDMI-Gerät anzeigen:**

- 1. Schließen Sie den Projektor mit einem HDMI-Kabel an einen Computer an.
- 2. Geben Sie ein 3D-Signal vom HDMI-Gerät aus, das an den Projektor angeschlossen ist.
- 3. Schalten Sie die DLP-Link-System 3D-Brille ein und setzen Sie sie auf, um den Inhalt zu genießen.
- 4. Die Standardeinstellung des **3D** Menüs ist **Auto** und der Projektor wählt automatisch ein entsprechendes 3D-Format, wenn 3D-Inhalte erkannt werden. Wenn der Projektor das 3D-Format nicht erkennen kann, ändern Sie die "**3D**" Einstellung und wählen Sie einen 3D-Modus.
- 5. Wenn Sie keine 3D-Objekte sehen können, ändern Sie die "**3D-Synchronisierung**" Einstellung im OSD.
- **Das Ansehen von 3D-Bilder könnte schwierig sein, wenn der Raum zu hell ist. Wenn sich zudem Neonlampen (50 Hz) im Raum befinden, könnte das Licht bei Verwendung einer 3D-Brille flimmern. Wenn dies auftritt, verringern oder schalten Sie das Neonlicht aus.**
	- **Sie können den Bildmodus nicht ändern, wenn Sie 3D-Inhalte anzeigen.**

**Hinweise für die Anzeige von 3D-Inhalten**

- **3D-Inhalte sollten nicht von Personen mit Epilepsie, Personen mit Herzerkrankungen, Schwangeren, älteren Menschen, Personen mit schweren Erkrankungen oder Personen mit epileptischen Anfällen in der Vergangenheit angesehen werden. Das Ansehen von 3D-Inhalten könnte ihre Vorerkrankungen verschärfen.**
- **Sehen Sie keine 3D-Inhalte an, wenn Sie sich unwohl fühlen oder müde sind. Sehen Sie auch keine 3D-Inhalte an, wenn Sie nicht genügend Schlaf hatten oder wenn Sie betrunken sind.**
- **Wenn Sie eines der folgenden Symptome bemerken, stellen Sie das Betrachten der 3D-Inhalte sofort ein und warten Sie, bis die Symptome nachgelassen haben.**
	- **Wenn das Bild doppelt erscheint oder wenn der 3D-Effekt nicht deutlich ist.**
	- **Stellen Sie das Ansehen ein, wenn sich Ihre körperliche Verfassung ändert, z.B. wenn Sie sich müde oder unwohl fühlen.**
- **Beim Genuss von 3D-Inhalten, die sich drehen, rollen oder wackeln, könnten Sie sich fühlen, als ob Sie in Bewegung sind, was eine Form von "Seekrankheit" auslösen könnte.**
- **Das Ansehen von 3D-Inhalten über einen längeren Zeitraum kann zur Überanstrengung der Augen führen. Um dies zu vermeiden, sollten Sie regelmäßige Pausen einlegen. Das Ansehen von 3D-Inhalten über einen längeren Zeitraum oder aus einem Winkel kann zur Überanstrengung der Augen und so weiter führen.**
- **Kinder, die 3D-Inhalte ansehen, sollten immer von einem Erwachsenen begleitet werden. Kinder werden möglicherweise nicht sagen, ob sie sich beim Ansehen von 3D-Inhalten unwohl fühlen, fragen Sie deshalb immer nach. Die empfohlene Mindestalter für das Ansehen von 3D-Inhalten ist sechs Jahre.**
- **Vergewissern Sie sich, dass Sie sich in einem angemessenen Abstand von der Vorderseite des Bildschirms beim Ansehen von 3D-Inhalten befinden. Stellen Sie sicher, das Sie sich beim Ansehen von 3D-Inhalten mindestens 3 Mal die Höhe des Bildschirms vom Bildschirm entfernt befinden, und dass Ihre Augen auf der Höhe des Bildschirms sind.**
- **Die Bildquelle könnte verkehrtherum sein. Prüfen Sie, dass die Einstellungen korrekt sind und dass der 3D-Effekt richtig angewendet wird.**

**Wenn das Bild invertiert ist und die Bilder für das linke und richte Auge vertauscht sind, funktioniert der 3D-Effekt nicht, was zur Überanstrengung der Augen oder Unwohlsein führen kann.**

<span id="page-52-2"></span>Mit einer geeigneten LAN-Kabelverbindung und LAN-Steuerungseinstellungen können Sie den Projektor mit Hilfe eines Webbrowsers oder PJLink™ von einem Computer aus steuern, sofern Computer und Projektor mit demselben LAN verbunden sind.

#### **Dieser Projektor unterstützt Crestron® Software und PJLink**™**.**

Ein Beispiel für das Anschließen des Projektors an einen Computer.

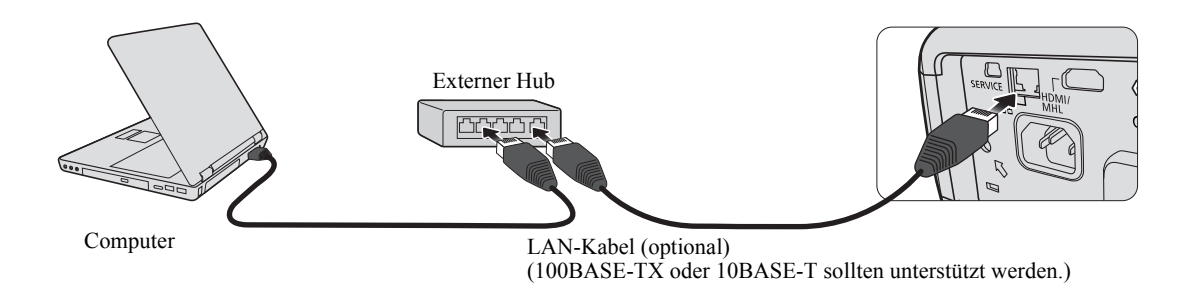

- **Wenn Sie einen externen Hub oder einen Router verwenden, sollten Sie ein Cat-5-Kabel benutzen. (Für bestimmte Hubs und Router kann auch ein Crosskabel verwendet werden. Im Handbuch finden Sie hierzu weitere Informationen.)**
	- **Berühren Sie nicht die metallischen Teile des LAN-Steckers und des LAN-Kabels, da von Ihrem Körper statische Energie ausgehen kann, welche den Projektor beschädigen könnte.**

### **Konfigurierung der LAN Einstellungen**

#### **Wenn Sie sich in einer DHCP-Umgebung befinden:**

- <span id="page-52-0"></span>1. Stellen Sie sicher, dass der Projektor und der Computer ordnungsgemäß mit demselben LAN verbunden sind.
- 2. Drücken Sie auf **MENU** und anschließend auf  $\blacktriangleleft$   $\blacktriangleright$ , bis das **EINSTELLUNGEN: Erweitert** Menü markiert ist.
- <span id="page-52-1"></span>3. Drücken Sie auf ▼, um LAN Einstellungen zu markieren, und drücken Sie anschließend auf OK/ **IMAGE**. Die Seite **LAN Einstellungen** wird angezeigt.
- 4. Drücken Sie auf ▼, um DHCP zu markieren, und drücken Sie auf ◀ ►, um Ein auszuwählen.
- 5. Drücken Sie auf ▼, um Anwenden zu markieren, und drücken Sie anschließend auf OK/IMAGE.
- 6. Warten Sie für 15 20 Sekunden lang und wechseln Sie anschließend erneut zur Seite **LAN Einstellungen**.
- 7. Die Einstellungen für **IP-Adresse von Projektor**, **Subnet-Maske**, **Standard-Gateway** und **DNS-Server** werden angezeigt. Notieren Sie sich die IP-Adresse, die in der Zeile **IP-Adresse von Projektor** angezeigt wird.
- **Wenn die IP-Adresse von Projektor weiterhin nicht angezeigt wird, wenden Sie sich an Ihren Netzwerk-Administrator.**
	- **Wenn die LAN-Kabel nicht ordnungsgemäß angeschlossen sind, wird für die Einstellungen IP-Adresse von Projektor, Subnet-Maske, Standard-Gateway und DNS-Server 0.0.0.0 angezeigt. Stellen Sie sicher, dass die LAN-Kabel richtig angeschlossen sind, und führen Sie die obigen Schritte erneut aus.**

#### **Wenn Sie sich nicht in einer DHCP-Umgebung befinden:**

- 1. Wiederholen Sie die Schritte [1](#page-52-0)[-3](#page-52-1) oben.
- 2. Drücken Sie auf ▼, um DHCP zu markieren, und drücken Sie auf ◀ ►, um Aus auszuwählen.
- 3. Erkundigen Sie sich bei Ihrem Netzwerk-Administrator nach den Einstellungen für **IP-Adresse von Projektor**, **Subnet-Maske**, **Standard-Gateway** und **DNS-Server**.
- 4. Drücken Sie auf  $\nabla$ , um die Einstellung auszuwählen, welche Sie verändern möchten, und drücken Sie anschließend auf **OK/IMAGE**.
- 5. Drücken Sie auf  $\blacktriangleleft/\blacktriangleright$ , um den Cursor zu verschieben, und drücken Sie auf  $\blacktriangleleft/\blacktriangledown$ , um den Wert einzugeben.
- 6. Drücken Sie auf **OK/IMAGE**, um die Einstellung zu speichern. Wenn Sie die Einstellung nicht speichern möchten, drücken Sie auf **MENU**.
- 7. Drücken Sie auf ▼, um **Anwenden** zu markieren, und drücken Sie anschließend auf **OK/IMAGE**.
- **Wenn die LAN-Kabel nicht ordnungsgemäß angeschlossen sind, wird für die Einstellungen IP-Adresse von Projektor, Subnet-Maske, Standard-Gateway und DNS-Server 0.0.0.0 angezeigt. Stellen Sie sicher, dass die LAN-Kabel richtig angeschlossen sind, und führen Sie die obigen Schritte erneut aus.**

### **Projektor aus der Ferne über einen Webbrowser steuern (e-Control™)**

Nachdem Sie die IP-Adresse für den Projektor erfahren haben und wenn dieser eingeschaltet ist oder sich im Standbymodus befindet, können Sie ihn von einem Computer aus steuern, der an dasselbe Netz angeschlossen ist.

Wenn Sie diese Funktion verwenden möchten, müssen Sie Adobe Flash Player auf dem Computer installieren. Laden Sie den Adobe Flash Player von der Website von Adobe Systems Incorporated herunter.

1. Geben Sie die Adresse des Projektors in das Adressenfeld des Browsers ein und drücken Sie auf Eingabe. (z.B. http://192.168.0.146)

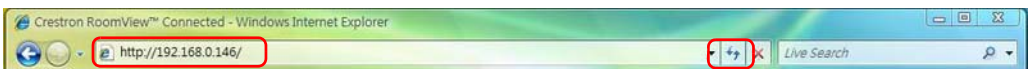

2. Die Seite für die Fernbedienung über ein Netzwerk wird angezeigt. Auf dieser Seite können Sie den Projektor genauso wie mit der Fernbedienung oder dem Bedienfeld am Projektor steuern.

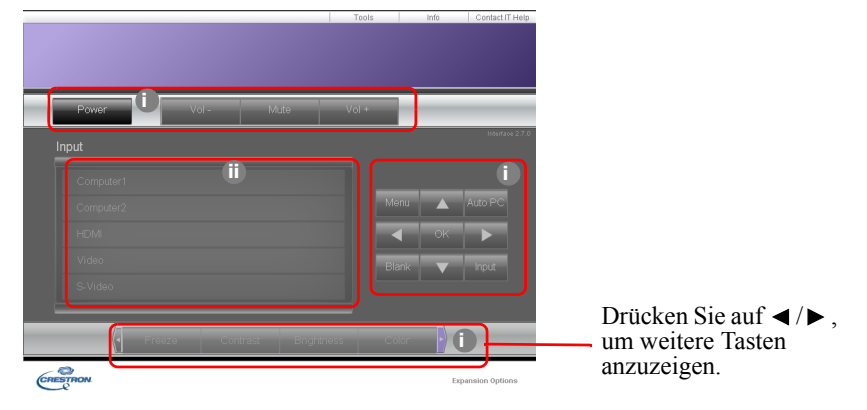

- i. Diese Tasten haben die gleiche Funktion wie die des OSD-Menüs und die auf der Fernbedienung. Siehe ["2. BILD-Menü" auf Seite 64](#page-63-0) und ["Fernbedienung: LV-RC08" auf Seite 18](#page-17-0) für weitere Einzelheiten.
- ii. Klicken Sie auf die gewünschte Quelle, um die Eingangsquelle zu wechseln.

**Wenn Sie das Steuerfeld des Projektors oder die Fernbedienung verwenden, um die Einstellungen des OSD-Menüs zu ändern, kann es eine Weile dauern, bis der Webbrowser diese Einstellungen mit dem Projektor synchronisiert hat.**

3. Auf der Tools (Extras)-Seite können Sie den Projektor verwalten, die Einstellungen für die LAN-Steuerung konfigurieren und den Fernzugriff auf den Projektor über ein Netzwerk sichern.

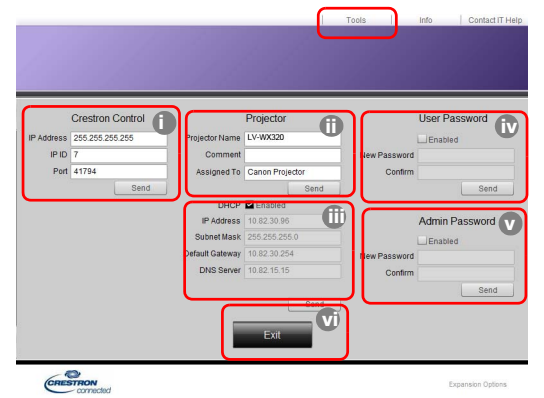

- <span id="page-54-0"></span>i. Wenn Sie das Crestron Control System verwenden, finden Sie im Handbuch für das Crestron Control System Informationen zum Setup.
- <span id="page-54-3"></span>ii. Sie können den Projektor benennen und seinen Ort und die für ihn verantwortliche Person notieren. In diese Spalte können maximal 22 Einzelbyte-Zeichen eingegeben werden.
- <span id="page-54-2"></span>iii. Sie können die **LAN Einstellungen** anpassen.
- <span id="page-54-1"></span>iv. Nachdem Sie die Einstellungen festgelegt haben, muss für den Zugriff auf die Seite für die Fernbedienung über das Netzwerk auf diesem Projektor ein Passwort eingegeben werden. Um diese Funktion zu aktivieren, wählen Sie die Option "Enable" (Aktivieren) und geben Sie das gewünschte Passwort in die Spalte New Password (Neues Passwort) ein. Bestätigen Sie das neue Passwort, indem Sie es noch einmal in die Spalte Confirm (Bestätigen) eingeben. Wenn Sie den Passwortschutz deaktivieren möchten, heben Sie die Auswahl von Aktivieren auf.
- <span id="page-54-4"></span>v. Nachdem Sie dies eingestellt haben, muss für den Zugriff auf die Tools (Extras)-Seite ein Passwort eingegeben werden. In Schritt iv erfahren Sie, wie Sie die Passwortfunktion nutzen können.
- <span id="page-54-5"></span>vi. Drücken Sie auf **Exit (Beenden)**, um zur Seite für die Fernbedienung über ein Netzwerk zurückzuwechseln.
- **Nachdem Sie die Änderungen vorgenommen haben, drücken Sie auf die Send (Senden)-Taste. Die Daten werden dann auf dem Projektor gespeichert.**
	- **Nachdem Sie das Passwort eingestellt haben, wird die Taste Log Out (Abmelden) neben der Taste Tools (Extras) angezeigt.**
	- **Notieren Sie das gewählte Passwort vorab oder direkt nach der Eingabe, damit Sie es nachschlagen können, falls Sie es einmal vergessen sollten.**
	- **Wenn Sie Ihr Passwort nicht aufgeschrieben haben und sich absolut nicht mehr daran erinnern, können Sie das Passwort wie folgt zurücksetzen.**
		- **Öffnen Sie das Anmeldefenster von e-Control in Ihrem Webbrowser.**
		- **Drücken Sie 3 Sekunden lang auf MENU und Rechts auf dem Projektor.**
		- **Das Passwort wird jetzt zurückgesetzt.**
	- **Die Software gibt es in Englisch.**
	- **Wenn DHCP eingeschaltet ist, besteht die Möglichkeit, dass die Verbindung zur Webseite unterbrochen wird. Falls dies geschieht, prüfen Sie bitte die neue IP-Adresse des Projektors und geben die neue Adresse ein, um sich erneut zu verbinden.**

4. Auf der Infoseite werden Informationen über den Projektor und sein Status angezeigt.

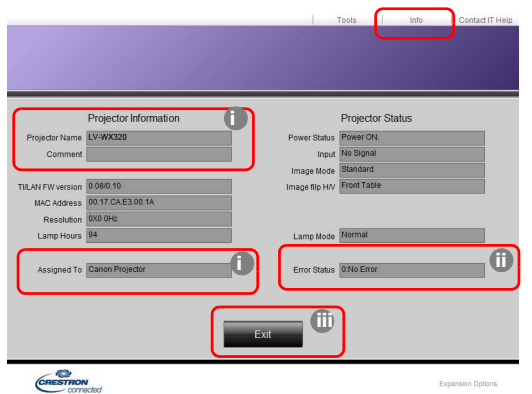

- <span id="page-55-2"></span>i. Die Informationen, welche Sie auf der Seite Tools (Extras) eingeben, werden hier angezeigt. Diese Spalten sind leer, wenn Sie e-Control™ zum ersten Mal benutzen.
- <span id="page-55-0"></span>ii. Sollte sich der Projektor in einem unnormalen Zustand befinden, werden die folgenden Informationen angezeigt.

#### **Wenn der Zustand des Projektors normal ist oder es einen anderen unnormalen Zustand als unten beschrieben gibt, wird die Spalte Error Status (Fehlerstatus) "0:No Error" (0:Kein Fehler) anzeigen.**

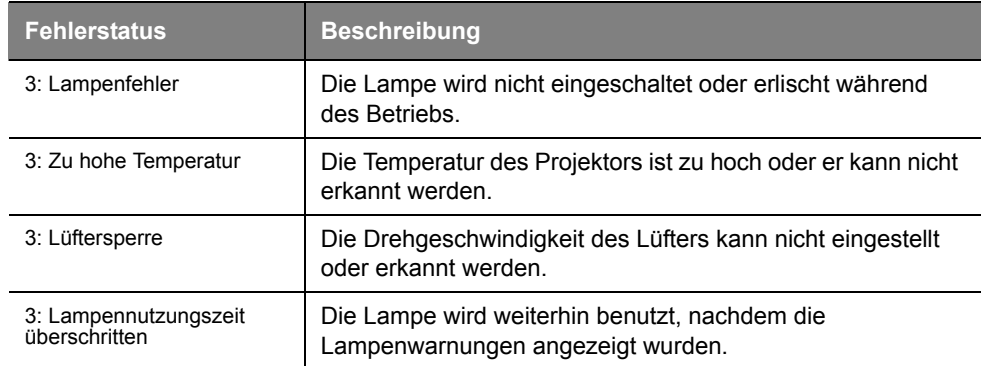

**(3 = Fehler)**

- <span id="page-55-1"></span>iii. Drücken Sie auf **Exit (Beenden)**, um zur Seite für die Fernbedienung über ein Netzwerk zurückzuwechseln.
- 5. Nachdem Sie auf die Taste "Contact IT Help" (IT-Hilfe kontaktieren) gedrückt haben, wird das Fenster HELP DESK (HELPDESK) oben rechts geöffnet. Sie können dann Nachrichten an die RoomView™-Software senden, welche mit demselben LAN verbunden ist.

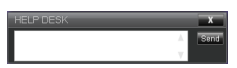

Weitere Informationen finden Sie unter http://www.crestron.com & www.crestron.com/getroomview.

### <span id="page-56-0"></span>**Steuerung des Projektors über die PJLink™ Anwendung**

Dieser Projektor unterstützt das Standardprotokoll PJLink™ für die Steuerung des Projektors. Sie können mit dieser Anwendung auch Projektoren unterschiedlicher Modelle und Hersteller steuern.

#### **Über PJLink™**

- Sie benötigen die PJLink™ Software, um die PJLink™ Funktion nutzen zu können.
- Die Spezifikationen von PJLink™ können Sie auf der Webseite der Japan Business Machine and Information System Industries Association (JBMIA) finden. (http://pjlink.jbmia.or.jp/english)
- Dieser Projektor ist mit den Spezifikationen von JBMIA PJLink™ vollständig kompatibel Klasse 1. Unterstützt alle von PJLink™ definierte Befehle Klasse 1, Einhaltung der PJLink™ Standard Spezifikationen Version 1.4 wurde verifiziert.

#### **Verwendung der Passwortfunktion**

Um eine unautorisierte Verbindung zum Projektor über die PJLink™ Anwendung zu verhindern, bietet der Projektor eine Option für die Einrichtung eines Passwortschutzes an. So aktivieren Sie das Passwort:

- 1. Öffnen Sie das OSD-Menü und gehen Sie zum Menü **EINSTELLUNGEN: Erweitert** > **LAN Einstellungen**. Drücken Sie auf **OK/IMAGE**. Die Seite **LAN Einstellungen** wird angezeigt.
- 2. Markieren Sie PJLink-Zertifizierung und wählen Sie Ein aus, indem Sie auf  $\triangleleft/\triangleright$  drücken. Das Standardpasswort ist "admin".
- 3. Drücken Sie auf  $\blacktriangledown$ , um **PJLink-Kennwort ändern** zu markieren, und drücken Sie anschließend auf **OK/IMAGE**.
- 4. Geben Sie das aktuelle Passwort ein. Drücken Sie auf  $\blacktriangleright$ ,  $\blacktriangleleft$  zur Auswahl der Stelle und auf  $\blacktriangle$ ,  $\blacktriangleright$ zur Auswahl von 0-9, A-Z, a-z oder Symbolen. Drücken Sie zur Bestätigung auf **OK/IMAGE**.
- 5. Geben Sie das neue Passwort ein und drücken Sie zur Bestätigung auf **OK/IMAGE**.

 **Wenn Sie das Passwort vergessen haben, verwenden Sie bitte das Passwort "projectorcontroller".**

#### **Von PJLink***™***unterstützte Befehle**

Die unten stehende Tabelle beinhaltet Befehle zur Steuerung des Projektors über das PJLink™ Protokoll.

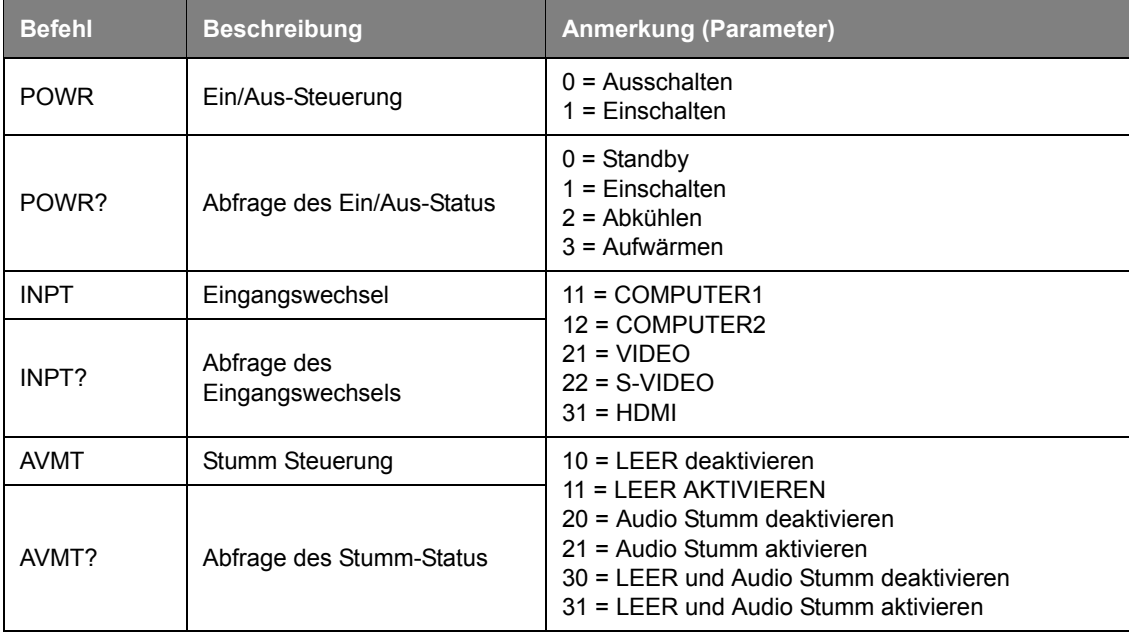

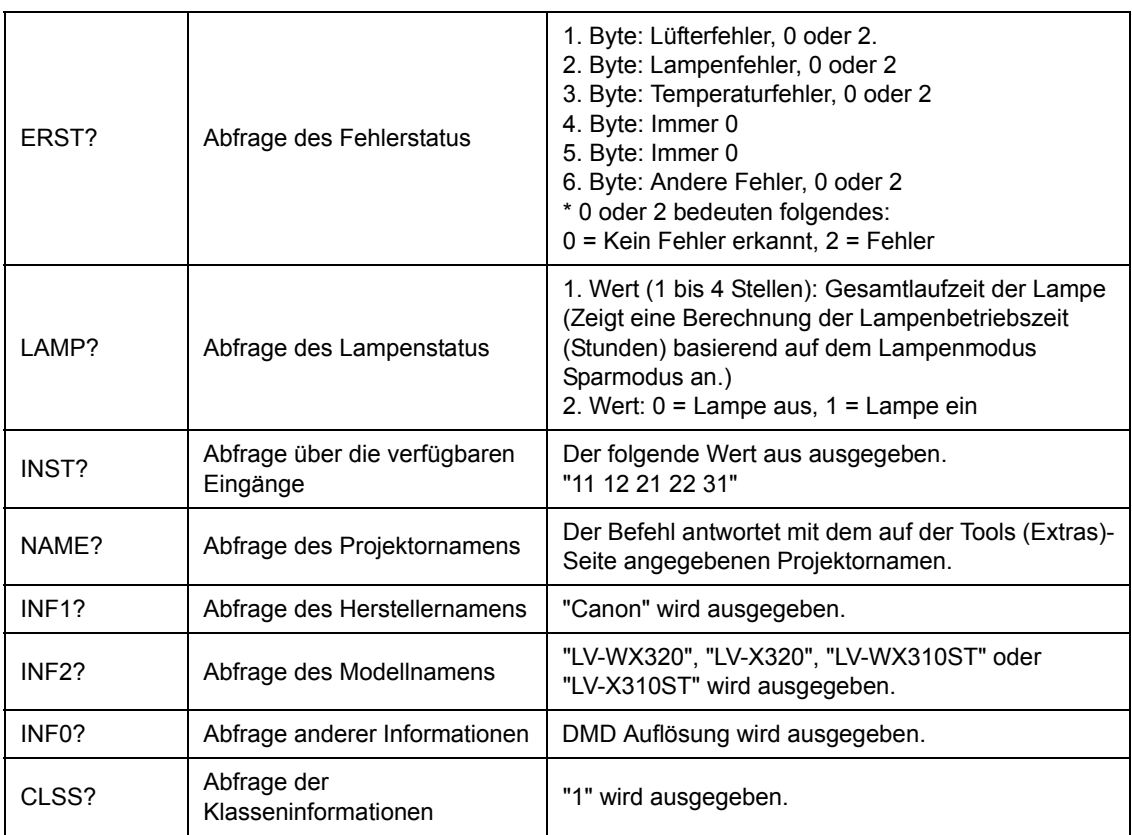

**• Der PJLink "INPT?" Befehl wird nur beantwortet, wenn die Quelle auf dem Bildschirm angezeigt wird. Wenn kein Signal anliegt, wird nur "ERR3 Time!" ausgegeben.**

- **In den folgenden Situationen werden die oben genannten Befehle möglicherweise nicht richtig ausgeführt oder Überwachungsdaten nicht korrekt angezeigt:**
	- **Während Standby**
	- **Während Wechsel der Eingabequelle**
	- **Während Befehlsausführung**
	- **Während AUTO PC Ausführung**
	- **Bevor der Startbildschirm nach dem Einschalten ausgeblendet wird.**
- **Verwenden Sie 1 Computer, im 1 Projektor zu steuern/überwachen.**
- **Lesen Sie die Bedienungsanleitung der von Ihnen verwendeten PJLink™ Anwendung, um mehr über die Steuerung/Überwachung mit PJLink™ zu erfahren.**
- **Wenn Sie den Betriebsstatus des Projektors mit dieser Funktion durch Eingabe mehrere Befehle hintereinander überwachen, führen Sie einen Befehl erst nach dem Empfang der Antwort des vorherigen Befehls vom Projektor aus.**

#### **Verwendung der Netzwerkfunktion, wenn sich der Projektor im Standbymodus befindet**

Wenn **Standby LAN** im **EINSTELLUNGEN: Erweitert** > **LAN Einstellungen** Menü aktiviert ist, kann der Projektor die Netzwerkfunktion bereitstellen, wenn er sich im Standbymodus befindet.

#### **Glossar**

Weitere Einzelheiten zum unten stehenden Glossar finden Sie im technischen Handbuch, das käuflich erworben werden kann.

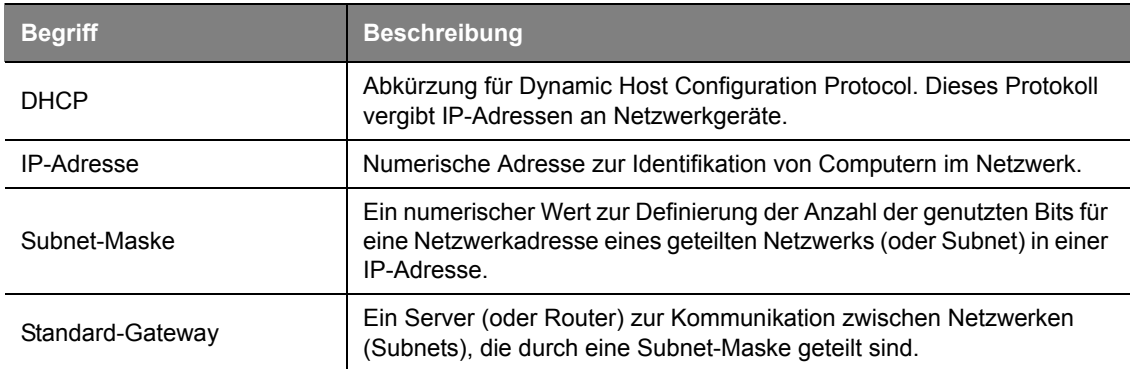

### **Menüsystem**

Beachten Sie, dass die on-screen display (OSD)-Menüs je nach ausgewähltem Signaltyp variieren.

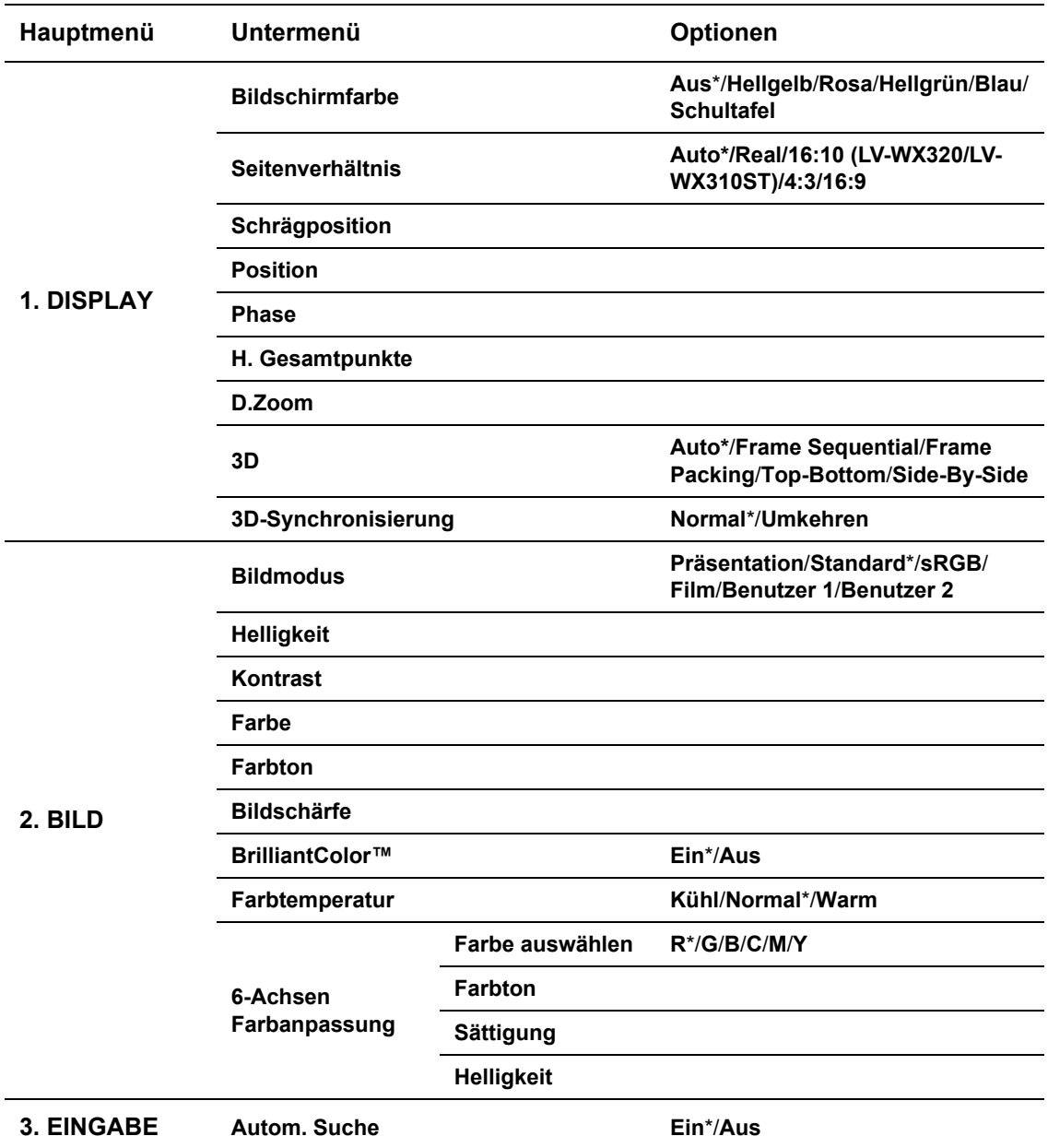

**\* Weist auf ein Element hin, für das die Standardeinstellung gilt (nach Rücksetzung).**

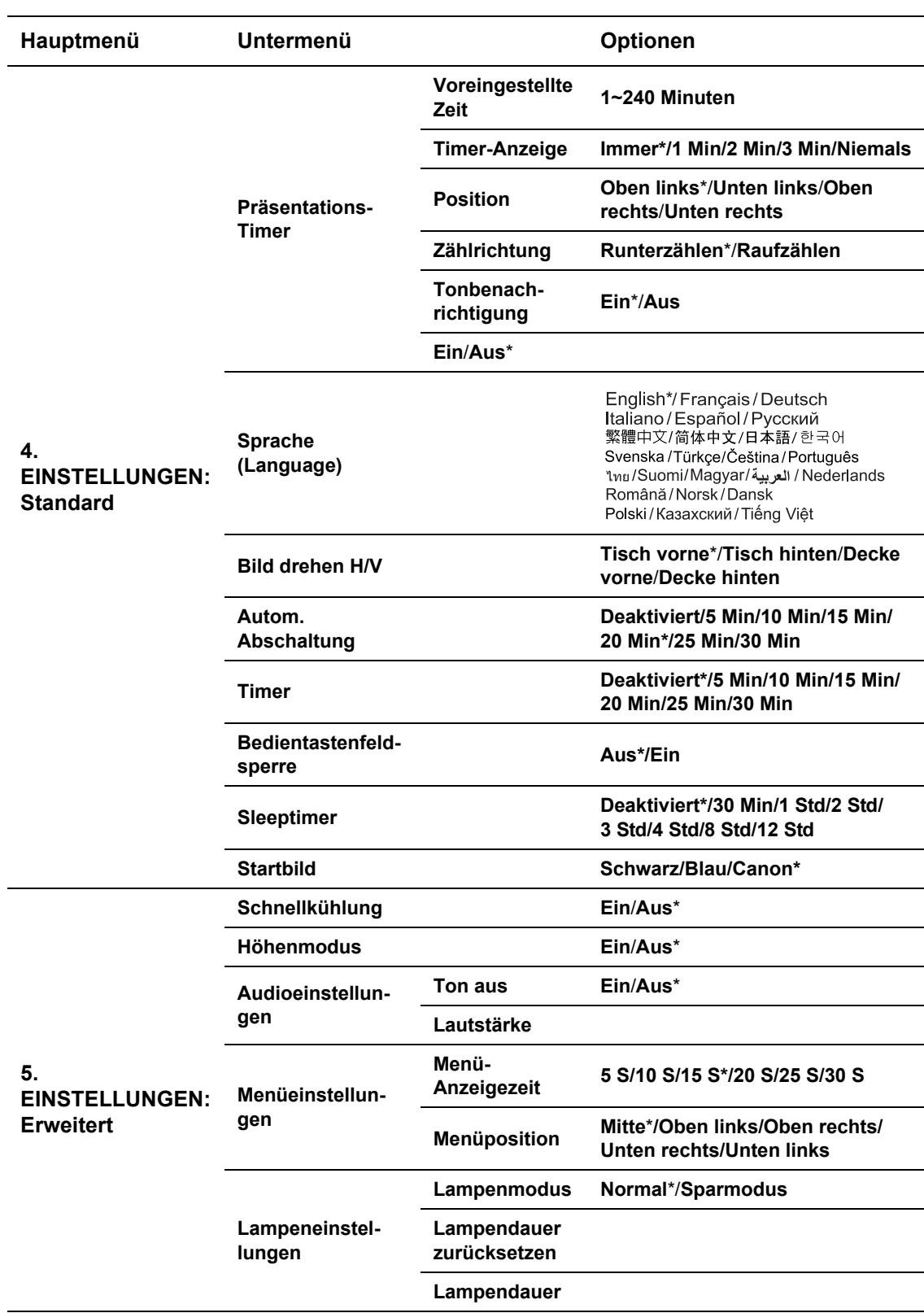

**\* Weist auf ein Element hin, für das die Standardeinstellung gilt (nach Rücksetzung).**

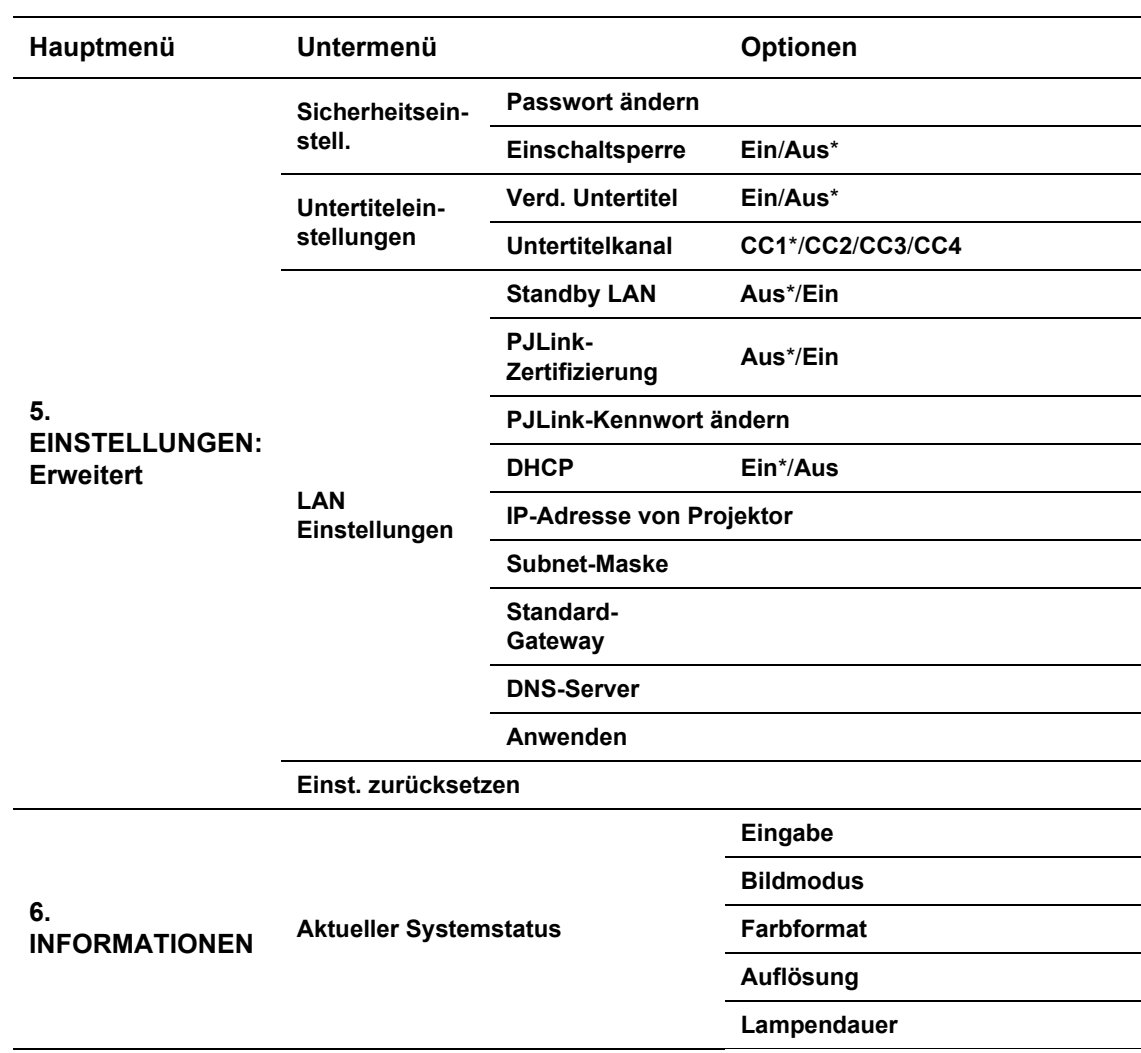

**• \* Weist auf ein Element hin, für das die Standardeinstellung gilt (nach Rücksetzung).** 

**• Die Menüoptionen stehen zur Verfügung, wenn der Projektor mindestens ein gültiges Signal erkennt. Wenn kein Gerät an den Projektor angeschlossen ist oder kein Signal erkannt wird, ist nur begrenzter Zugriff auf Menüoptionen möglich.** 

## **Beschreibung für jedes Menü**

Ī

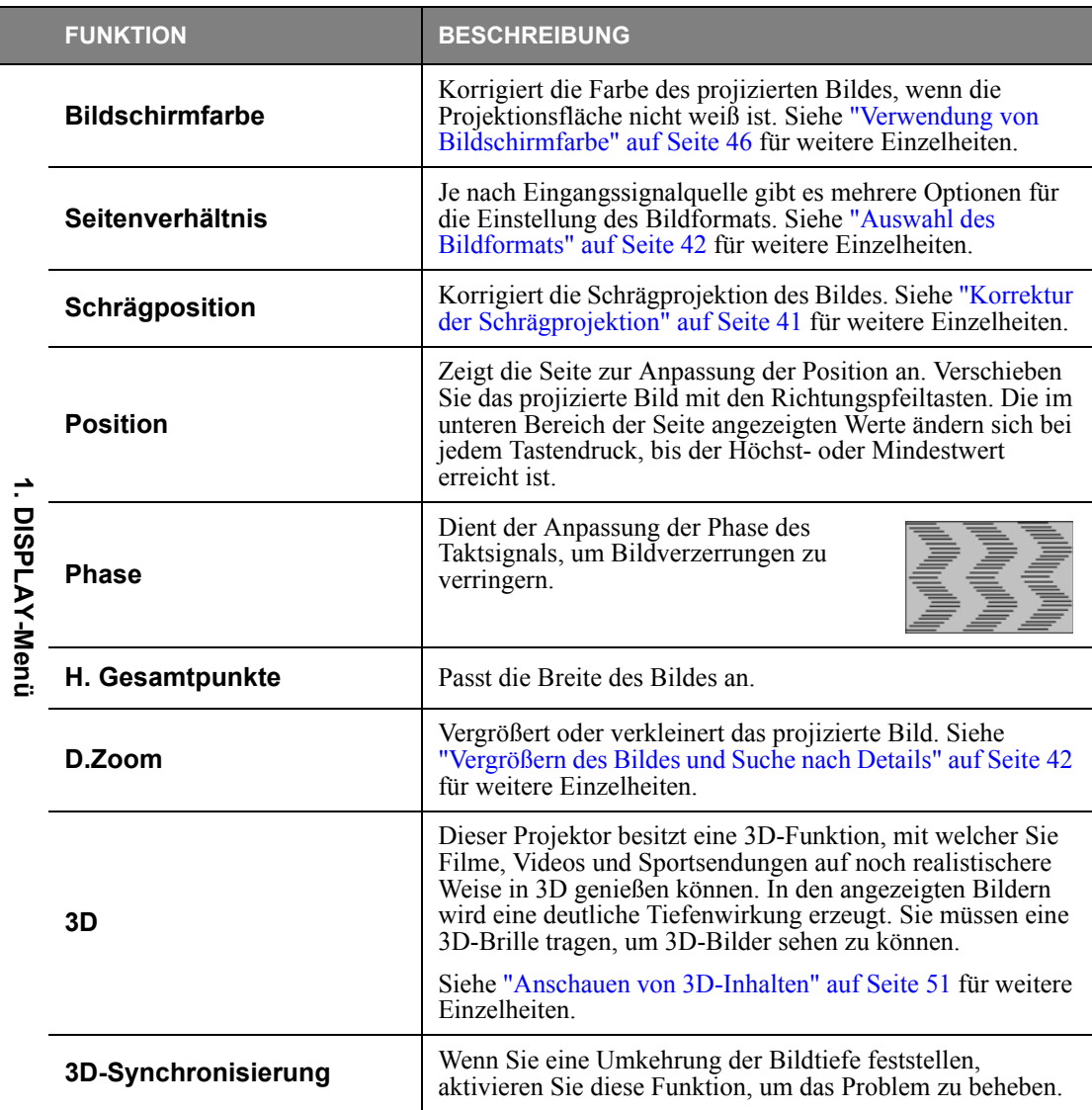

<span id="page-63-0"></span>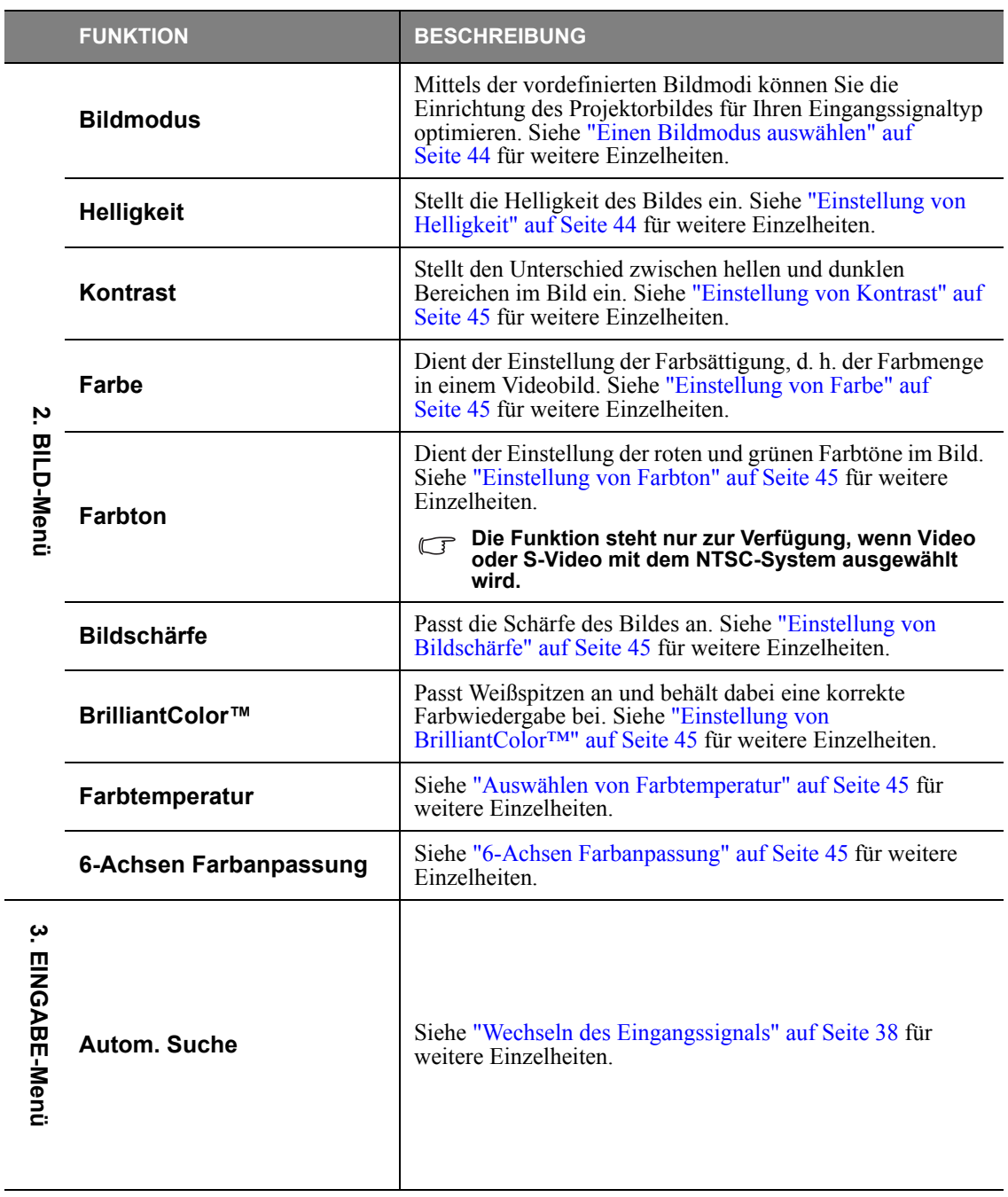

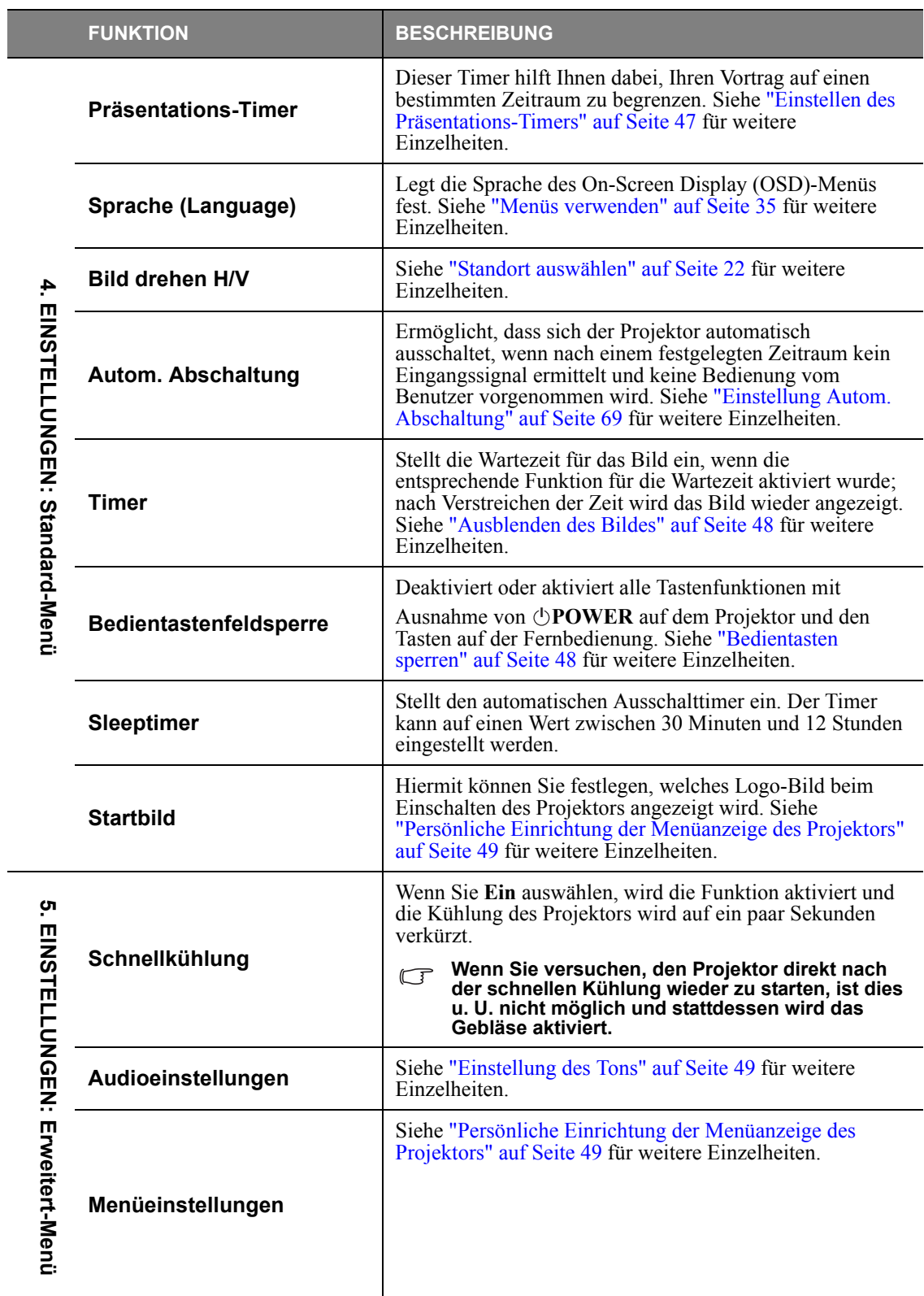

<span id="page-64-0"></span> $\overline{a}$ 

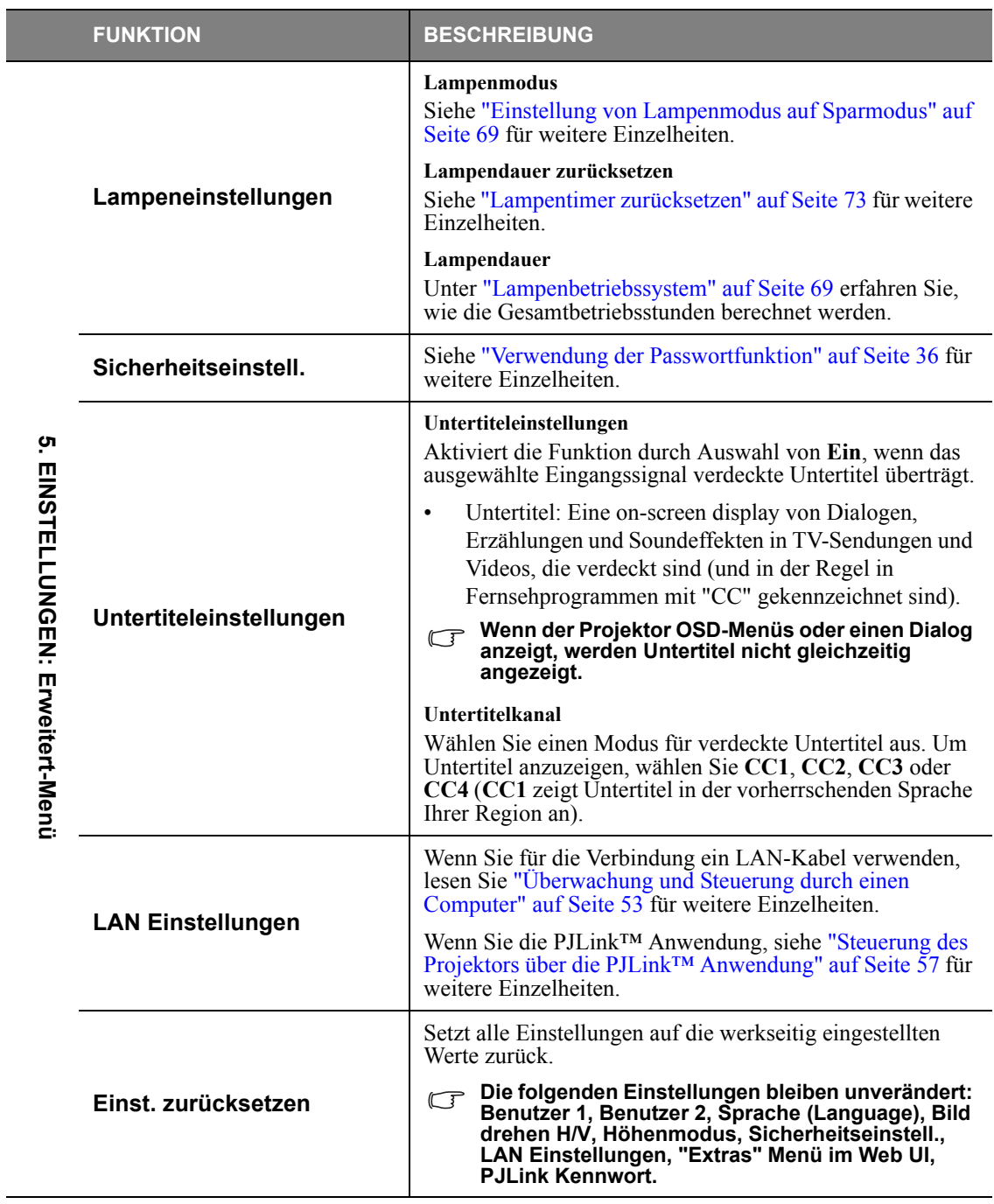

 $\overline{\phantom{a}}$ 

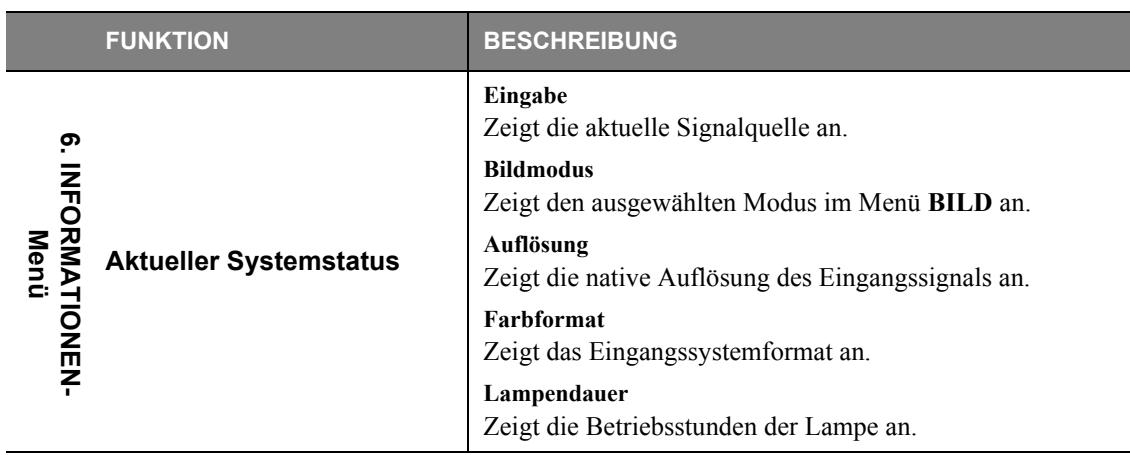

### **Pflege des Projektors**

Ihr Projektor muss je nach Betriebsumgebung von Zeit zu Zeit gewartet werden und sollte nur einem autorisierten Service-Techniker durchgeführt werden. Kontaktieren Sie Ihren Händler für weitere Einzelheiten.

Sie selbst sollten lediglich regelmäßig das Objektiv und das Gehäuse reinigen.

Entfernen Sie außer der Lampe keine Bauteile des Projektors. Wenden Sie sich an den Fachhandel, wenn andere Bauteile ausgetauscht werden müssen.

### **Reinigung der Objektivlinse**

Reinigen Sie die Projektionslinse von Staub oder anderen Verschmutzungen.

- Zum Entfernen von Staub sollten Sie eine Druckluft-Sprühdose verwenden.
- Bei anderen Verschmutzungen wischen Sie die Linsenoberfläche vorsichtig mit einem Optikreinigungstuch oder einem mit Objektivreiniger angefeuchteten weichen Tuch ab.
- Verwenden Sie auf keinen Fall scheuernde Materialien.

### **Reinigen des Projektorgehäuses**

Schalten Sie den Projektor vor der Reinigung des Gehäuses wie unter ["Ausschalten des Projektors" auf](#page-49-0)  [Seite 50](#page-49-0) beschrieben aus, und ziehen Sie das Stromkabel ab.

- Entfernen Sie Schmutz oder Staub mit einem weichen, fusselfreien Tuch.
- Um hartnäckige Verschmutzungen oder Flecken zu entfernen, befeuchten Sie ein weiches Tuch mit Wasser und einem pH-neutralen Reinigungsmittel. Wischen Sie anschließend das Gehäuse damit ab.
- **Verwenden Sie auf keinen Fall Wachs, Alkohol, Benzol, Verdünner oder andere chemische Reinigungsmittel. Diese Mittel können das Gehäuse beschädigen.**
	- **Brennbare Materialien können sich entzünden und Feuer oder eine Fehlfunktion auslösen, wenn die Lampe aufleuchtet.**

### **Lagerung des Projektors**

Wenn Sie den Projektor über längere Zeit einlagern müssen, gehen Sie wie folgt vor:

- Vergewissern Sie sich, dass die Temperatur und Feuchte des Lagerortes innerhalb des für den Projektor empfohlenen Bereiches liegen. Lesen Sie die relevanten Angaben unter ["Technische](#page-76-0)  [Daten" auf Seite 77](#page-76-0) oder wenden Sie sich bezüglich des Bereiches an Ihren Händler.
- Klappen Sie die Einstellfüße ein.
- Nehmen Sie die Batterie aus der Fernbedienung.
- Verpacken Sie den Projektor in der Originalverpackung oder einer entsprechenden Verpackung.

### **Transportieren des Projektors**

Es wird empfohlen, den Projektor in der Originalverpackung oder einer entsprechenden Verpackung zu transportieren.

### <span id="page-68-2"></span>**Lampenbetriebssystem**

Wenn der Projektor in Betrieb ist, wird die Betriebszeit der Lampe automatisch vom integrierten Timer (in Stunden) berechnet. Die entsprechenden Betriebsstunden werden mit der folgenden Formel berechnet:

Gesamtbetriebsstunden = (Stunden im **Normal** Modus) + 2/3\*(Stunden im **Sparmodus** Modus)

#### **Siehe ["Einstellung von Lampenmodus auf Sparmodus"](#page-68-3) für weitere Informationen über den Sparmodus Modus.**

Informationen über Lampenbetriebsstunden einholen:

- 1. Drücken Sie auf **MENU** und anschließend auf  $\blacktriangleleft/\blacktriangleright$ , bis das **EINSTELLUNGEN: Erweitert** Menü markiert ist.
- 2. Drücken Sie auf ▼, um Lampeneinstellungen zu markieren, und drücken Sie anschließend auf OK/ **IMAGE**. Die Seite **Lampeneinstellungen** wird angezeigt.
- 3. Die Informationen über **Lampendauer** werden im Menü angezeigt.
- 4. Um das Menü zu verlassen, drücken Sie auf **MENU**.

Sie können Informationen über die Lampenstunden auch im Menü **INFORMATIONEN** ansehen.

#### **Verlängerung der Lampenbetriebszeit**

Die Projektionslampe hält für gewöhnlich bis zu 4000 (im **Normal** Modus)–6000 (im **Sparmodus** Modus) Stunden bei normalem Gebrauch. Diese Intervalle unterscheiden sich je nach Betriebsumgebung und könnten kürzer als 4000–6000 Stunden sein.

Um die Lampenbetriebsdauer nach Möglichkeit zu verlängern, können Sie folgende Einstellungen im OSD-Menü vornehmen.

#### <span id="page-68-3"></span><span id="page-68-1"></span>**Einstellung von Lampenmodus auf Sparmodus**

Im Modus **Sparmodus** ist die Geräuschemission vermindert und die Leistungsaufnahme ist um ca. 20% geringer. Bei Auswahl des **Sparmodus** wird die Lichtstärke reduziert, und die projizierten Bilder erscheinen dunkler.

Wenn Sie den Projektor in den Modus **Sparmodus** versetzen, verlängert sich die Betriebsdauer der Lampe ebenfalls. Um den Modus **Sparmodus** einzustellen, wechseln Sie nach **EINSTELLUNGEN: Erweitert** > **Lampeneinstellungen** > **Lampenmodus** und drücken Sie auf / .

#### **• Wenn dieser Modus aktiviert ist, können die projizierten Bilder flimmern.**

<span id="page-68-0"></span>**• Wenn dieser Modus häufig aktiviert wird, kann die Lampe schneller verschleißen.**

#### **Einstellung Autom. Abschaltung**

Mit dieser Funktion wird der Projektor automatisch ausgeschaltet, wenn nach einem festgelegten Zeitraum keine Eingangsquelle erkannt und keine Bedienung vom Benutzer vorgenommen wird, um die Betriebsdauer der Lampe nicht unnötig zu verkürzen.

Um **Autom. Abschaltung** einzustellen, wechseln Sie zum Menü **EINSTELLUNGEN: Standard** > Autom. Abschaltung und drücken Sie auf </>
. Es kann ein Zeitwert zwischen 5 und 30 Minuten in Abständen von 5 Minuten eingestellt werden. Wenn Ihnen die voreingestellten Zeitspannen nicht gefallen, wählen Sie **Deaktiviert** aus. Der Projektor wird dann nicht automatisch nach einer bestimmten Zeit ausgeschaltet.

### **Zeit des Lampenaustausches**

Wenn die Lampenanzeige rot aufleuchtet oder ein Warnhinweis anzeigt, dass die Lampe ausgewechselt werden sollte, setzen Sie eine neue Lampe ein oder wenden Sie sich an den Fachhandel. Eine verbrauchte Lampe kann zu einer Fehlfunktion des Projektors führen und in manchen Fällen sogar explodieren.

**Die LAMP (LAMPE Kontrollleuchte) und TEMP (TEMP Kontrollleuchte) leuchten auf, wenn die Lampe heiß wird. Schalten Sie den Projektor aus und lassen Sie ihn ca. 45 Minuten abkühlen. Falls die Lampe oder die LAMP (LAMPE Kontrollleuchte) beim Wiedereinschalten des Projektors immer noch leuchtet, wenden Sie sich an Ihren Händler. Siehe ["Signalleuchten" auf Seite 74](#page-73-0) für weitere Einzelheiten.**

Die folgende Lampen-Warnmeldung erinnert Sie daran, die Lampe auszuwechseln.

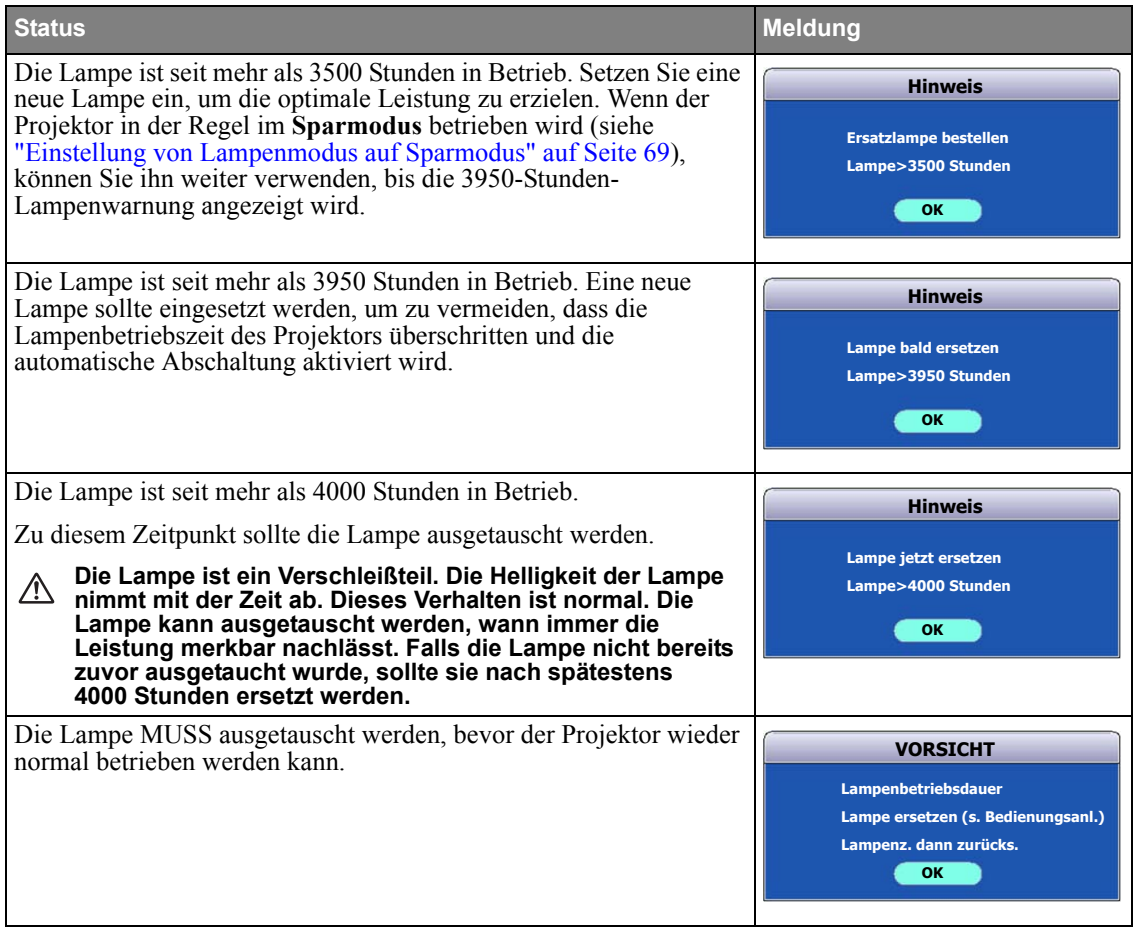

#### **Austauschen der Lampe Ersatzlampe: LV-LP38 (LV-X320/LV-X310ST)/ LV-LP40 (LV-WX320/LV-WX310ST)**

- **Tauschen Sie die Lampe nur durch eine separat erworbene neue Lampe aus, die sich für diesen Projektor eignet. Kaufen Sie die Lampe bei Ihrem Händler.**
	- **Vermeiden Sie elektrische Stromschläge, indem Sie den Projektor immer ausschalten und das Netzkabel abziehen, bevor Sie die Lampe austauschen.**
	- **Lassen Sie, um schwere Verbrennungen zu vermeiden, den Projektor mindestens 45 Minuten abkühlen, bevor Sie die Lampe austauschen.**
	- **Verringern Sie die Verletzungsgefahr und die Gefahr der Beschädigung von Bauteilen im Geräteinneren, indem Sie in scharfe Stücke zerbrochenes Lampenglas vorsichtig entfernen. Verringern Sie die Verletzungsgefahr und/oder die Beeinträchtigung der Bildqualität durch Berührung des Objektivs, indem Sie das leere Lampenfach nach dem Entfernen der Lampe nicht berühren.**
	- **Sorgen Sie für eine sichere Installation der Lampe. Wenn Sie die Lampe nicht richtig installiert ist, wird sie nicht leuchten. Wird die Lampe nicht ordnungsgemäß installiert, kann dies zu einem Feuer führen.**
	- **Sollte die Lampe zerbrechen, schütteln Sie auf keinen Fall das Lampengehäuse und halten Sie es nicht vor Ihr Gesicht, nachdem Sie sie herausgenommen haben. Die Glassplitter könnten herausfallen und Ihre Augen verletzen.**
	- **Sollte die unter Hochdruck stehende Quecksilber-Lampe explodiert sein, können sich Glassplitter im Innern des Projektors befinden. Lassen Sie Ihren Händler die Lampe ersetzen und das Innere des Projektors untersuchen. Wenn Sie die Lampe selbst reinigen oder austauschen, halten Sie die Lampe an ihrem Griff. Achten Sie darauf, sich nicht durch Glassplitter zu verletzen.**
	- **Wenden Sie sich an Ihren Händler, wenn Sie die Lampe austauschen möchten und der Projektor an der Decke montiert ist.**
	- **Nehmen Sie die Lampe nur heraus, wenn Sie sie ersetzen möchten. Unnötiges Entfernen der Lampe kann dazu führen, dass es zu Fehlfunktionen kommt.**
	- **Der Projektor benutzt als Lichtquelle eine unter Hochdruck stehende Quecksilber-Lampe. Diese unter Hochdruck stehende Lampe kann explodieren oder funktionsuntüchtig werden, wenn sie angestoßen, verkratzt oder unsachgemäß behandelt wird. Die Nutzungsdauer einer Lampe bis zu ihrer Explosion oder ihrem Versagen unterscheidet sich erheblich von Lampe zu Lampe und den Nutzungsbedingungen. Es kann nicht ausgeschlossen werden, dass die Lampe schon kurz nach ihrer Installation explodiert.**
	- **Die Wahrscheinlichkeit der Explosion nimmt zu, wenn Sie die Lampe über die empfohlene Nutzungsdauer hinaus verwenden. Wenn eine Aufforderung zum Austauschen der Lampe angezeigt wird, sollten Sie diese umgehend durch eine neue Lampe ersetzen, selbst dann, wenn die Lampe noch einwandfrei funktioniert.**
	- **Sollte die unter Hochdruck stehende Lampe explodieren, können Glassplitter im Lampengehäuse und um das Gehäuse herum verstreut sein. Das in der Lampe enthaltene Gas entweicht innerhalb und außerhalb des Projektors. Das Gas in der Lampe enthält Quecksilber. Achten Sie darauf, dass Sie dieses Gas nicht einatmen oder es mit Ihren Augen oder Ihrem Mund in Kontakt kommen lassen. Sollten Sie es einatmen oder sollte es mit Ihren Augen oder Ihrem Mund in Kontakt kommen, suchen Sie bitte umgehend einen Arzt auf.**
	- **Diese Lampe enthält Quecksilber. Entsorgen Sie diese Lampe gemäß den örtlichen Vorschriften für Problemabfall.**
- **Benutzen Sie nur eine Lampe, die für diesen Projektor, LV-LP38 (LV-X320/LV-X310ST)/LV-LP40 (LV-WX320/LV-WX310ST), zugelassen ist. Wenn Sie andere Lampen verwenden, kann es zur Fehlfunktion des Projektors kommen.**
- 1. Schalten Sie den Projektor aus und ziehen Sie das Netzkabel aus der Steckdose. Wenn die Lampe heiß ist, warten Sie ungefähr 45 Minuten, bis sie sich abgekühlt hat, um Verbrennungen zu vermeiden.
- 2. Drehen Sie die Schrauben der Lampenabdeckung heraus.
- 3. Heben Sie die Lampenabdeckung vom Projektor ab.  $^{\tiny{\textregistered}}$  , 2

Ziehen Sie die Lampenabdeckung nach oben und drücken Sie dabei die Teile mit den Pfeilen an der Vorderseite nach oben.

- **Schalten Sie das Gerät niemals bei offener Lampenabdeckung ein.**
	- **Führen Sie Ihre Finger nicht zwischen Lampe und Projektor. Die scharfen Kanten im Projektor können zu Verletzungen führen.**
	- 4. Merken Sie sich die Position der Lampenschutzfolie, um später eine neue Folie an derselben Position anzubringen. Entfernen und entsorgen Sie den Schutzfilm der Lampe. 3
	- 5. Lösen Sie die Befestigungsschraube der Lampe.

1 2

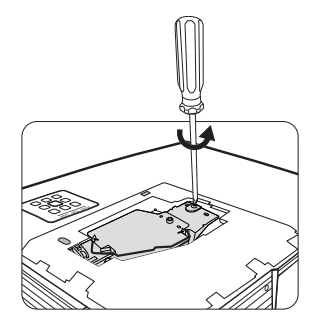

- 6. Heben Sie den Griff nach oben an. Ziehen Sie die Lampe mit dem Griff aus dem Projektor.
- **Wenn sie zu schnell herausgezogen wird, kann die Lampe zerbrechen, und die Glassplitter können in den Projektor fallen.**
	- **Legen Sie die Lampe des Projektors nicht in die Nähe von brennbaren Materialien oder an Orten ab, an denen sie mit Wasser in Kontakt kommen kann oder die für Kinder zugänglich sind.**
	- **Fassen Sie nach Entnahme der Lampe nicht mit der Hand in das Projektorinnere. Durch Berührung können Sie optische Bauteile beschädigen, was zu Farbungleichmäßigkeiten oder Verzerrungen des projizierten Bildes führen kann.**

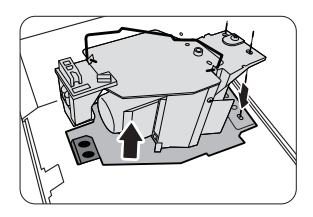
- 7. Setzen Sie die neue Lampe wie in der Abbildung gezeigt in das Lampenfach hinein, wobei Sie die Lampe an den Löchern im Fach ausrichten. Stellen Sie sicher, dass sie in den Projektor hineinpasst.
- 8. Ziehen Sie die Befestigungsschraube der Lampe an.
- **Eine lose Schraube kann zu einer unzureichenden Verbindung und damit zu Fehlfunktionen führen.**
	- **Ziehen Sie die Schraube nicht zu fest an.**
	- 9. Achten Sie darauf, dass der Griff absolut flach liegt und arretiert ist.
	- 10. Bringen Sie den Lampenschutzfilm, der mit der neuen Lampe geliefert wird, im Lampenfach an.
	- 11. Setzen Sie die Lampenabdeckung des Projektors wie in der Abbildung gezeigt wieder auf.
	- 12. Ziehen Sie die Schrauben zur Sicherung der Lampenabdeckung an.
- **Eine lose Schraube kann zu einer unzureichenden Verbindung und damit zu Fehlfunktionen führen.**
	- **Ziehen Sie die Schrauben nicht zu fest an.**
	- 13. Starten Sie den Projektor neu.

# **Schalten Sie das Gerät niemals bei offener Lampenabdeckung ein.**

# **Lampentimer zurücksetzen**

14. Öffnen Sie das On-Screen Display (OSD)-Menü, nachdem das Startbild angezeigt wurde. Wechseln Sie zum Menü **EINSTELLUNGEN: Erweitert** > **Lampeneinstellungen**. Drücken Sie auf **OK/IMAGE**. Die Seite Lampeneinstellungen wird angezeigt. Drücken Sie auf ▼.

um **Lampendauer zurücksetzen** zu markieren und drücken Sie auf **OK/IMAGE**. Eine Warnmeldung wird angezeigt, in der Sie gefragt werden, ob Sie den Lampentimer zurücksetzen möchten. Markieren Sie **Zurücksetzen** und drücken Sie auf **OK/ IMAGE**. Der Lampentimer wird auf '0' zurückgesetzt.

**Setzen Sie den Lampentimer nur dann zurück, wenn die Lampe neu ist oder ersetzt wurde, da dies ansonsten zu Beschädigungen führen kann.** 

**Hinweis Lampentimer zurücksetzen? Zurücksetzen Abbrechen**

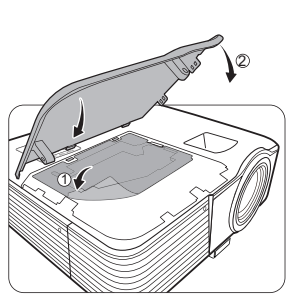

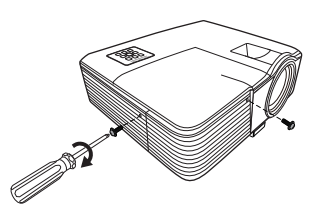

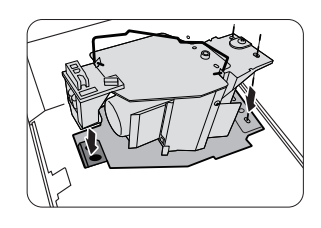

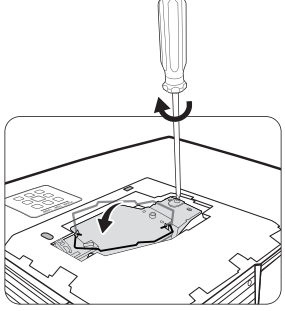

# *Signalleuchten*

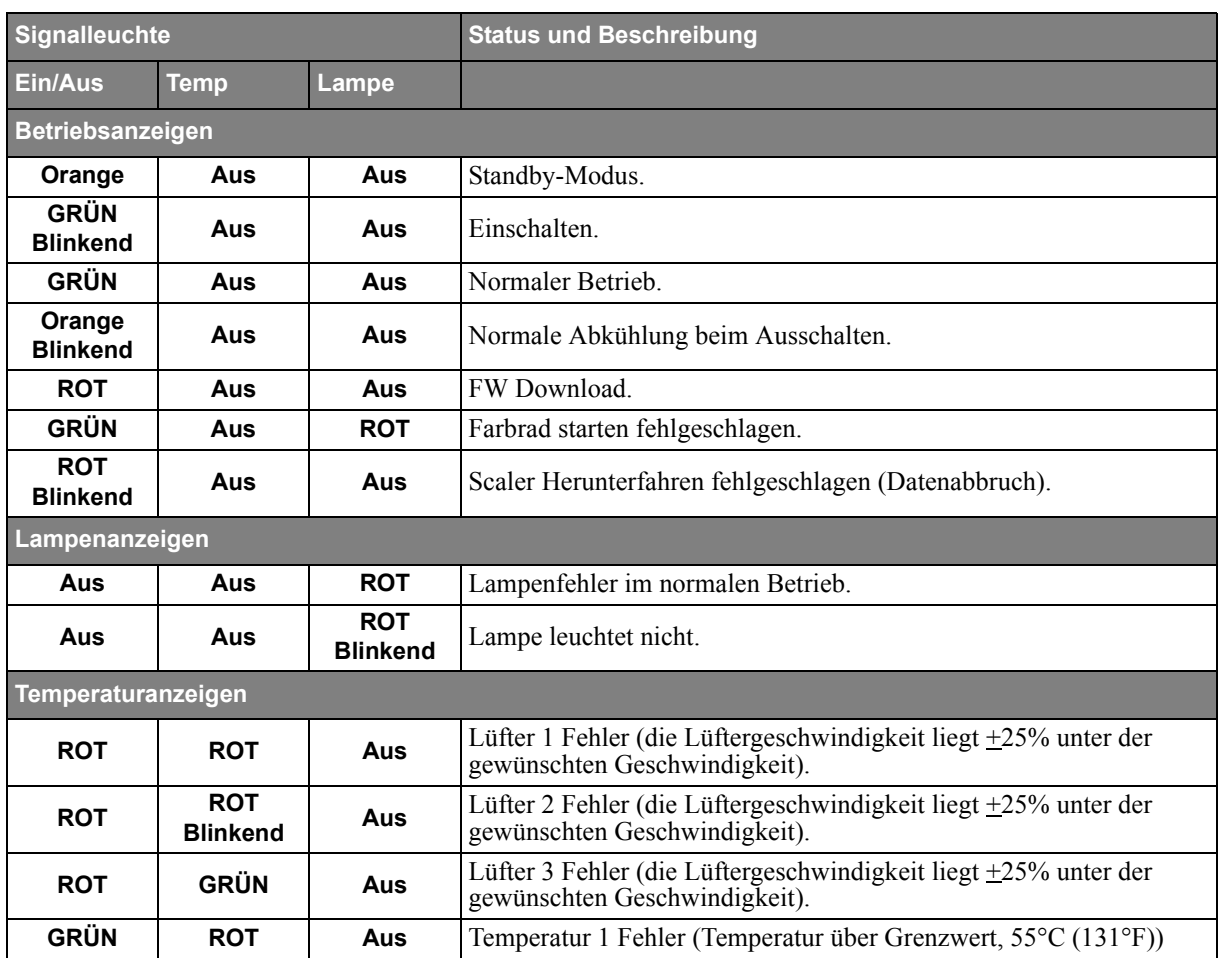

# **Der Projektor lässt sich nicht einschalten**

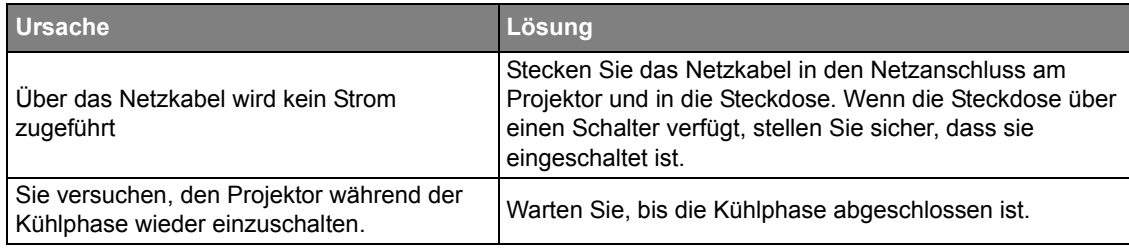

# **Kein Bild**

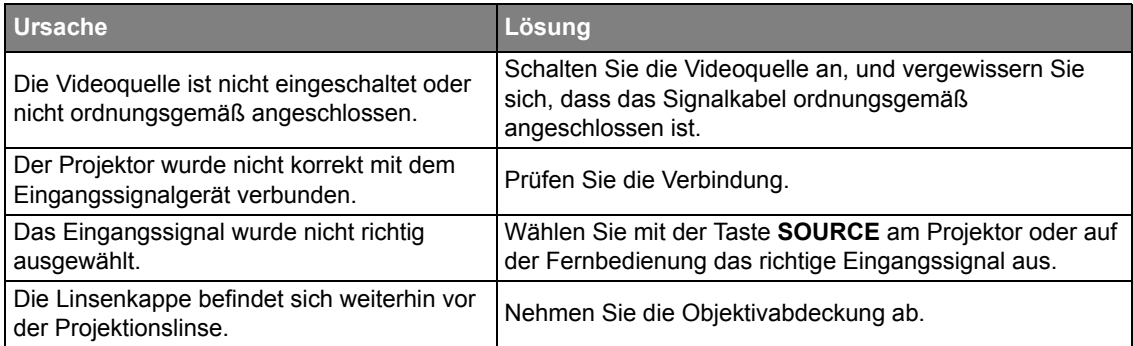

# **Unscharfes Bild**

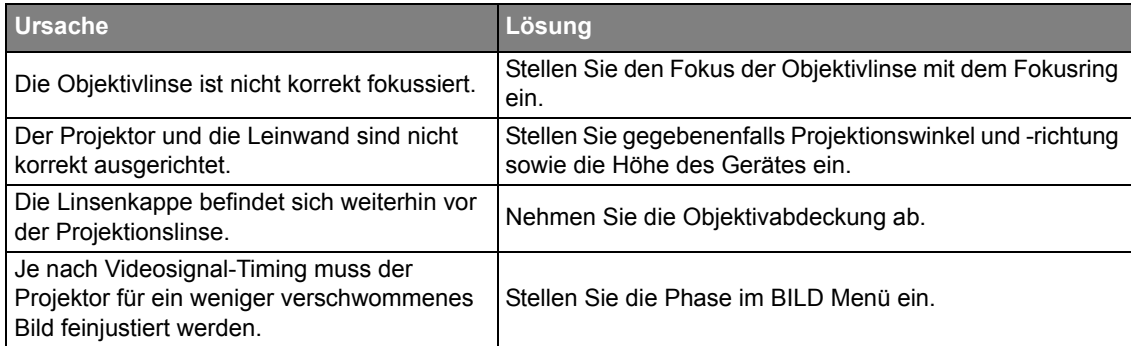

# **Die Fernbedienung funktioniert nicht**

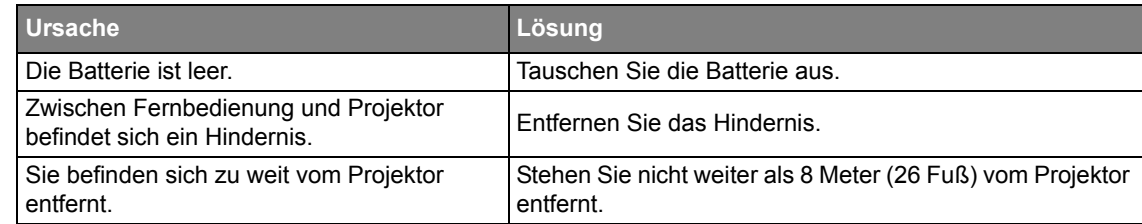

# **Das Passwort ist falsch**

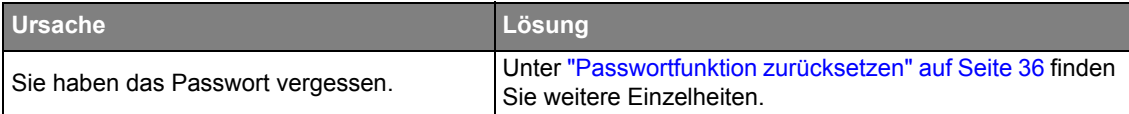

# **Die LAN-Funktion lässt sich nicht nutzen**

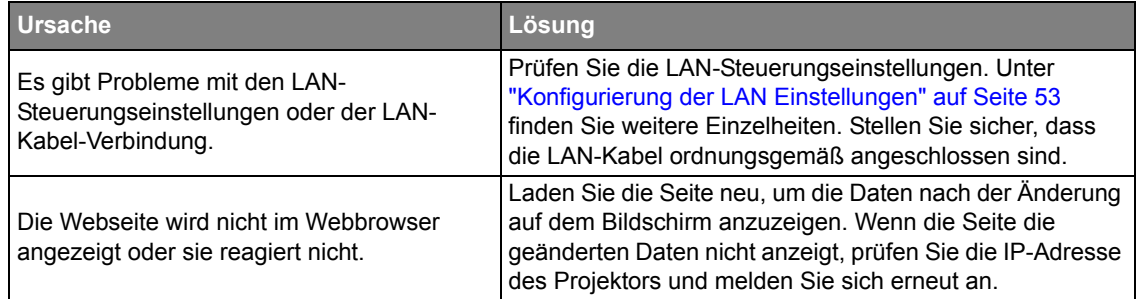

# **Technische Daten des Projektors**

**Alle Daten können ohne Bekanntmachung geändert werden.** 

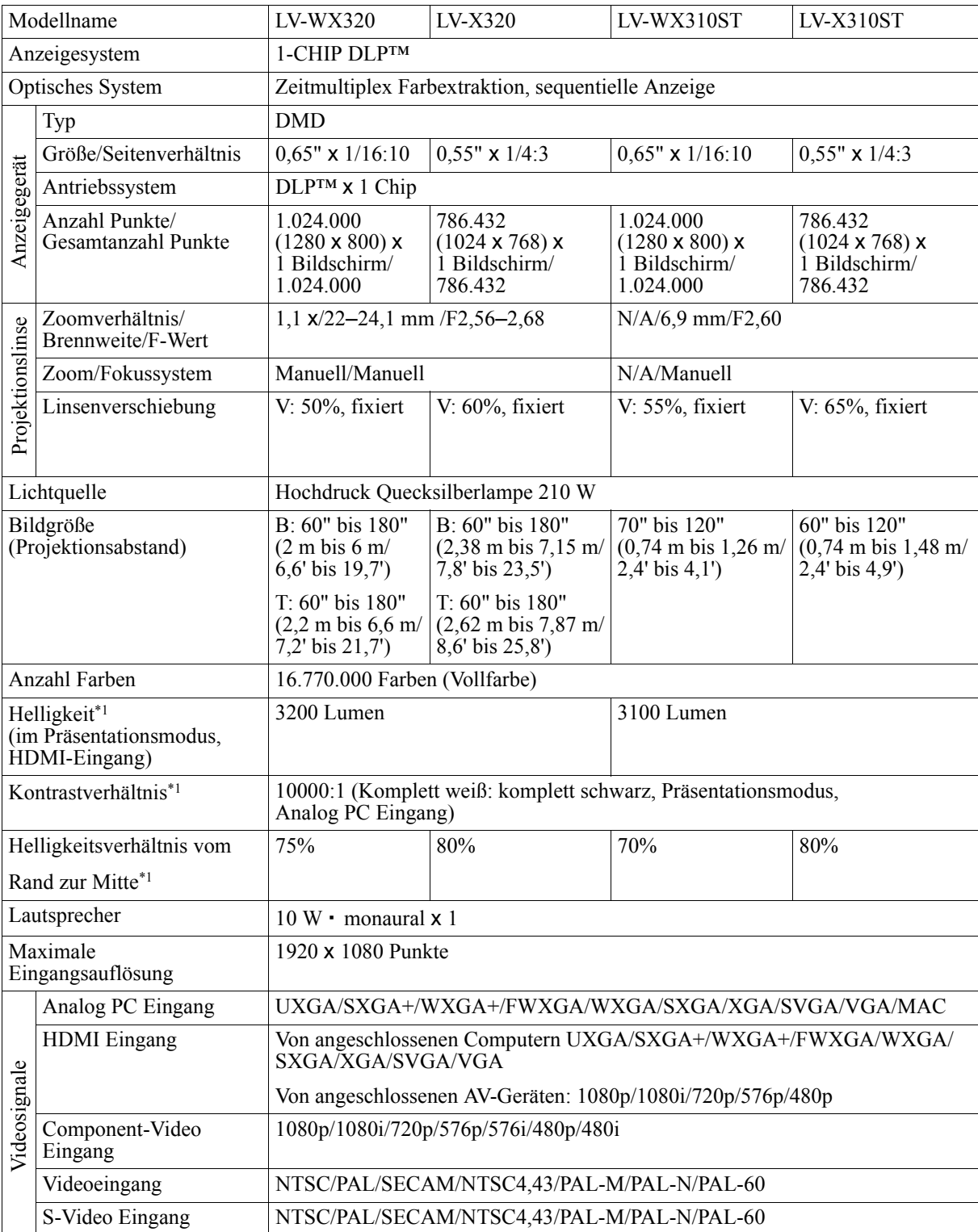

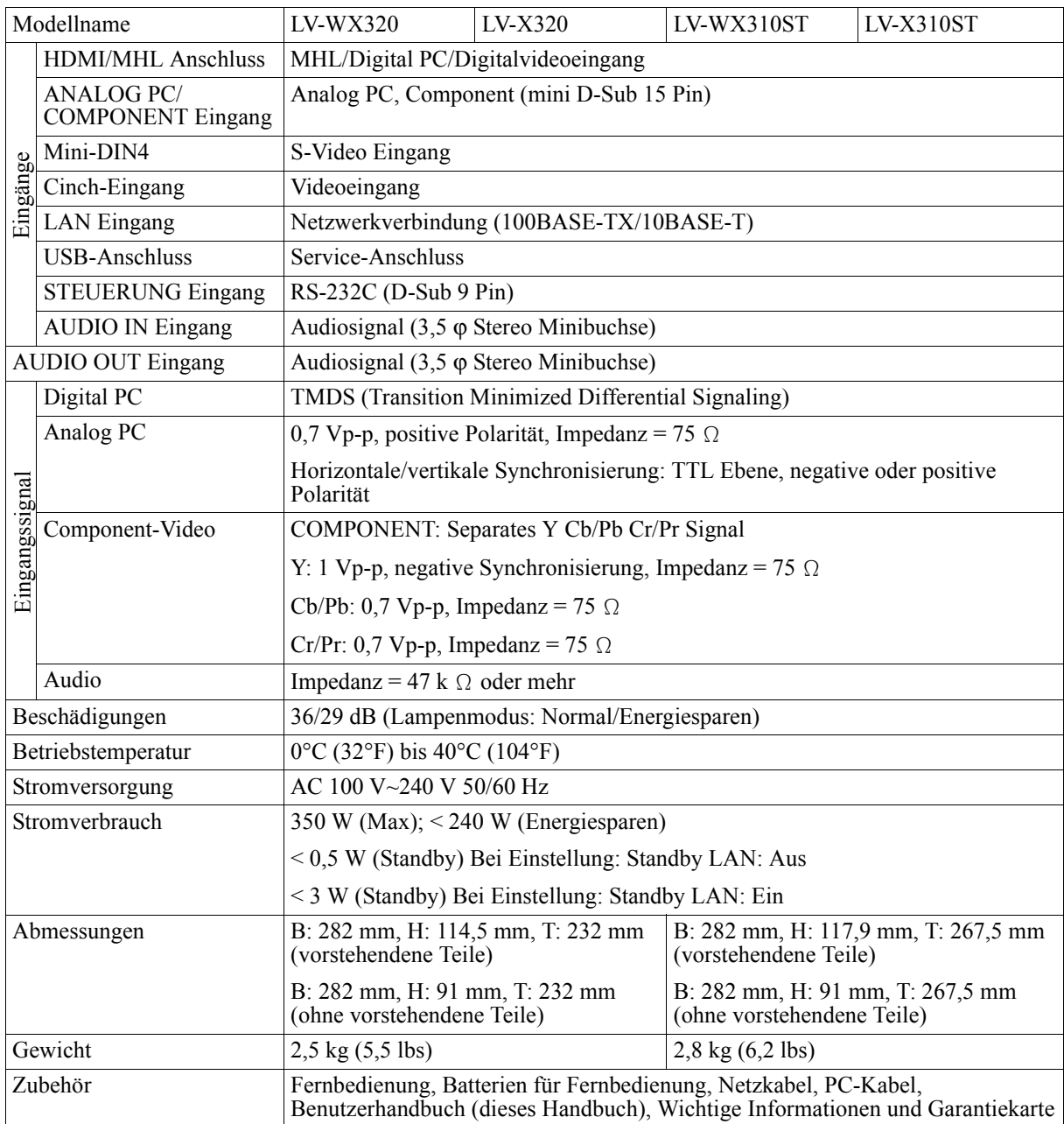

**• \*1 Übereinstimmung mit ISO21118-2012**

**• Beachten Sie, dass bei dauerhafter Verwendung des Projektors über einen längeren Zeitraum die optischen Komponenten schneller verschleißen.**

# **Abmessungen**

# **LV-WX320/LV-X320**

282 mm (B) x 114,5 mm (H) x 232 mm (T)/11,1 in (B) x 4,5 in (H) x 9,1 in (T) (inklusive vorstehenden Teilen)

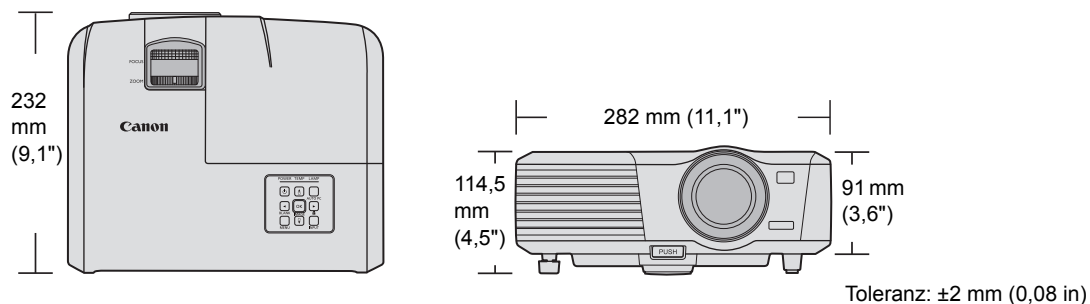

# **LV-WX310ST/LV-X310ST**

282 mm (B) x 117,9 mm (H) x 267,5 mm (T)/11,1 in (B) x 4,6 in (H) x 10,5 in (T) (inklusive vorstehenden Teilen)

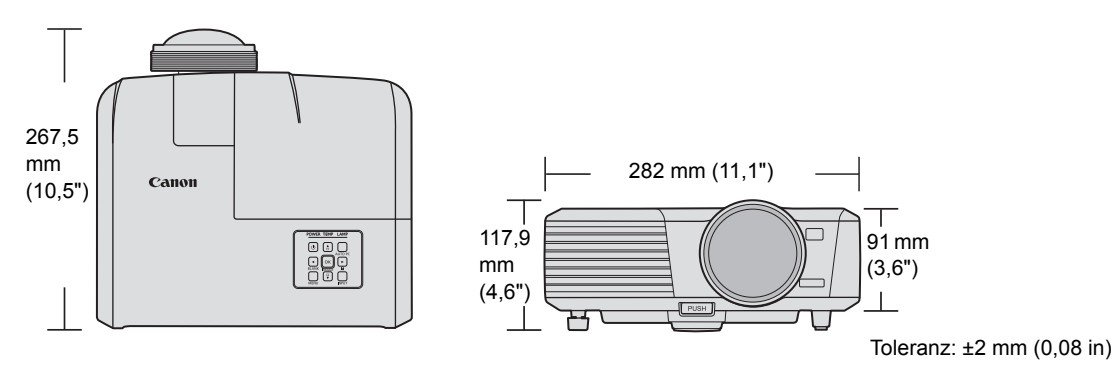

# **Timingtabelle**

*Unterstütztes Timing für PC-Eingang*

| Auflösung   | Modus                           | Bildwiederholfrequenz<br>(Hz) | Horizontale<br>Frequenz (kHz) | Takt (MHz) |
|-------------|---------------------------------|-------------------------------|-------------------------------|------------|
| 720 x 400   | 720 x 400_70                    | 70,087                        | 31,469                        | 28,3221    |
| 640 x 480   | VGA_60*                         | 59,940                        | 31,469                        | 25,175     |
|             | <b>VGA 72</b>                   | 72,809                        | 37,861                        | 31,500     |
|             | <b>VGA 75</b>                   | 75,000                        | 37,500                        | 31,500     |
|             | <b>VGA_85</b>                   | 85,008                        | 43,269                        | 36,000     |
| 800 x 600   | SVGA_60*                        | 60,317                        | 37,879                        | 40,000     |
|             | SVGA_72                         | 72,188                        | 48,077                        | 50,000     |
|             | SVGA 75                         | 75,000                        | 46,875                        | 49,500     |
|             | SVGA_85                         | 85,061                        | 53,674                        | 56,250     |
|             | SVGA 120**<br>(Reduce Blanking) | 119,854                       | 77,425                        | 83,000     |
|             | XGA_60*                         | 60,004                        | 48,363                        | 65,000     |
|             | XGA 70                          | 70,069                        | 56,476                        | 75,000     |
| 1024 x 768  | <b>XGA_75</b>                   | 75,029                        | 60,023                        | 78,750     |
|             | <b>XGA_85</b>                   | 84,997                        | 68,667                        | 94,500     |
|             | XGA 120**<br>(Reduce Blanking)  | 119,989                       | 97,551                        | 115,500    |
| 1152 x 864  | 1152 x 864_75                   | 75,00                         | 67,500                        | 108,000    |
| 1280 x 720  | 1280 x 720_60*                  | 60                            | 45,000                        | 74,250     |
| 1280 x 768  | 1280 x 768 60*                  | 59,870                        | 47,776                        | 79,5       |
|             | WXGA 60                         | 59,810                        | 49,702                        | 83,500     |
|             | WXGA 75                         | 74,934                        | 62,795                        | 106,500    |
| 1280 x 800  | WXGA_85                         | 84,880                        | 71,554                        | 122,500    |
|             | WXGA 120**<br>(Reduce Blanking) | 119,909                       | 101,563                       | 146,25     |
|             | SXGA_60***                      | 60,020                        | 63,981                        | 108,000    |
| 1280 x 1024 | SXGA_75                         | 75,025                        | 79,976                        | 135,000    |
|             | SXGA_85                         | 85,024                        | 91,146                        | 157,500    |
| 1280 x 960  | 1280 x 960 85                   | 85,002                        | 85,938                        | 148,500    |
| 1360 x 768  | 1360 x 768 60***                | 60,015                        | 47,712                        | 85,500     |
| 1440 x 900  | WXGA+ 60***                     | 59,887                        | 55,935                        | 106,500    |
| 1400 x 1050 | SXGA+ 60***                     | 59,978                        | 65,317                        | 121,750    |
| 1600 x 1200 | UXGA***                         | 60,000                        | 75,000                        | 162,000    |
| 1680 x 1050 | 1680 x 1050 60***               | 59,954                        | 65,290                        | 146,250    |
| 1366 x 768  | 1366 x 768 60                   | 59,790                        | 47,712                        | 85,500     |
| 1600 x 900  | 1600 x 900_60                   | 60,000                        | 60,000                        | 108,000    |

**\*Unterstütztes Timing für 3D-Signal in den Frame Sequential, Top-Bottom und Side-By-Side Formaten.**

**\*\*Unterstütztes Timing für 3D-Signal im Frame Sequential Format.**

**\*\*\*Unterstütztes Timing für 3D-Signal in den Top-Bottom und Side-By-Side Formaten.**

# *Unterstütztes Timing für HDMI (HDCP)-Eingang*

# **Unterstützte PC-Timings**

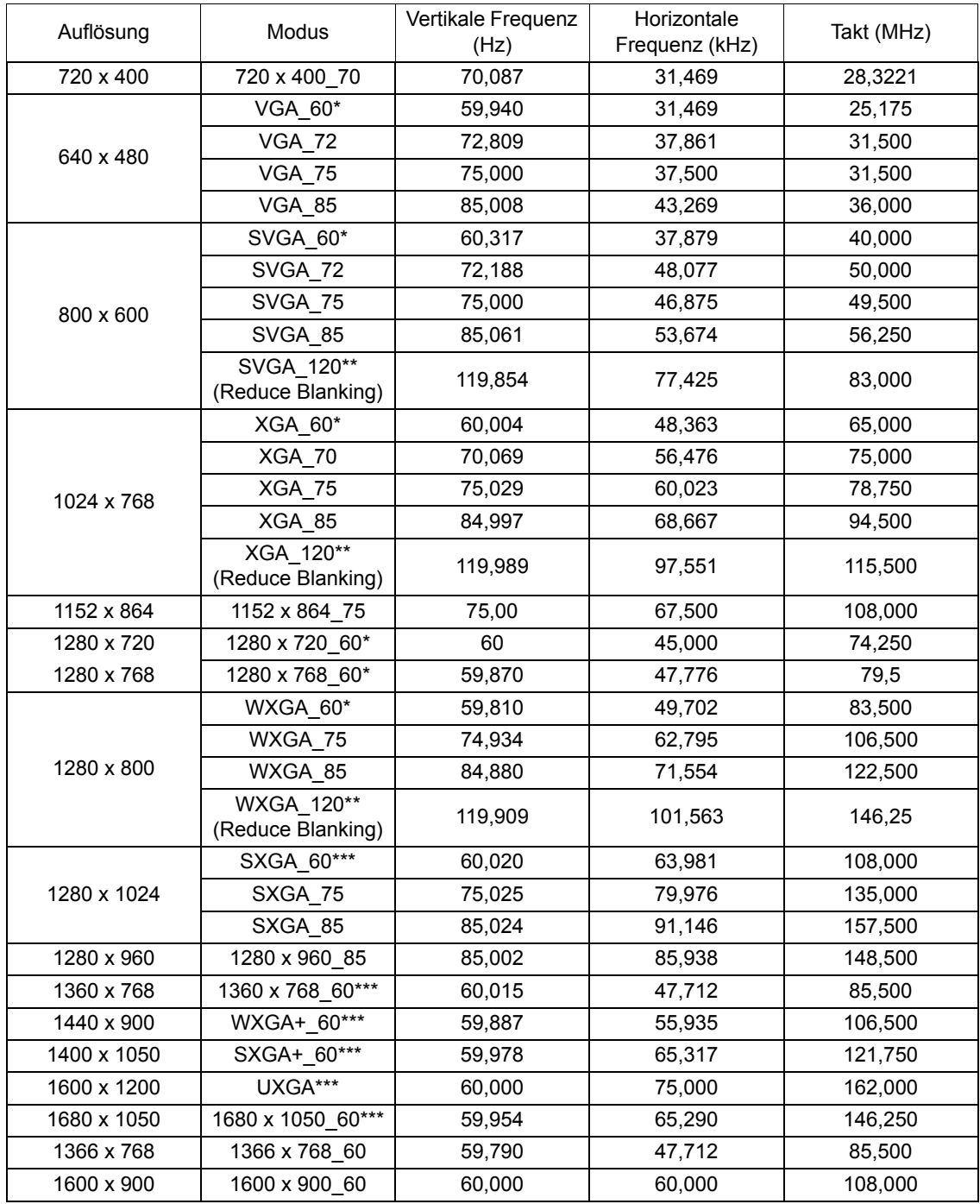

**\*Unterstütztes Timing für 3D-Signal in den Frame Sequential, Top-Bottom und Side-By-Side Formaten.**

**\*\*Unterstütztes Timing für 3D-Signal im Frame Sequential Format.**

**\*\*\*Unterstütztes Timing für 3D-Signal in den Top-Bottom und Side-By-Side Formaten.**

## **Unterstützte MHL Timings**

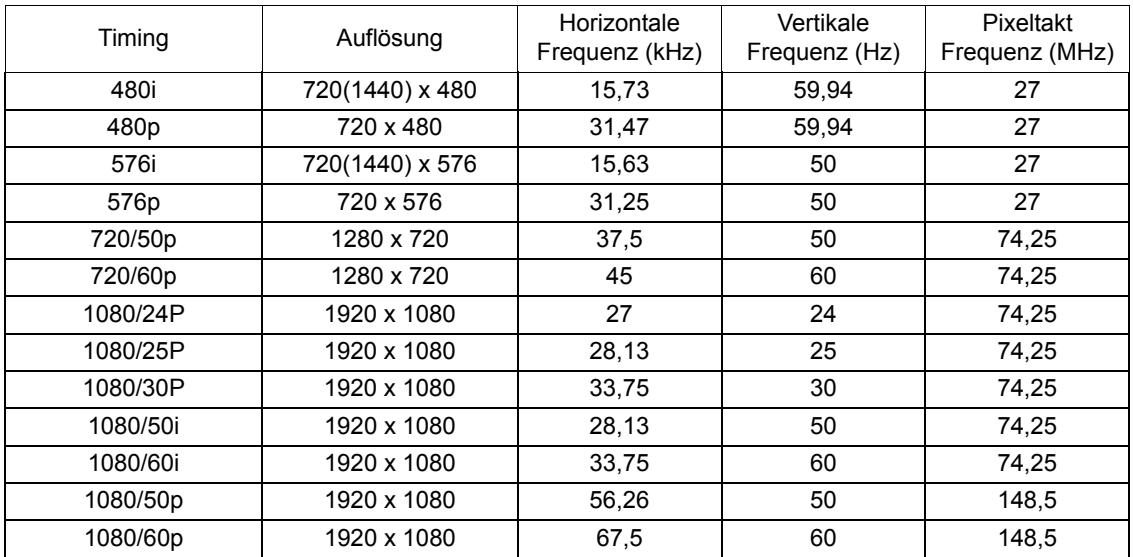

# **Unterstützte Video-Timings**

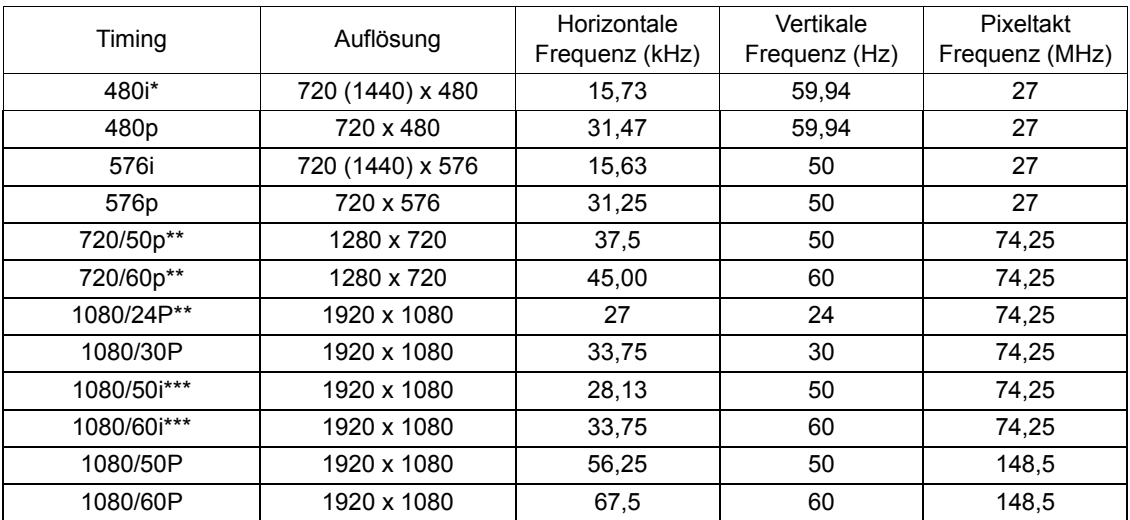

**\*Unterstütztes Timing für 3D-Signal im Frame Sequential Format.**

**\*\*Unterstütztes Timing für 3D-Signal in den Frame Packing und Top-Bottom Formaten.**

**\*\*\*Unterstütztes Timing für 3D-Signal im Side-By-Side Format.**

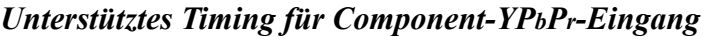

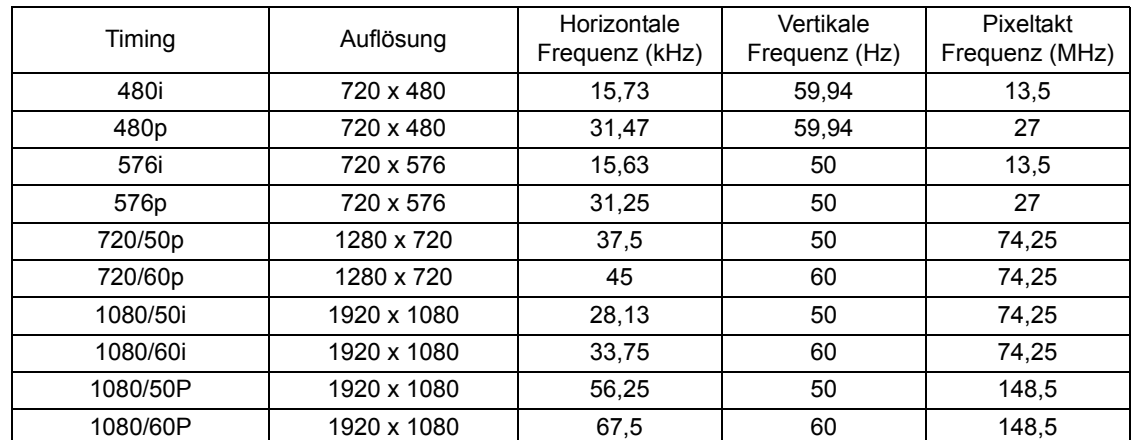

**Bei Anzeige eines 1080i(1125i)@60Hz- oder 1080i(1125i)@50Hz-Signals kann es zu leichter Bildvibration kommen.**

*Unterstütztes Timing für Video- und S-Video-Eingänge*

| <b>Videomodus</b> | Horizontale Frequenz<br>(kHz) | Vertikale Frequenz (Hz) | Subcarrier-Frequenz<br>(MHz) |
|-------------------|-------------------------------|-------------------------|------------------------------|
| <b>NTSC</b>       | 15,73                         | 60                      | 3.58                         |
| <b>PAL</b>        | 15,63                         | 50                      | 4,43                         |
| <b>SECAM</b>      | 15,63                         | 50                      | 4,25 oder 4,41               |
| PAL-M             | 15,73                         | 60                      | 3.58                         |
| PAL-N             | 15,63                         | 50                      | 3.58                         |
| <b>PAL-60</b>     | 15,73                         | 60                      | 4,43                         |
| NTSC4,43          | 15,73                         | 60                      | 4,43                         |

# **Steuerungsbefehle**

Sie können dieses Projektor durch das Senden von Befehlen über den CONTROL oder den LAN Anschluss steuern.

# **Systemvoraussetzungen**

# **CONTROL-Eingang**

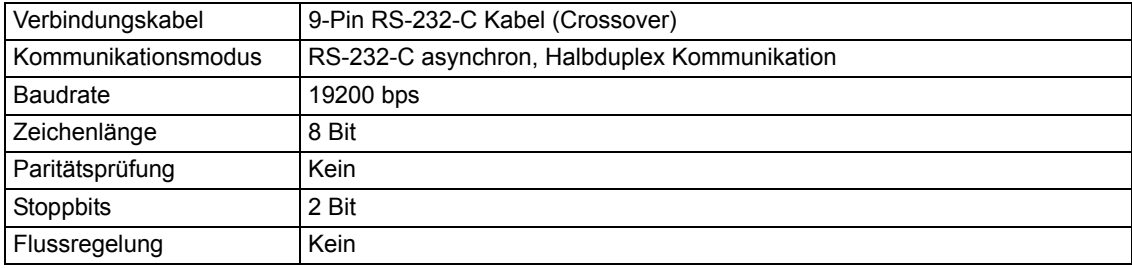

# **LAN-Anschluss**

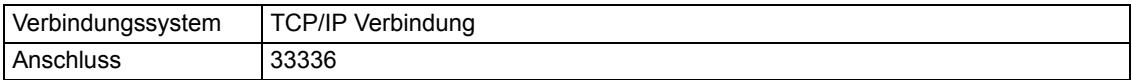

# **Steuerungsbefehle**

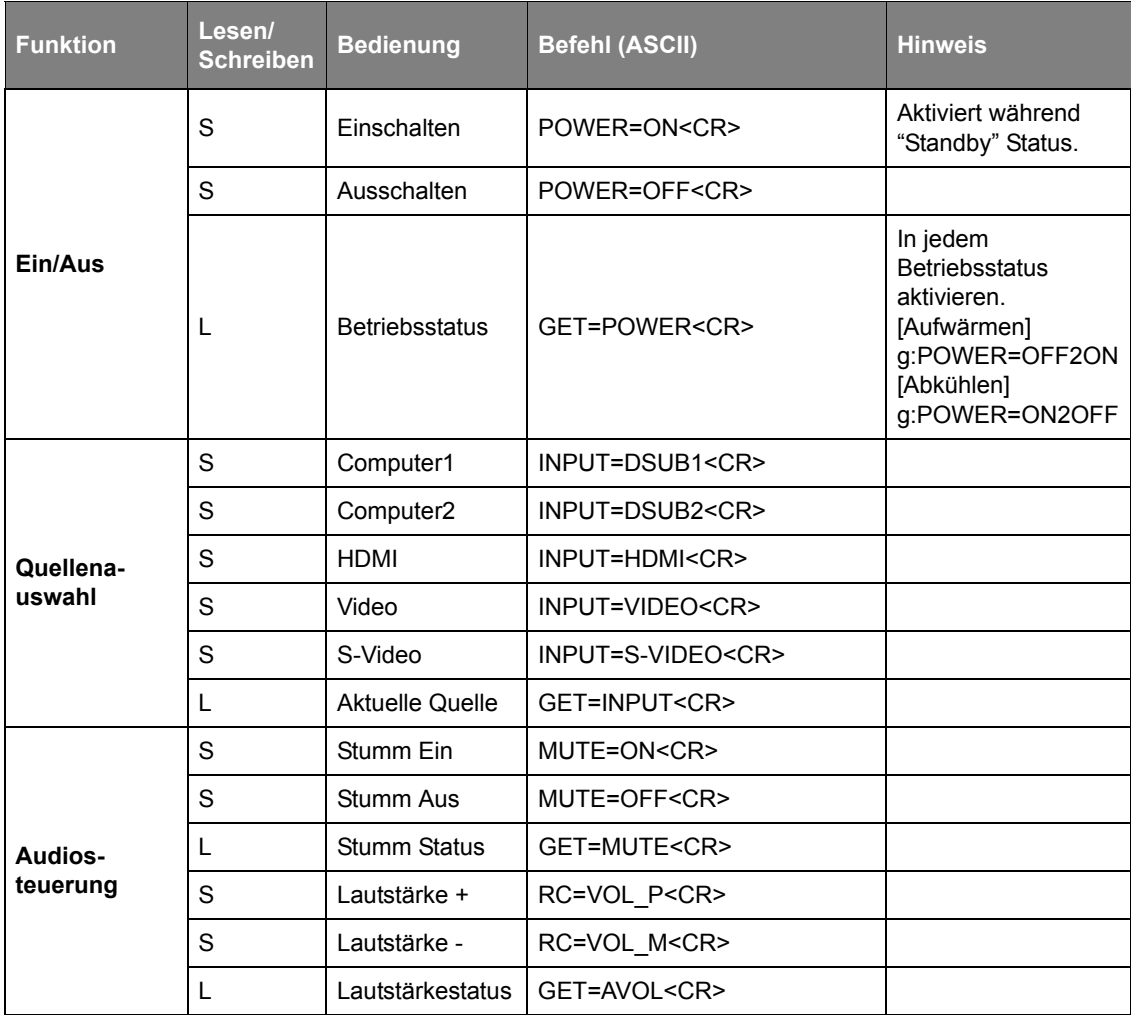

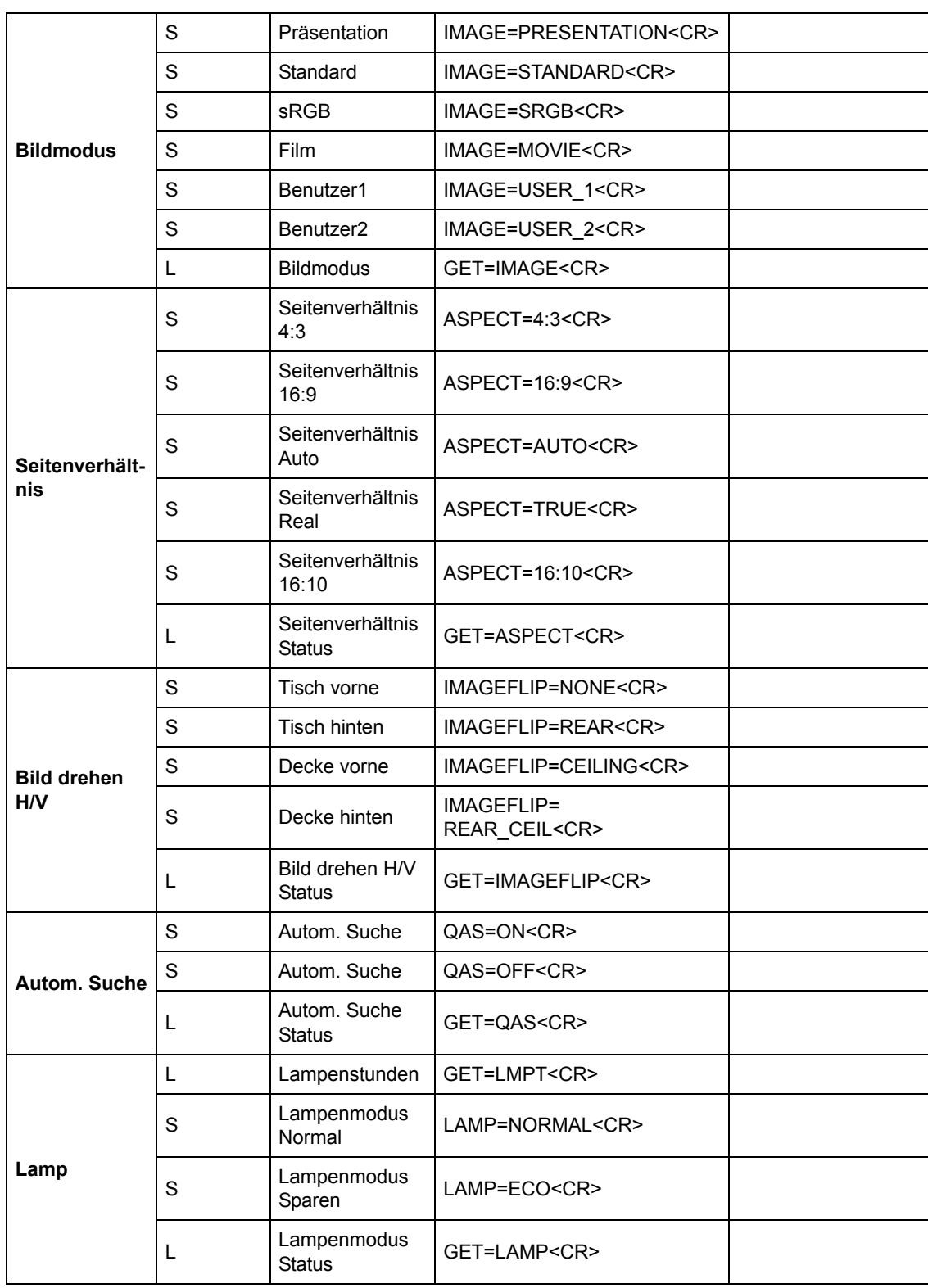

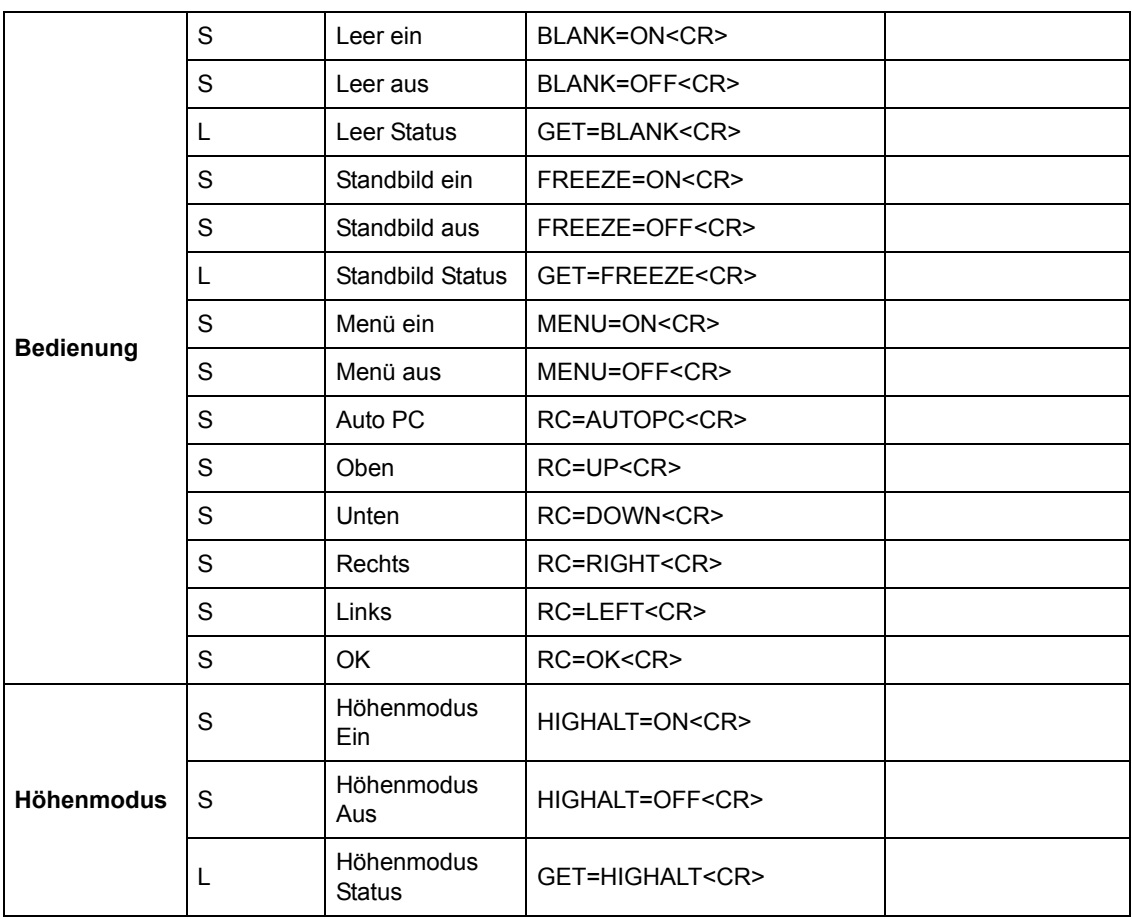

# **Steuerungsantwort**

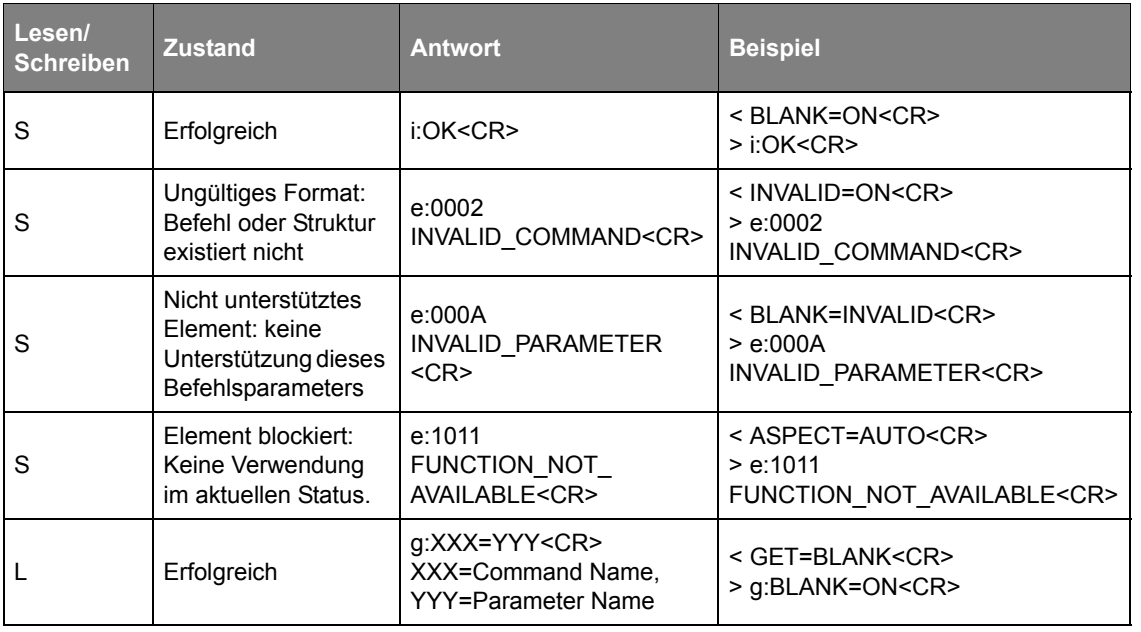

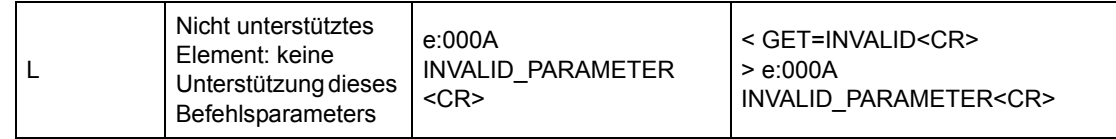

- **Wenn der Projektor nicht innerhalb von 5 Sekunden <CR> empfängt, müssen Sie den Befehl erneut senden.**
	- **Groß-/Kleinschreibung egal.**

# Canon

#### **CANON INC.**

30-2, Shimomaruko 3-chome, Ohta-ku, Tokyo 146-8501, Japan

U.S.A.

#### **CANON U.S.A. INC.**

One Canon Park, Melville, New York 11747, U.S.A.

For all inquires concerning this product, call toll free in the U.S. 1-800-OK-CANON

# CANADA

**CANON CANADA INC. HEADQUARTERS** 6390 Dixie Road, Mississauga, Ontario L5T 1P7, Canada

#### **CANON CANADA INC. MONTREAL BRANCH**

5990, Côte-de-Liesse, Montréal Québec H4T 1V7, Canada

**CANON CANADA INC. CALGARY OFFICE** 2828, 16th Street, N.E. Calgary, Alberta T2E 7K7, Canada

For all inquiries concerning this product, call toll free in Canada 1-800-OK-CANON

EUROPE, AFRICA & MIDDLE EAST

#### **CANON EUROPE LTD.** 3 The Square, Stockley Park, Uxbridge, Middlesex, UB11 1ET United Kingdom

**CANON EUROPA N.V.**

Bovenkerkerweg 59, 1185 XB Amstelveen, The Netherlands

#### **CANON FRANCE S.A.S**

17, quai du President Paul Doumer, 92414 Courbevoie Cedex, France

#### **CANON UK LTD.**

Woodhatch Reigate Surrey RH2 8BF, United Kingdom

**CANON DEUTSCHLAND GmbH** Europark Fichtenhain A10, 47807 Krefeld, Germany

# **CANON ITALIA S.p.A.**

Via Milano 8 I-20097 San Donato Milanese, Milano, Italy

### **CANON Schweiz AG**

Geschäftsbereich Wiederverkauf, Industriestrasse 12, CH-8305 Dietlikon, **Switzerland** 

#### **CANON GMBH**

Zetschegasse 11, A-1230 Wien, Austria **CANON España, S.A.**

Av. De Europa, 6 Alcobendas 28108 Madrid, Spain

### **CANON PORTUGAL S.A.**

Rua Alfredo da Silva, 14 Alfragide 2610-016 Amadora, Portugal **CANON Belgium N.V. / S.A.**

Berkenlaan 3, 1831 Diegem (Mechelen), **Belgium** 

#### **CANON Netherland NV**

Neptunusstraat 1, 2132 JA Hoofddorp, The **Netherlands** 

**CANON LUXEMBOURG S.A.**

Rue des Joncs 21, L-1818 Howald, Luxembourg

#### **CANON DANMARK A / S**

Knud Hoejgaards Vej 1 DK-2860 Soeborg, **Danmark** 

**CANON OY**

Huopalahdentie 24 PL 1 00351 Helsinki, Finland

### **CANON SVENSKA AB**

Gustav III:s Boulevard 26 169 88 Solna, Sweden

#### **CANON NORGE as**

Hallagerbakken 110, Postboks 33, Holmlia, 1201 Oslo, Norway

#### CENTRAL & SOUTH AMERICA

**CANON LATIN AMERICA, INC.** 703 Waterford Way, Ste. 400 Miami, FL 33126, U.S.A.

# ASIA

**CANON (China) Co., Ltd.**

15F Jinbao Building No.89 Jinbao Street, Dongcheng District, Beijing 100005, China **CANON HONGKONG CO., LTD.**

19 / F., The Metropolis Tower, 10 Metropolis Drive, Hunghom, Kowloon, Hong Kong **CANON SINGAPORE PTE. LTD.**

1 HarbourFront Avenue, #04-01 Keppel Bay Tower, Singapore 098632

**Canon Korea Business Solutions INC.** BS Tower, 607 Teheran-ro, Gangnam-gu, Seoul

# **OCEANIA**

**CANON AUSTRALIA PTY. LTD.**

Building A, The Park Estate, 5 Talavera Road, Macquarie Park, NSW 2113, Australia **CANON NEW ZEALAND LTD.**

Akoranga Business Park, Akoranga Drive, Northcote, Auckland, New Zealand